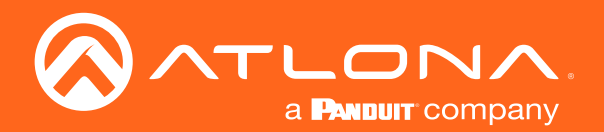

# Three-Input HD Video Scaler for HDMI and VGA Signals

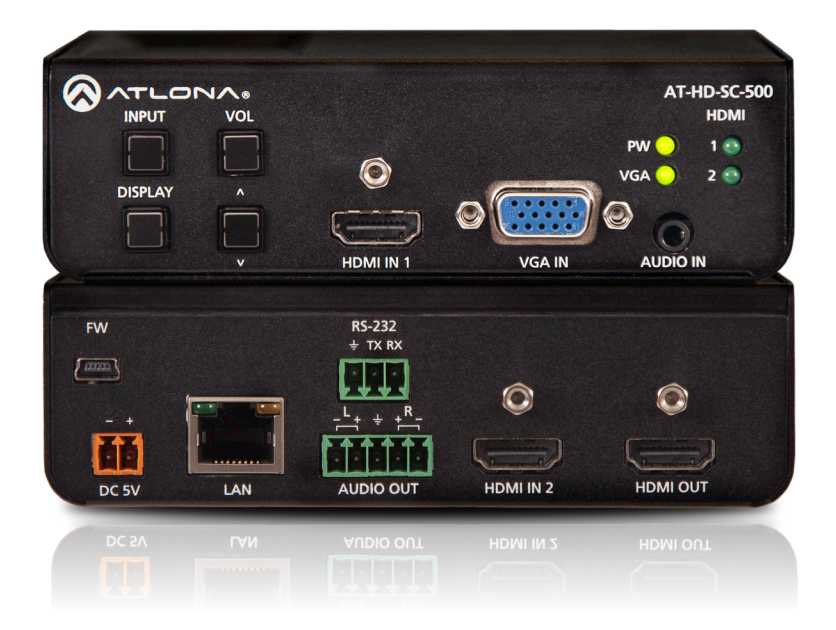

**Atlona Manuals<br>Switchers**  $AT-HD-SC-500$ 

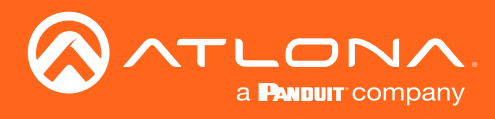

# Version Information

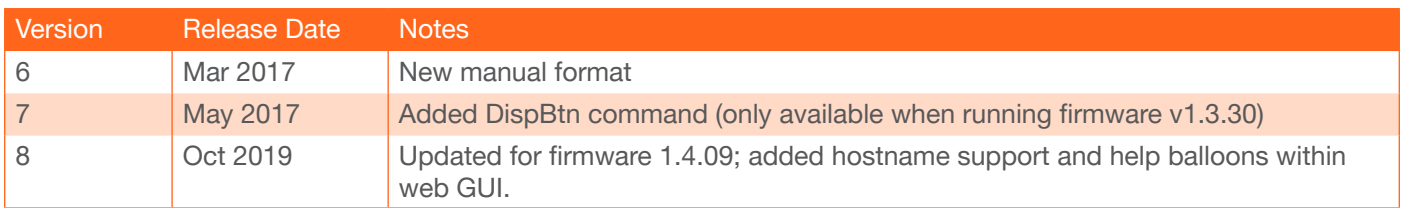

<span id="page-2-0"></span>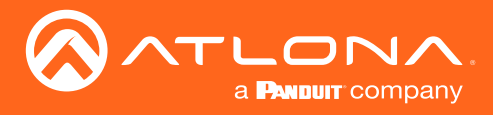

# Welcome to Atlona!

Thank you for purchasing this Atlona product. We hope you enjoy it and will take a extra few moments to register your new purchase.

Registration only takes a few minutes and protects this product against theft or loss. In addition, you will receive notifications of product updates and firmware. Atlona product registration is voluntary and failure to register will not affect the product warranty.

To register your product, go to http://www.atlona.com/registration

# Sales, Marketing, and Customer Support

#### Main Office

Atlona Incorporated 70 Daggett Drive San Jose, CA 95134 United States

Office: +1.877.536.3976 (US Toll-free) Office: +1.408.962.0515 (US/International)

Sales and Customer Service Hours Monday - Friday: 6:00 a.m. - 4:30 p.m. (PST)

http://www.atlona.com/

#### International Headquarters

Atlona International AG Ringstrasse 15a 8600 Dübendorf **Switzerland** 

Office: +41 43 508 4321

Sales and Customer Service Hours Monday - Friday: 09:00 - 17:00 (UTC +1)

# Operating Notes

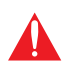

IMPORTANT: Visit http://www.atlona.com/product/AT-HD-SC-500 for the latest firmware updates and User Manual.

- The Atlona Management System (AMS) is a free downloadable application from Atlona that provides network configuration assistance for this product. This application is available only for the Windows® Operating Sytem and can be downloaded from the Atlona web site.
- Consumer Electronics Control (CEC): Atlona has confirmed proper CEC functionality with several current models of Samsung, Panasonic, and Sony displays. However, it is not guaranteed that CEC will work with all displays. Many manufacturers do not support the CEC "off" command, and older displays use proprietary commands. Atlona only supports displays that use the CEC command structure defined in HDMI 1.2a. It is recommended that dealers request an evaluation product from Atlona, before designing a system using the CEC protocol. If this is not possible, then other control methods will need to be considered, in order to control displays using Atlona products.

©2019 Atlona, Inc. All Rights Reserved. All trademarks are the property of their respective owners. Atlona reserves the right to make changes to the hardware, packaging, and documentation without notice.

<span id="page-3-0"></span>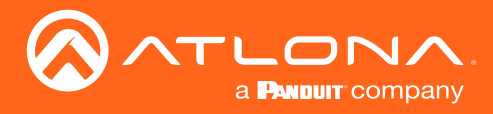

# Atlona, Inc. ("Atlona") Limited Product Warranty

#### Coverage

Atlona warrants its products will substantially perform to their published specifications and will be free from defects in materials and workmanship under normal use, conditions and service.

Under its Limited Product Warranty, Atlona, at its sole discretion, will either:

• repair or facilitate the repair of defective products within a reasonable period of time, restore products to their proper operating condition and return defective products free of any charge for necessary parts, labor and shipping.

OR

• replace and return, free of charge, any defective products with direct replacement or with similar products deemed by Atlona to perform substantially the same function as the original products.

OR

• refund the pro-rated value based on the remaining term of the warranty period, not to exceed MSRP, in cases where products are beyond repair and/or no direct or substantially similar replacement products exist.

Repair, replacement or refund of Atlona products is the purchaser's exclusive remedy and Atlona liability does not extend to any other damages, incidental, consequential or otherwise.

This Limited Product Warranty extends to the original end-user purchaser of Atlona products and is non-transferrable to any subsequent purchaser(s) or owner(s) of these products.

#### Coverage Periods

Atlona Limited Product Warranty Period begins on the date of purchase by the end-purchaser. The date contained on the end-purchaser 's sales or delivery receipt is the proof purchase date.

#### Limited Product Warranty Terms – New Products

- 10 years from proof of purchase date for hardware/electronics products purchased on or after June 1, 2013.
- 3 years from proof of purchase date for hardware/electronics products purchased before June 1, 2013.
- Lifetime Limited Product Warranty for all cable products.

#### Limited Product Warranty Terms – Refurbished (B-Stock) Products and Discontinued Products

• 3 years from proof of purchase date for all Refurbished (B-Stock) and Discontinued hardware and electronic products purchased on or after June 1, 2013.

#### **Remedy**

Atlona recommends that end-purchasers contact their authorized Atlona dealer or reseller from whom they purchased their products. Atlona can also be contacted directly. Visit atlona.com for Atlona's contact information and hours of operation. Atlona requires that a dated sales or delivery receipt from an authorized dealer, reseller or end-purchaser is provided before Atlona extends its warranty services. Additionally, a return merchandise authorization (RMA) and/or case number, is required to be obtained from Atlona in advance of returns.

Atlona requires that products returned are properly packed, preferably in the original carton, for shipping. Cartons not bearing a return authorization or case number will be refused. Atlona, at its sole discretion, reserves the right to reject any products received without advanced authorization. Authorizations can be requested by calling 1-877-536-3976 (US toll free) or 1-408- 962-0515 (US/international) or via Atlona's website at atlona.com.

#### Exclusions

This Limited Product Warranty excludes:

• Damage, deterioration or malfunction caused by any alteration, modification, improper use, neglect, improper packaging or shipping (such claims must be presented to the carrier), lightning, power surges, or other acts of nature.

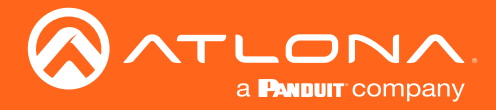

- Damage, deterioration or malfunction resulting from the installation or removal of this product from any installation, any unauthorized tampering with this product, any repairs attempted by anyone unauthorized by Atlona to make such repairs, or any other cause which does not relate directly to a defect in materials and/or workmanship of this product.
- Equipment enclosures, cables, power supplies, batteries, LCD displays, and any accessories used in conjunction with the product(s).
- Products purchased from unauthorized distributors, dealers, resellers, auction websites and similar unauthorized channels of distribution.

#### **Disclaimers**

This Limited Product Warranty does not imply that the electronic components contained within Atlona's products will not become obsolete nor does it imply Atlona products or their electronic components will remain compatible with any other current product, technology or any future products or technologies in which Atlona's products may be used in conjunction with. Atlona, at its sole discretion, reserves the right not to extend its warranty offering in instances arising outside its normal course of business including, but not limited to, damage inflicted to its products from acts of god.

#### Limitation on Liability

The maximum liability of Atlona under this limited product warranty shall not exceed the original Atlona MSRP for its products. To the maximum extent permitted by law, Atlona is not responsible for the direct, special, incidental or consequential damages resulting from any breach of warranty or condition, or under any other legal theory. Some countries, districts or states do not allow the exclusion or limitation of relief, special, incidental, consequential or indirect damages, or the limitation of liability to specified amounts, so the above limitations or exclusions may not apply to you.

#### Exclusive Remedy

To the maximum extent permitted by law, this limited product warranty and the remedies set forth above are exclusive and in lieu of all other warranties, remedies and conditions, whether oral or written, express or implied. To the maximum extent permitted by law, Atlona specifically disclaims all implied warranties, including, without limitation, warranties of merchantability and fitness for a particular purpose. If Atlona cannot lawfully disclaim or exclude implied warranties under applicable law, then all implied warranties covering its products including warranties of merchantability and fitness for a particular purpose, shall provide to its products under applicable law. If any product to which this limited warranty applies is a "Consumer Product" under the Magnuson-Moss Warranty Act (15 U.S.C.A. §2301, ET SEQ.) or other applicable law, the foregoing disclaimer of implied warranties shall not apply, and all implied warranties on its products, including warranties of merchantability and fitness for the particular purpose, shall apply as provided under applicable law.

#### Other Conditions

Atlona's Limited Product Warranty offering gives legal rights, and other rights may apply and vary from country to country or state to state. This limited warranty is void if (i) the label bearing the serial number of products have been removed or defaced, (ii) products are not purchased from an authorized Atlona dealer or reseller. A comprehensive list of Atlona's authorized distributors, dealers and resellers can be found at www.atlona.com.

<span id="page-5-0"></span>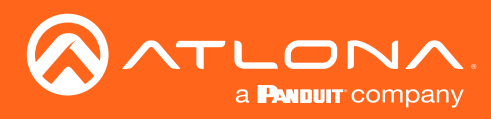

# Important Safety Information

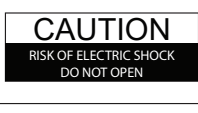

CAUTION: TO REDUCT THE RISK OF ELECTRIC SHOCK DO NOT OPEN ENCLOSURE OR EXPOSE TO RAIN OR MOISTURE. NO USER-SERVICEABLE PARTS INSIDE REFER SERVICING TO QUALIFIED SERVICE PERSONNEL.

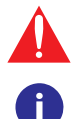

The exclamation point within an equilateral triangle is intended to alert the user to the presence of important operating and maintenance instructions in the literature accompanying the product.

The information bubble is intended to alert the user to helpful or optional operational instructions in the literature accompanying the product.

- 1. Read these instructions.
- 2. Keep these instructions.
- 3. Heed all warnings.
- 4. Follow all instructions.
- 5. Do not use this product near water.
- 6. Clean only with a dry cloth.
- 7. Do not block any ventilation openings. Install in accordance with the manufacturer's instructions.
- 8. Do not install or place this product near any heat sources such as radiators, heat registers, stoves, or other apparatus (including amplifiers) that produce heat.
- 9. Do not defeat the safety purpose of a polarized or grounding-type plug. A polarized plug has two blades with one wider than the other. A grounding type plug has two blades and a third grounding prong. The wide blade or the third prong are provided for your safety. If the provided plug does not fit into your outlet, consult an electrician for replacement of the obsolete outlet.
- 10. Protect the power cord from being walked on or pinched particularly at plugs, convenience receptacles, and the point where they exit from the product.
- 11. Only use attachments/accessories specified by Atlona.
- 12. To reduce the risk of electric shock and/or damage to this product, never handle or touch this unit or power cord if your hands are wet or damp. Do not expose this product to rain or moisture.
- 13. Unplug this product during lightning storms or when unused for long periods of time.
- 14. Refer all servicing to qualified service personnel. Servicing is required when the product has been damaged in any way, such as power-supply cord or plug is damaged, liquid has been spilled or objects have fallen into the product, the product has been exposed to rain or moisture, does not operate normally, or has been dropped.

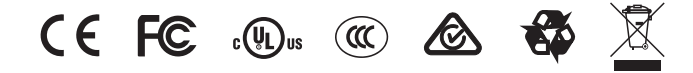

# FCC Statement

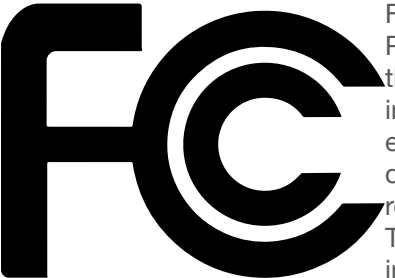

FCC Compliance and Advisory Statement: This hardware device complies with Part 15 of the FCC rules. Operation is subject to the following two conditions: 1) this device may not cause harmful interference, and 2) this device must accept any interference received including interference that may cause undesired operation. This equipment has been tested and found to comply with the limits for a Class A digital device, pursuant to Part 15 of the FCC Rules. These limits are designed to provide reasonable protection against harmful interference in a commercial installation. This equipment generates, uses, and can radiate radio frequency energy and, if not installed or used in accordance with the instructions, may cause harmful interference

to radio communications. However there is no guarantee that interference will not occur in a particular installation. If this equipment does cause harmful interference to radio or television reception, which can be determined by turning the equipment off and on, the user is encouraged to try to correct the interference by one or more of the following measures: 1) reorient or relocate the receiving antenna; 2) increase the separation between the equipment and the receiver; 3) connect the equipment to an outlet on a circuit different from that to which the receiver is connected; 4) consult the dealer or an experienced radio/TV technician for help. Any changes or modifications not expressly approved by the party responsible for compliance could void the user's authority to operate the equipment. Where shielded interface cables have been provided with the product or specified additional components or accessories elsewhere defined to be used with the installation of the product, they must be used in order to ensure compliance with FCC regulations.

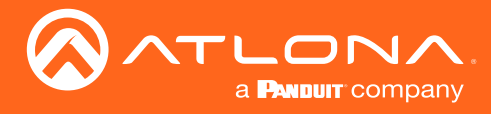

# Table of Contents

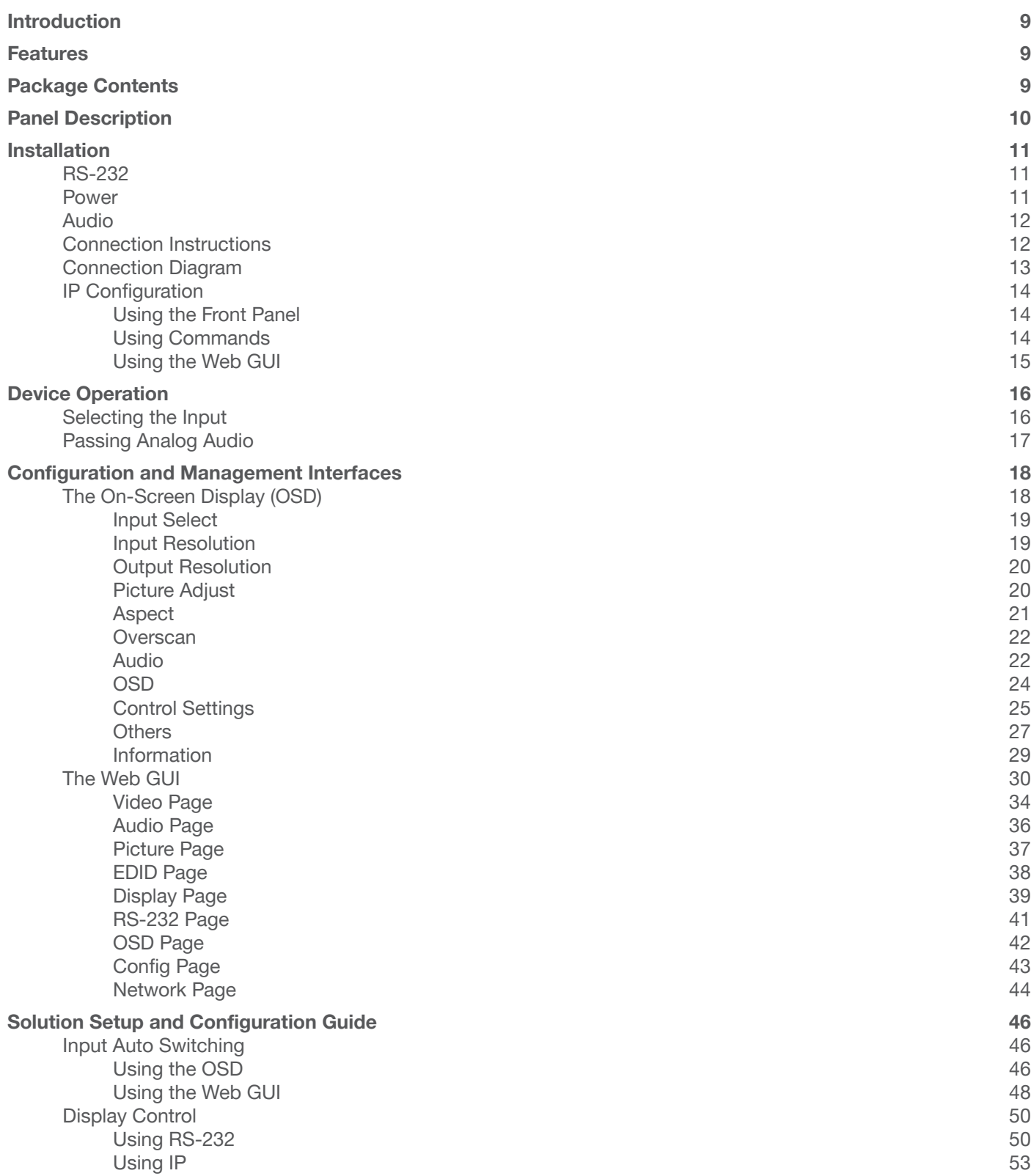

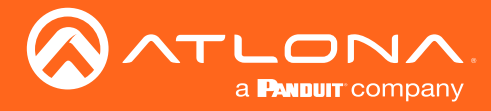

# Table of Contents

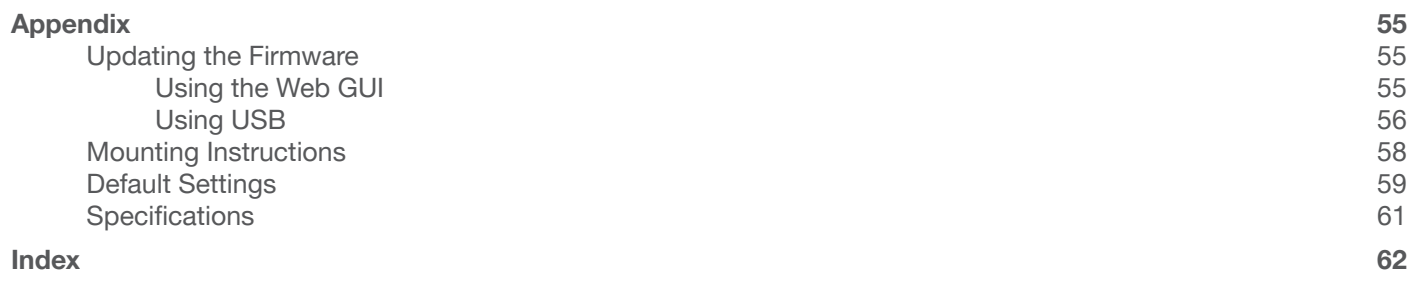

<span id="page-8-0"></span>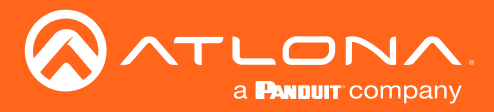

# Introduction

The dual HDMI and VGA switcher w/scaler provides a multisystem solution. Use the HD-SC-500 as: a standalone 3 in 1 out switcher for small systems, an analog to digital video converter for systems with no VGA ports, and a scaler for systems with displays that require specific resolutions. Supports scaling of video up to 1920x1200/1080p, VGA conversion and audio embedding and de-embedding, the HD-SC-500 has a function in almost any system.

# Features

- Scales incoming signals up to 1920x1200
- Three input, one output switcher
- Auto-switching (activated through RS-232 or webGUI)
- HDMI inputs support DVI and DisplayPort signals (with adaptors)
- Audio input for embedding audio onto video signals
- Control of brightness, contrast, saturation, hue, and sharpness
- Volume control
- Adjust treble and bass of audio output to ensure the best speaker performance
- Balanced, analog audio output for de-embedding audio to amplifiers or audio systems
- Control via RS-232, TCP/IP, webGUI, and OSD
- Ability to switch HDCP reporting between compliant and non-compliant
- Firmware upgradable for easy field service through USB or web GUI

# Package Contents

1 x AT-HD-SC-500

- 1 x Phoenix terminal block, 5-pin (captive screw)
- 1 x Phoenix terminal block, 3-pin (captive screw)
- 1 x Phoenix terminal block, 2-pin (captive screw)
- 1 x 5V DC power supply
- 1 x Wall/table mount ears
- 1 x Installation Guide

<span id="page-9-0"></span>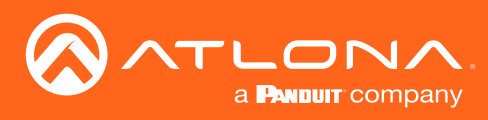

# Panel Description

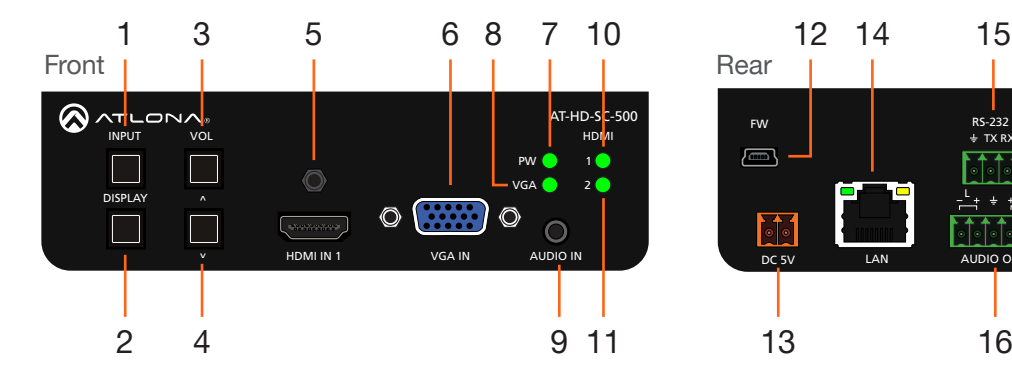

#### 1 INPUT

Press this button to select the desired input.

#### 2 DISPLAY

Press this button to show the On-Screen Display (OSD) and select items within the OSD.

#### 3 VOL / UP CURSOR

Press this button to adjust the volume on the connected display and to select items within the OSD.

#### 4 DOWN CURSOR

Press this button to scroll down within the OSD.

#### 5 HDMI IN 1

Connect an HDMI cable from this port to an HD source.

#### 6 VGA IN

Connect a VGA cable from this port to a VGA source.

#### 7 PW

This LED indicator will glow bright green when the switcher is powered.

#### 8 VGA

This LED indicator will glow bright green when the VGA IN port is selected.

#### 9 AUDIO IN

Connect a 3.5mm mini-stereo audio cable, from an analog audio source, to this port.

#### 10 HDMI 1

This LED indicator will glow bright green when the HDMI 1 port is selected.

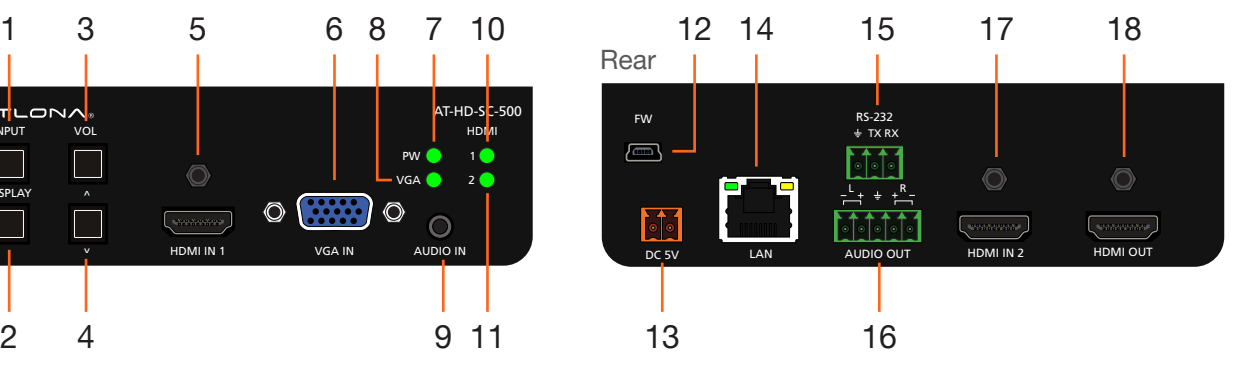

#### 11 HDMI 2

This LED indicator will glow bright green when the HDMI 2 port is selected.

#### 12 FW

Connect a mini USB to USB-A type cable from this port to a computer to update the firmware. See [Updating the Firmware \(page 55\)](#page-54-1) for more information.

#### 13 DC 5V

Connect the included 2-pin Phoenix block from this connector to the 5V DC power supply.

#### 14 LAN

Connect an Ethernet cable from this port to a Local Area Network (LAN).

#### 15 RS-232

Connect the included 3-pin Phoenix block from this connector to an RS-232 device.

#### 16 AUDIO OUT

Connect the included 5-pin Phoenix block from this connector to an audio amplifier.

#### 17 HDMI IN 2

Connect an HD source to this port.

#### 18 HDMI OUT

Connect an HDMI cable from this port to a display (sink) device.

<span id="page-10-0"></span>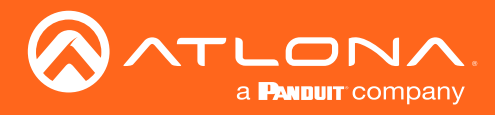

# Installation

### <span id="page-10-1"></span>RS-232

The AT-HD-SC-500 provides RS-232 control between an automation system and an RS-232 device. This step is optional.

- 1. Use wire strippers to remove a portion of the cable jacket.
- 2. Remove at least 3/16" (5 mm) from the insulation of the RX, TX, and GND wires.
- 3. Insert the TX, RX, and GND wires into correct terminal on the included Phoenix block. If using non-tinned stranded wire, presss the orange tab, above the terminal, while inserting the exposed wire. Repeat this step for the TX, RX, and GND connections.

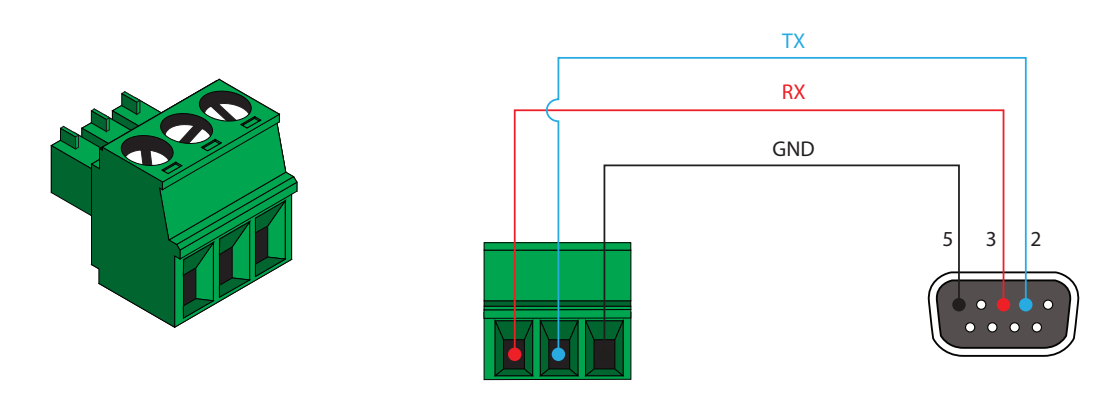

### Power

Locate the included orange Phoenix terminal block and wire the included power supply to the block, as shown below. Do not use high-torque devices, when securing the wires to the Phoenix terminal block, as this may damage the screws and/or block.

- 1. Insert the wires into the correct terminal on the included Phoenix block, as shown below.
- 2. Tighten the screws to secure the wires. Do not use high-torque devices as this may damage the screws and/or connector block.

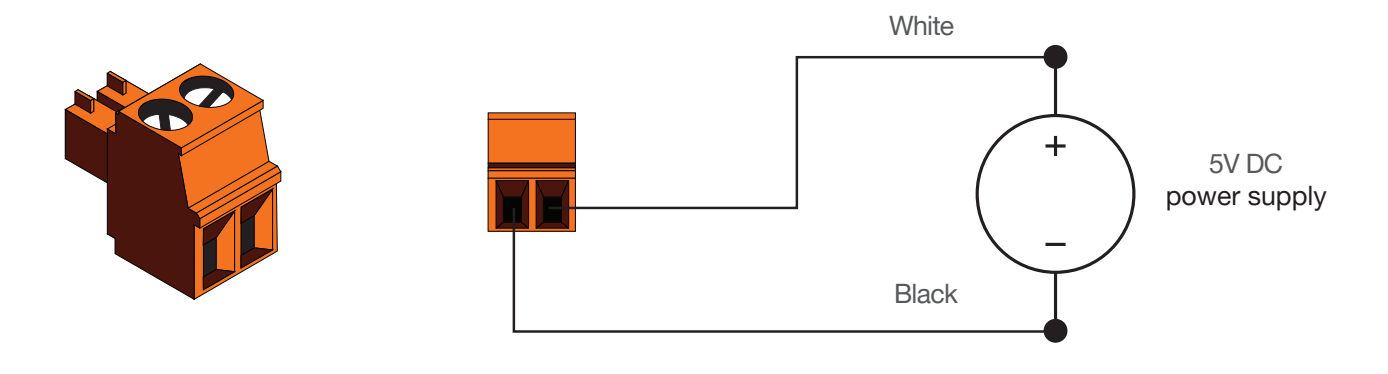

<span id="page-11-0"></span>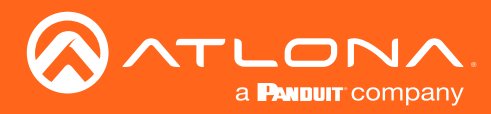

### Audio

The AUDIO OUT connector on the AT-HD-SC-500 provides the connection of either balanced or unbalanced audio outputs using XLR connectors. Use the included 5-pin Phoenix terminal block.

Balanced audio connections use two signal wires and a ground to minimize interference in audio signals. Unbalanced audio connections use one signal wire and a ground and are used if system components don't support balanced signals.

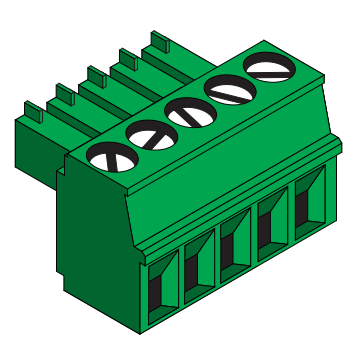

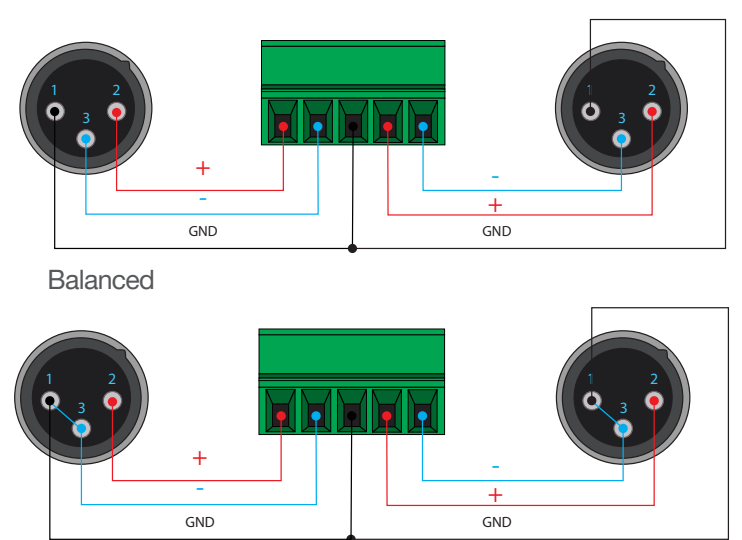

Unbalanced

## Connection Instructions

- 1. Connect an HDMI cable between the HD source and the HDMI IN 1 port on the switcher.
- 2. Connect another HDMI cable between another HD source and the HDMI IN 2 port on the switcher.
- 3. Connect a VGA cable from a VGA source to the VGA IN port on the switcher.
- 4. Connect a 3.5 mm mini-stereo cable from the AUDIO IN port on the switcher to the analog audio source. This port allows two-channel analog audio to be included when the VGA IN port is selected. See Passing Analog [Audio \(page 17\)](#page-16-1) for more information.
- 5. Connect an Ethernet cable, up to 330 feet (100 meters), from the LAN port on the switcher to a Local Area Network (LAN).

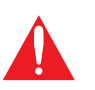

IMPORTANT: If EZ RJ-45 connectors are being used to terminate Ethernet cable, make sure that each twisted pair does not extend beyond the RJ-45 connector. Exposed twisted-pair wires may cause a short when connected to the LAN port.

- 6. Connect an HDMI cable from the HDMI OUT port on the switcher to an HD display.
- 7. OPTIONAL: Connect an RS-232 device, such as a projector, to the RS-232 port on the switcher.
- 8. OPTIONAL: Connect an audio amplifier, or other audio output device, to the **AUDIO OUT** port on the switcher.
- 9. Connect the included 5V DC power supply to the DC 5V port.
- 10. Connect the power supply to an available AC outlet.

<span id="page-12-0"></span>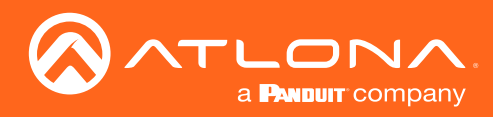

# **Installation**

## Connection Diagram

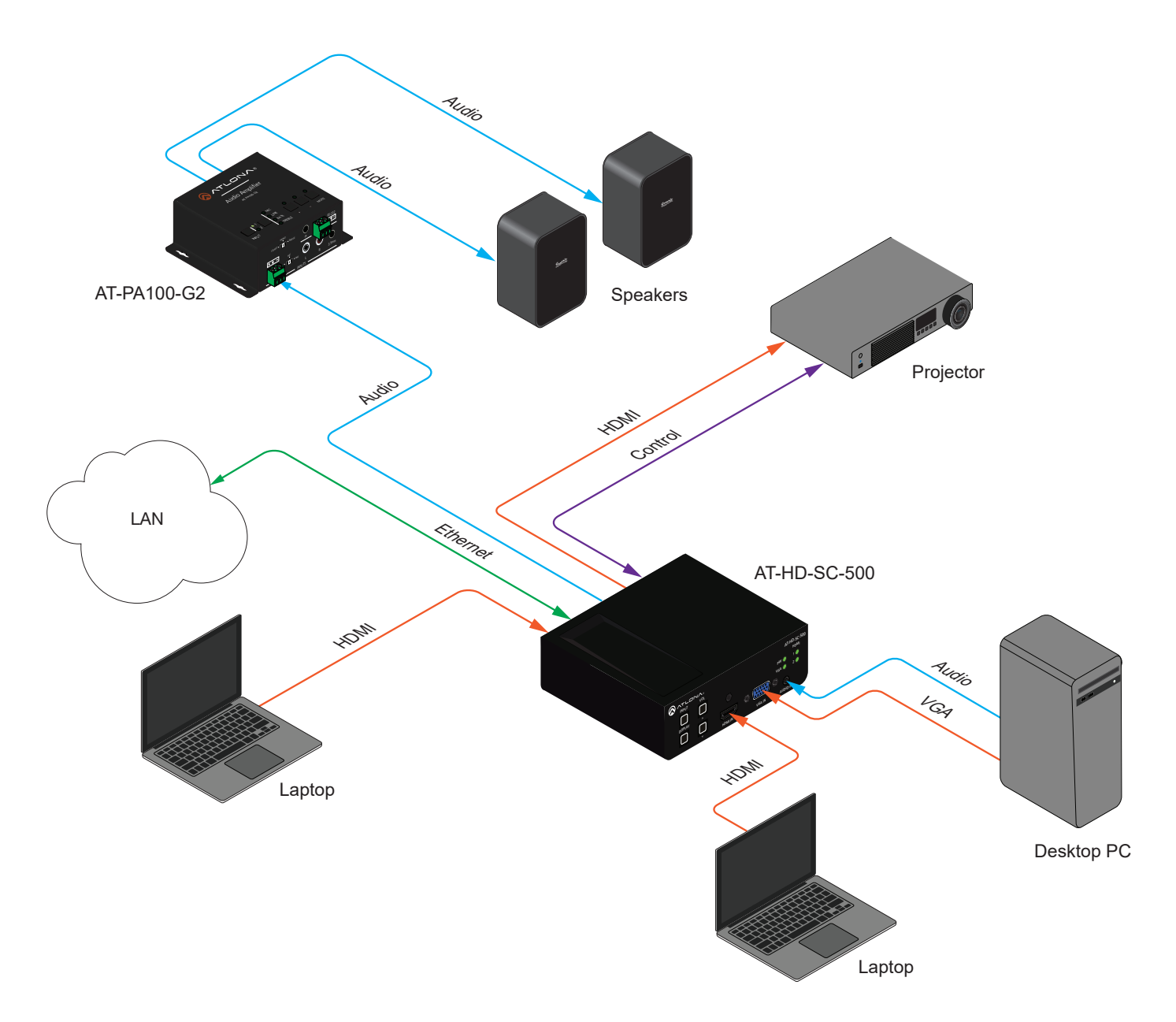

<span id="page-13-0"></span>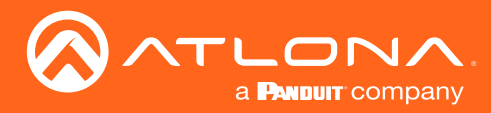

## IP Configuration

The AT-HD-SC-500 is shipped with DHCP enabled. Once connected to a network, the DHCP server (if available), will automatically assign an IP address to the unit. Use an IP scanner, along with the MAC address on the bottom of the unit, to identify both the unit and its IP address on the network. If a static IP address is desired, the unit can be switched to static IP mode. Use one of the following procedures to switch between DHCP and static IP mode. The default static IP address of the AT-HD-SC-500 is 192.168.1.254.

### Using the Front Panel

- 1. Make sure the AT-HD-SC-500 is powered.
- 2. Press and hold the INPUT button for approximately 15 seconds.

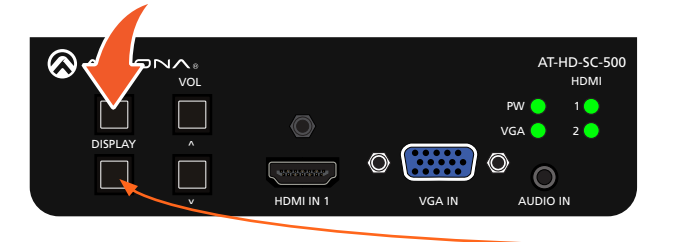

- DISPLAY button

currently selected IP mode. 3. Release the INPUT button once the DISPLAY button begins to flash. The number of flashes will indicate the

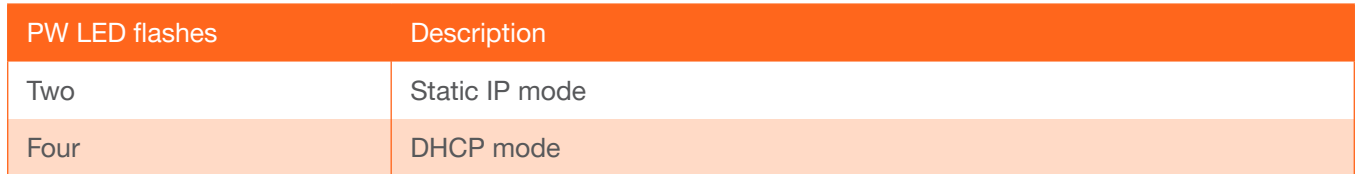

### Using Commands

Use the IPStatic and IPDHCP commands to switch between DHCP and IP mode through RS-232 or Telnet. Refer to Appilcation Programmers Interface (API) on the Atlona web site for more information. All commands and their arguments are case-sensitive.

- Setting static IP mode
	- 1. Connect to the AT-HD-SC-500 using RS-232 or Telnet.
	- 2. At the command line, execute the IPDHCP command using the off argument, as shown.

IPDHCP off

3. Execute the IPStatic command. This command requires three arguments: the desired IP address of the AT-HD-SC-500, the subnet mask, and the gateway address. All arguments must be entered in dot-decimal notation. The following is an example:

IPStatic 192.168.1.112 255.255.255.0 192.168.1.1

<span id="page-14-0"></span>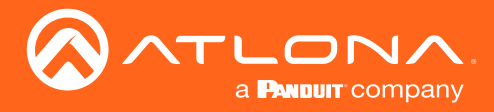

#### Setting DHCP mode

- 1. Connect to the AT-HD-SC-500 using RS-232 or Telnet.
- 2. At the command line, execute the IPDHCP command using the on argument, as shown. All characters are case-sensitive.

IPDHCP on

Once DHCP is enabled, the unit will be assigned an IP address by the DHCP server (if present).

#### Using the Web GUI

The [Network Page \(page 44\)](#page-43-1) in the web GUI, allows the AT-HD-SC-500 to use either DHCP or static IP mode. In order to access the web GUI, the IP address of the AT-HD-SC-500 must be known.

- 1. Open the desired web browser and enter the IP address of the AT-HD-SC-500.
- 2. Log in, using the required credentials. The factory-default username and password are listed below:

Username: root Password: Atlona

3. Click the Network tab.

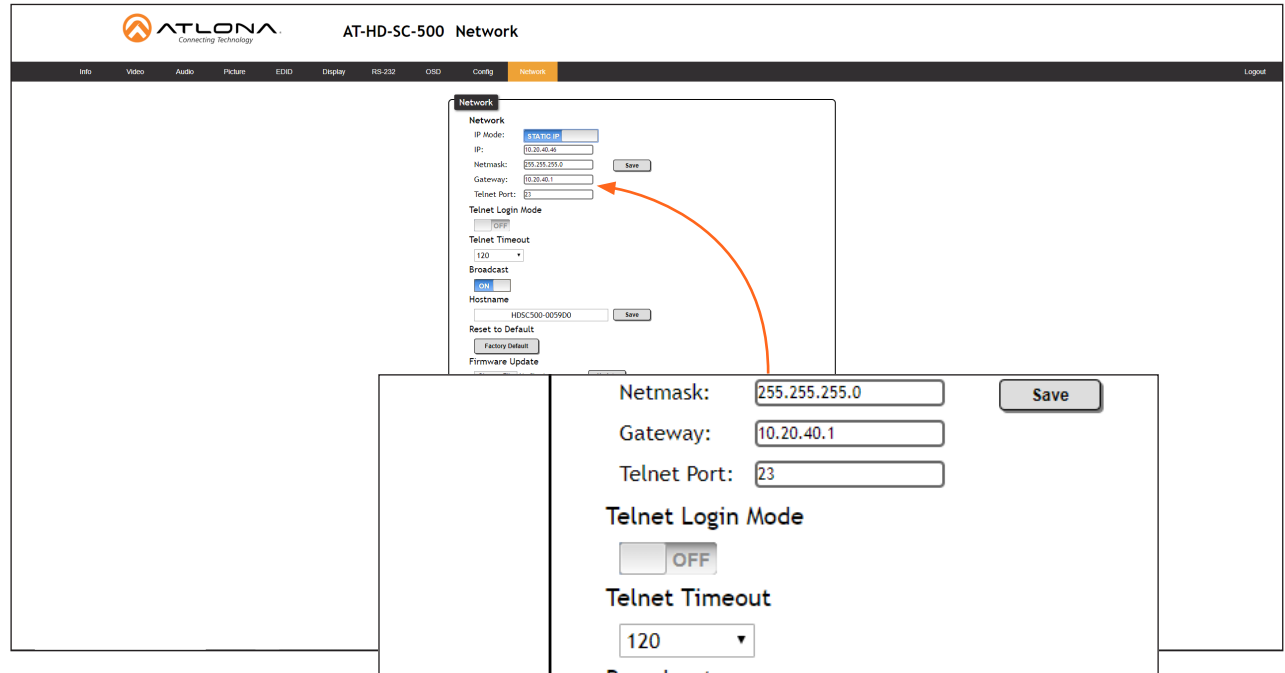

4. Click the IP Mode toggle to switch between the DHCP and STATIC IP setting.

When set to **STATIC IP**, the IP, Netmask, and Gateway fields can be modified.

5. Click the **Save** button to save the changes.

<span id="page-15-0"></span>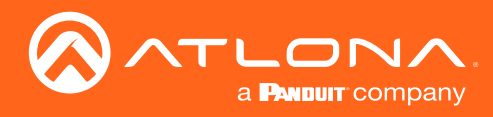

# Device Operation

## <span id="page-15-1"></span>Selecting the Input

Press the INPUT button to cycle through each of the available inputs on the unit. The unit will always retain the last selected input when the unit is powered-off.

1. Below, the HDMI 1 LED indicator is bright green, indicating that HDMI IN 1 is the active input. This is the default port selection of the AT-HD-SC-500.

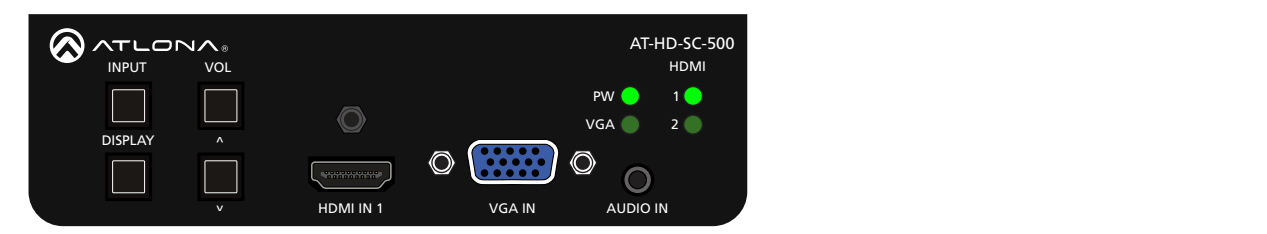

2. Press the INPUT button, to select HDMI IN 2. The HDMI 2 LED indicator will turn bright green.

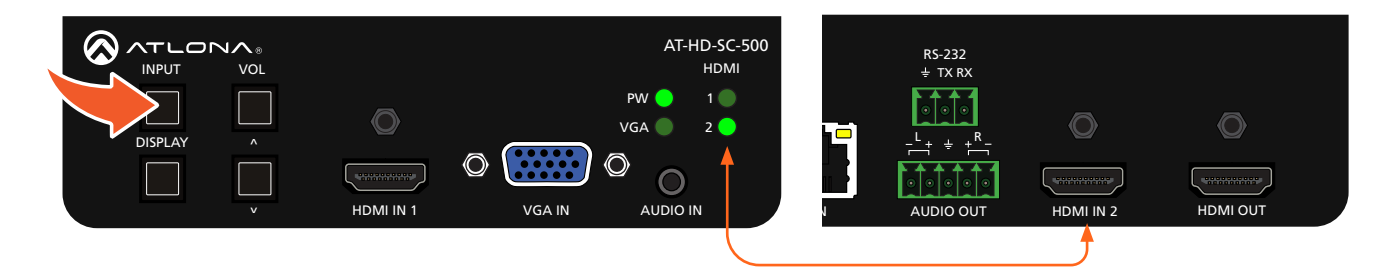

- 3. Press the INPUT button a third time, to select the VGA IN port. The VGA LED indicator will turn bright green.
- 4. Press the **INPUT** button again to return to **HDMI IN 1**.

<span id="page-16-0"></span>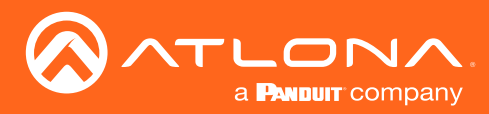

## <span id="page-16-1"></span>Passing Analog Audio

The AT-HD-SC-500 can pass two-channel analog audio, by itself, or with a VGA signal. The signal is embedded on the HDMI output.

- 1. Connect a 3.5 mm mini-stereo cable from the AUDIO IN port to the analog audio source.
- 2. OPTIONAL: Connect a VGA source to the VGA IN port.
- 3. Press the INPUT button until the VGA indicator turns bright green. This input must be selected in order to use the AUDIO IN port.

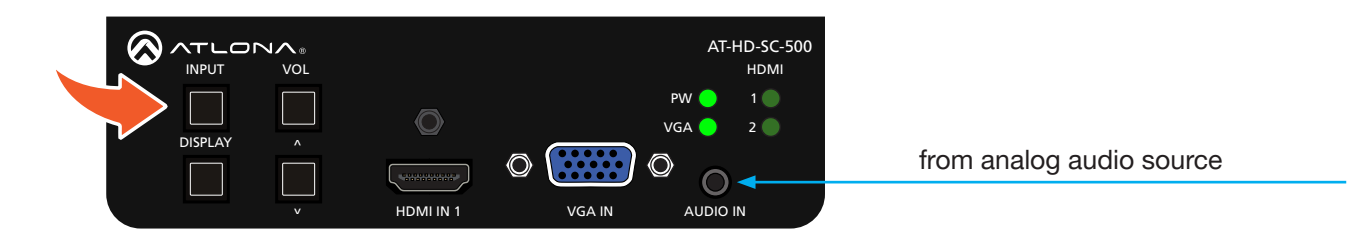

NOTE: The analog audio input will not replace existing embedded HDMI audio. Audio is heard only sources to one of the HDMI inputs, allowing the analog audio to be audible on the output. if the HDMI source has no audio. DVI to HDMI adapters can also be used when connecting DVI

The example, below, shows a desktop PC providing both the audio and video source. However, these signals may be connected to separate sources. The dotted line indicates that the video source is optional.

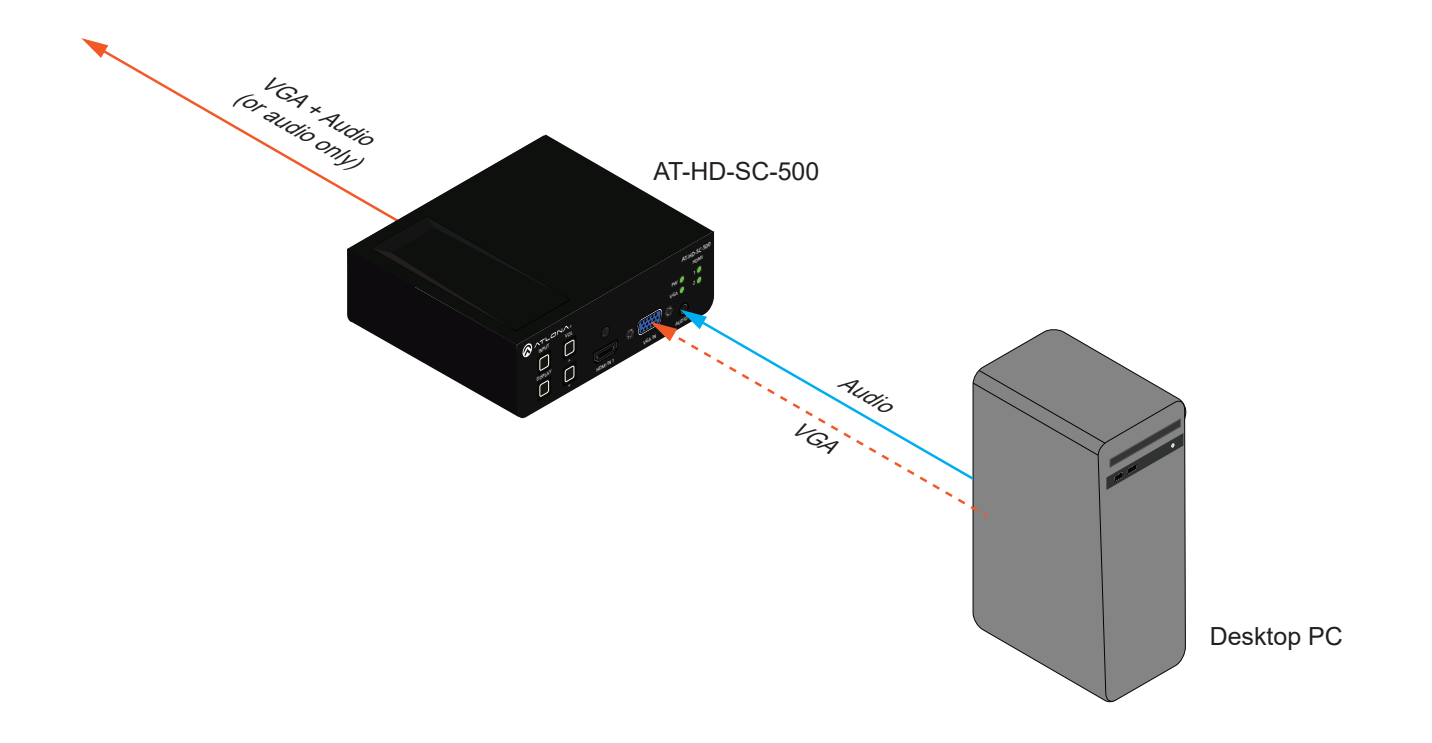

<span id="page-17-0"></span>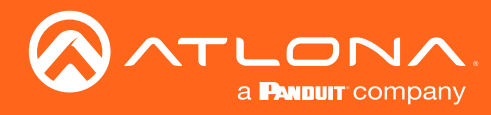

## The On-Screen Display (OSD)

The AT-HD-SC-500 includes a built-in OSD menu system to manage and control all video features.

1. Press and hold the DISPLAY button, until the OSD is shown.

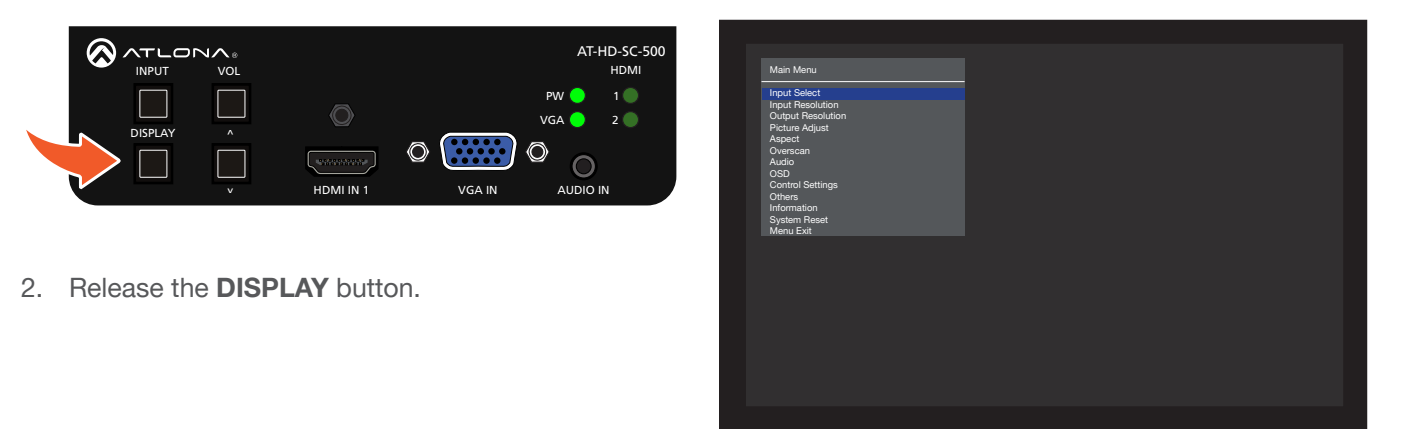

3. Press the VOL UP / VOL DN buttons to highlight the various menu options. The currently selected menu item will be highlighted with a blue cursor bar. Press the **VOL UP** button to move the cursor up through the menu system and press the VOL DN button to move down.

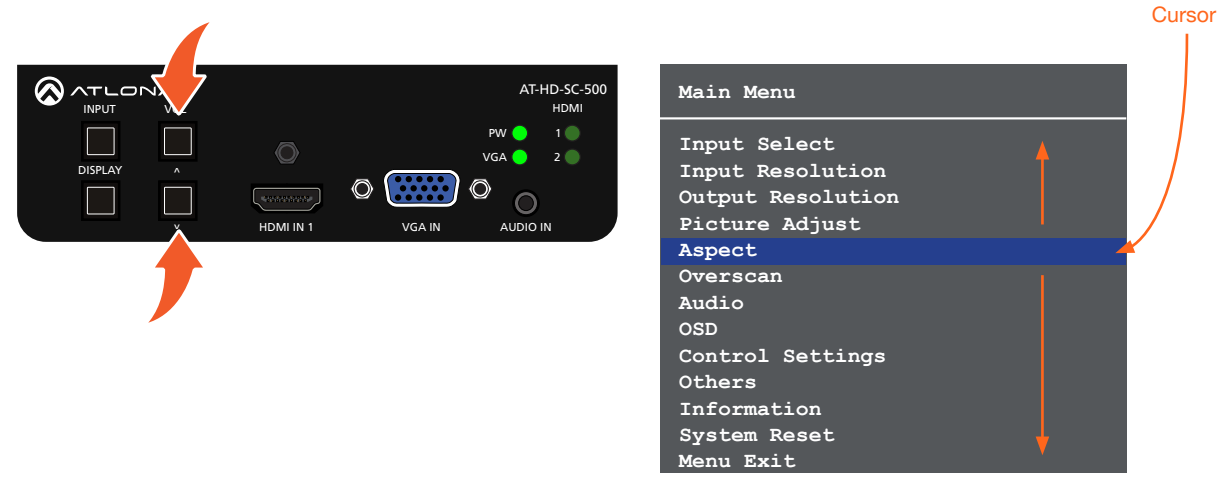

4. Once the desired menu item is highlighted, press the **DISPLAY** button to access its settings.

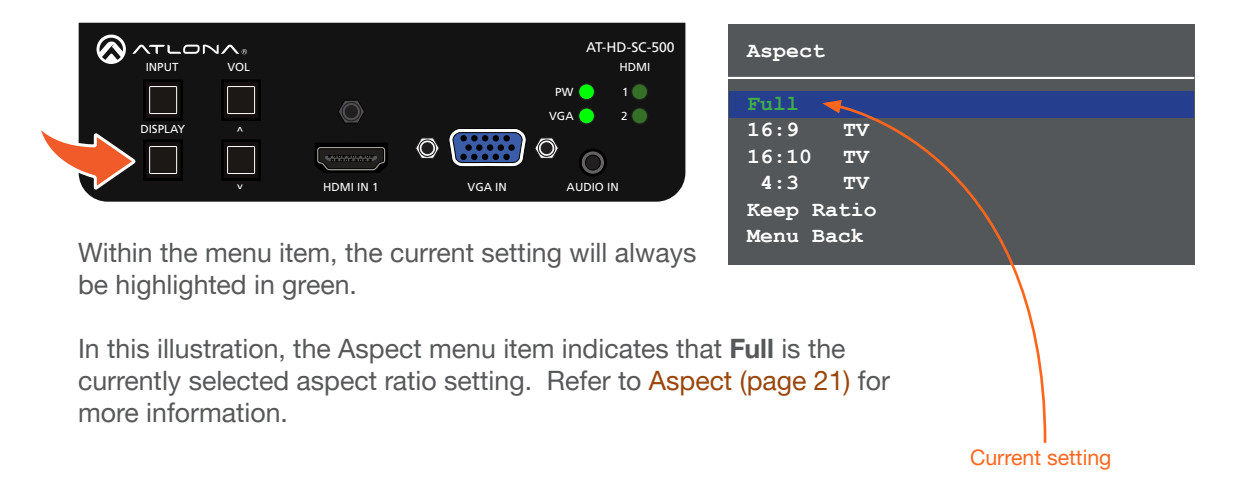

<span id="page-18-0"></span>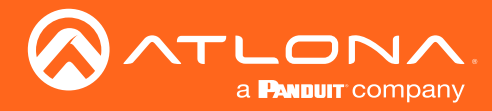

### Input Select

Selects the desired input. This can also be done using the INPUT button on the front panel. Refer to Selecting the [Input \(page 16\)](#page-15-1) for more information.

- 1. Under the Main Menu, highlight the Input Select menu item using the VOL UP/DN buttons on the front panel.
- 2. Press the DISPLAY button.
- 3. The Input Select menu will be displayed.
- 4. Press the **VOL UP/DN** buttons to highlight the desired input.

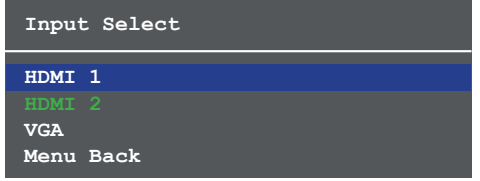

- 5. Press the DISPLAY button to confirm the selection.
- 6. Press the Menu Back option to return to the Main Menu.

#### Input Resolution

Selects the desired input resolution.

- 1. Under the Main Menu, highlight the Input Select menu item using the VOL UP/DN buttons on the front panel.
- 2. Press the DISPLAY button.
- 3. The Input Resolution menu will be displayed.
- 4. Press the VOL UP/DN buttons to highlight the desired input.
- 5. Press the DISPLAY button to confirm the selection and display the list of available input resolutions.

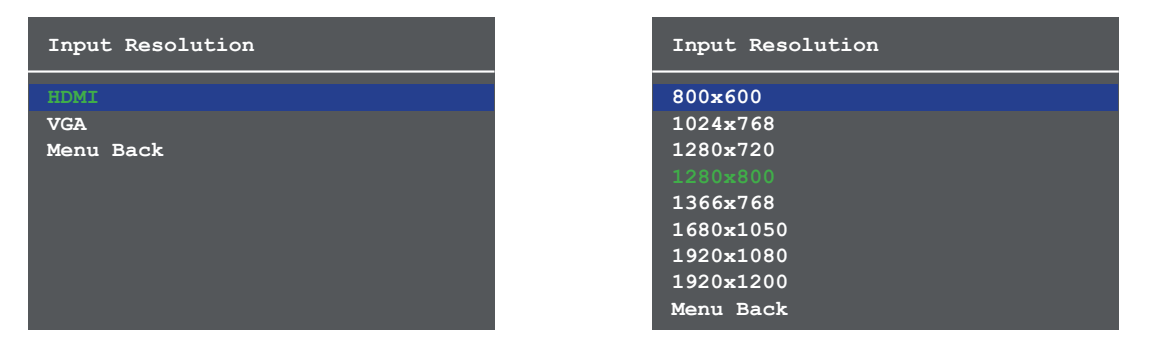

- 6. Press the VOL UP/DN buttons to select the desired resolution.
- 7. Press the DISPLAY button to confirm the selection.
- 8. Press the Menu Back option to return to the Main Menu.

<span id="page-19-0"></span>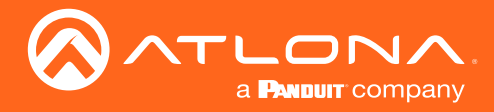

### Output Resolution

Selects the desired output resolution. The default output resolution is 720p (1280x720). The Output Resolution menu consists of three pages.

- 1. Under the Main Menu, highlight the Output Resolution menu item using the VOL UP/DN buttons on the front panel.
- 2. Press the DISPLAY button.
- 3. The Output Resolution menu will be displayed.
- 4. Press the VOL UP/DN buttons to highlight the desired resolution.

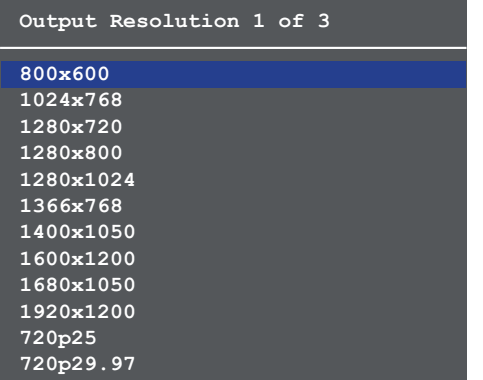

- 5. Press the DISPLAY button to confirm the selection.
- 6. Select the Menu Back option, under Output Resolution 3 of 3, then press the DISPLAY button, to return to the Main Menu.

### Picture Adjust

Provides custom adjustment of picture brightness, contrast, saturation, hue, and color space.

- 1. Under the Main Menu, highlight the Output Resolution menu item using the VOL UP/DN buttons on the front panel.
- 2. Press the DISPLAY button.
- 3. The Picture Adjust menu will be displayed.
- 4. Press the VOL UP/DN buttons to highlight the desired option.

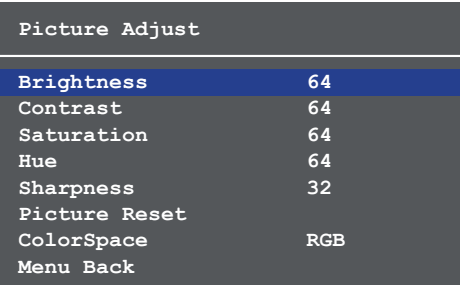

- 5. Press the DISPLAY button to confirm the selection.
- 6. The current value will be highlighted in green and surrounded by brackets and two arrowheads.

<span id="page-20-0"></span>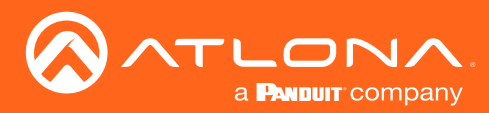

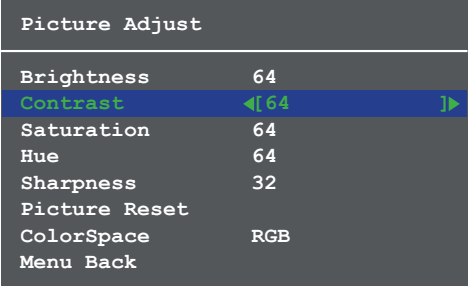

- 8. Press the VOL UP/DN buttons to select the desired value. Press the VOL UP button to increase the value; press VOL DN to decrease the value.
- 9. Press the **DISPLAY** button to confirm the new vvalue.
- 10. Select the Menu Back option, then press the DISPLAY button, to return to the Main Menu.

#### <span id="page-20-1"></span>Aspect

Allows the aspect ratio of the output image to be changed.

- 1. Under the Main Menu, highlight the Output Resolution menu item using the VOL UP/DN buttons on the front panel.
- 2. Press the DISPLAY button.
- 3. The Aspect menu will be displayed.
- 4. Press the VOL UP/DN buttons to highlight the desired aspect ratio.

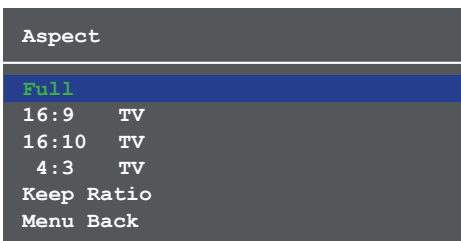

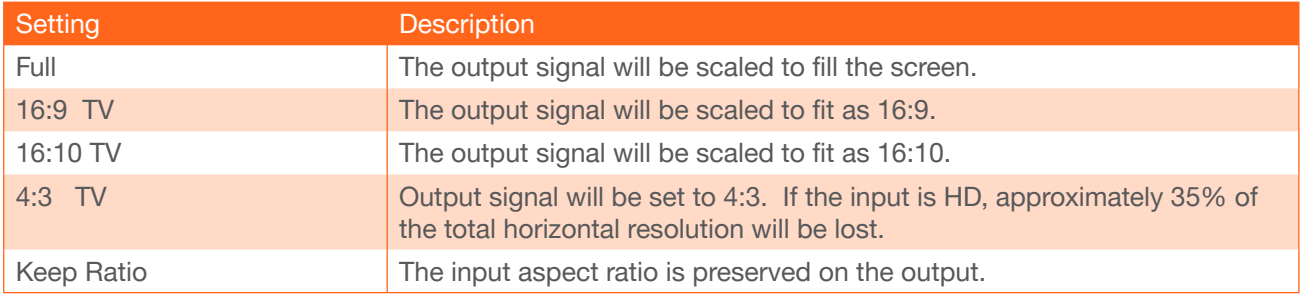

- 5. Press the DISPLAY button to confirm the selection.
- 6. Select the Menu Back option, then press the DISPLAY button, to return to the Main Menu.

<span id="page-21-0"></span>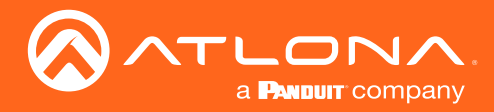

#### **Overscan**

Adjusts the overscan setting of the output video signal. By default, overscan is *disabled*.

- 1. Under the Main Menu, highlight the Overscan menu item using the VOL UP/DN buttons on the front panel.
- 2. Press the DISPLAY button.
- 3. The Overscan menu will be displayed.
- 4. Press the VOL UP/DN buttons to highlight the Enable option.
- 5. Press the DISPLAY button to change the Enable value

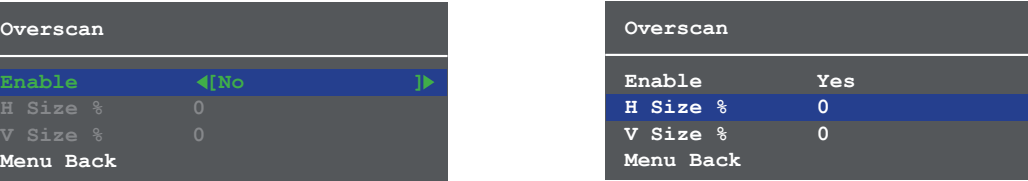

- 6. When overscan is *enabled*, the H Size % and V Size % fields can be adjusted. Press the VOL UP/DN buttons to highlight the desired field.
- 7. Press the DISPLAY button to select the field.
- 8. Press the VOL UP/DN buttons to change the value. Press the VOL UP button to *increase* the value; press the VOL DN button to *decrease* the value.
- 9. Press the **DISPLAY** button to confirm the change.
- 10. Highlight the Menu Back option, then press the DISPLAY button to return to the Main Menu.

#### Audio

The Audio menu allows adjustment of all audio settings.

- 1. Under the Main Menu, highlight the Audio menu item using the VOL UP/DN buttons on the front panel.
- 2. Press the DISPLAY button.
- 3. The Audio menu will be displayed.

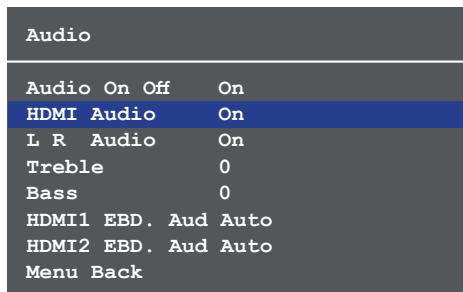

- 4. Press the VOL UP/DN buttons to highlight the desired option.
- 5. Press the DISPLAY button to confirm the selection.
- 6. The current value will be highlighted in green and surrounded by brackets and two arrowheads.

<span id="page-22-0"></span>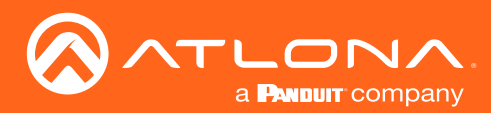

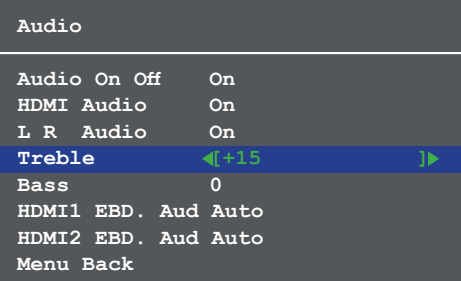

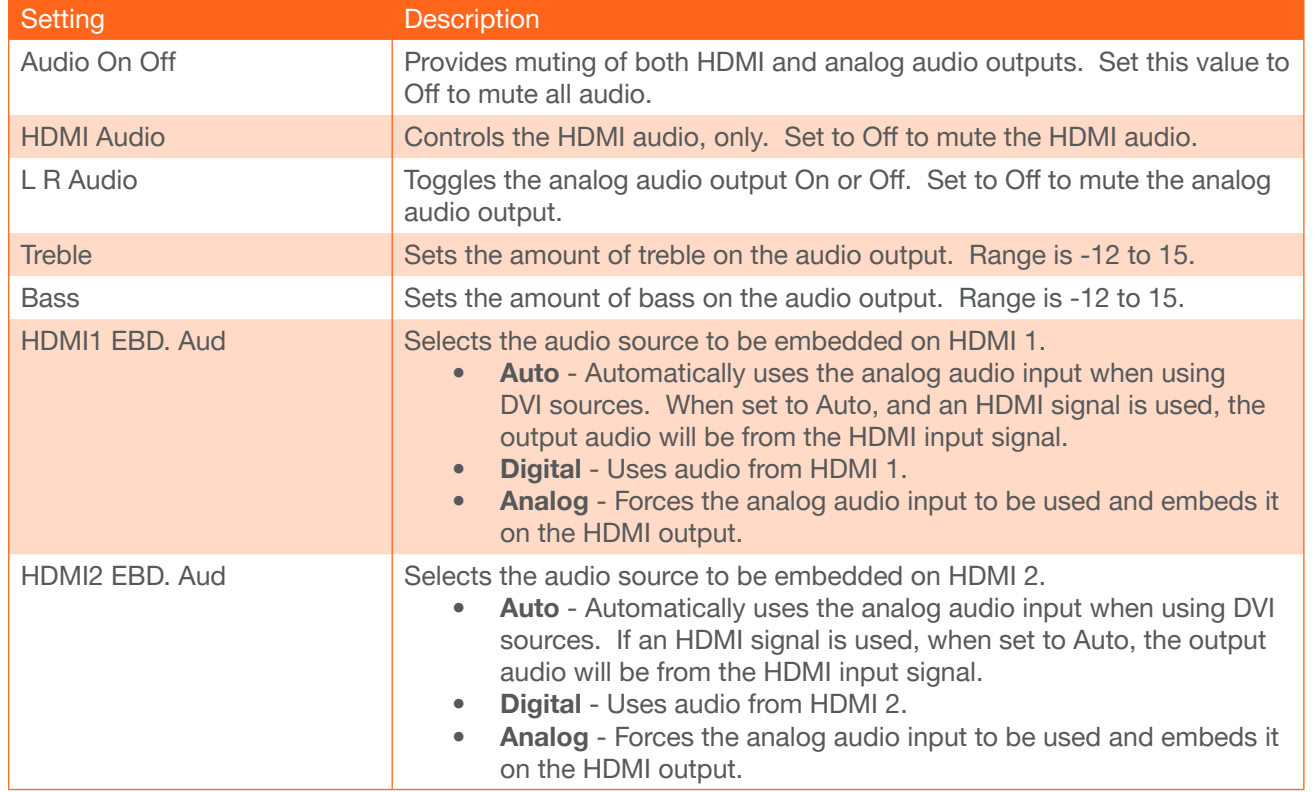

- 7. Press the VOL UP/DN buttons to select the desired value. Press the VOL UP button to increase the value; press VOL DN to decrease the value.
- 8. Press the **DISPLAY** button to confirm the value.
- 9. Highlight the Menu Back option, then press the DISPLAY button to return to the Main Menu.

<span id="page-23-0"></span>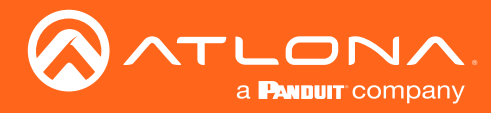

### **OSD**

Adjusts the appearance and position of the On-Screen Display (OSD) on the screen.

- 1. Under the Main Menu, highlight the Audio menu item using the VOL UP/DN buttons on the front panel.
- 2. Press the DISPLAY button.
- 3. The OSD menu will be displayed.
- 4. Press the VOL UP/DN buttons to highlight the desired option.

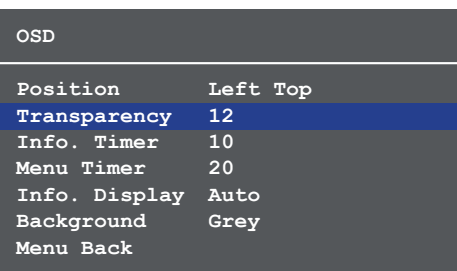

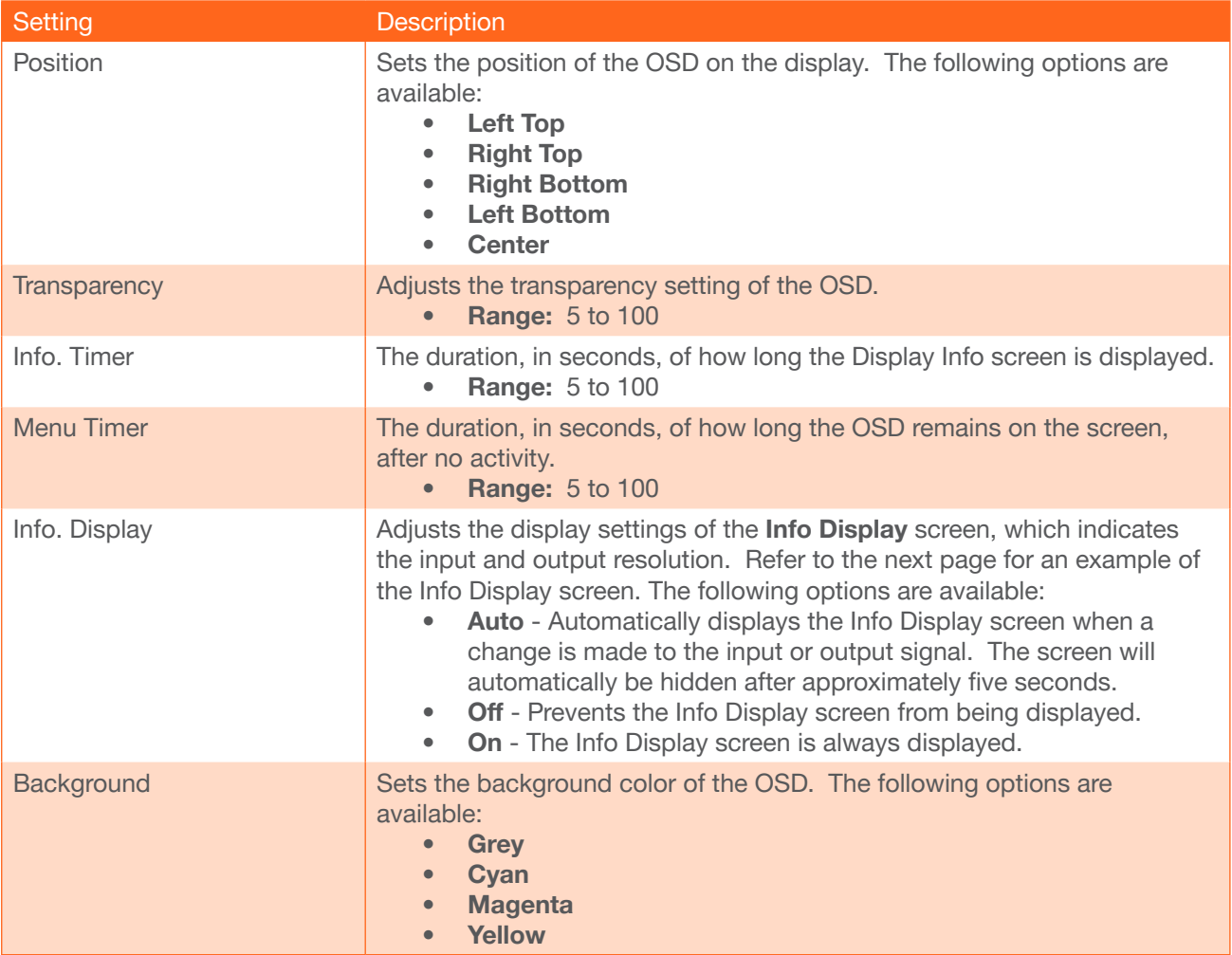

<span id="page-24-0"></span>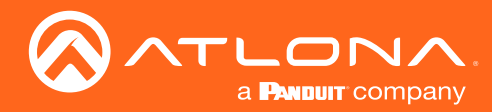

- 5. Press the DISPLAY button to confirm the selection.
- 6. The current value will be highlighted in green and surrounded by brackets and two arrowheads.
- 7. Press the VOL UP/DN buttons to change the value. For settings that contain a value, press the VOL UP button to *increase* the value; press the VOL DN button to *decrease* the value.

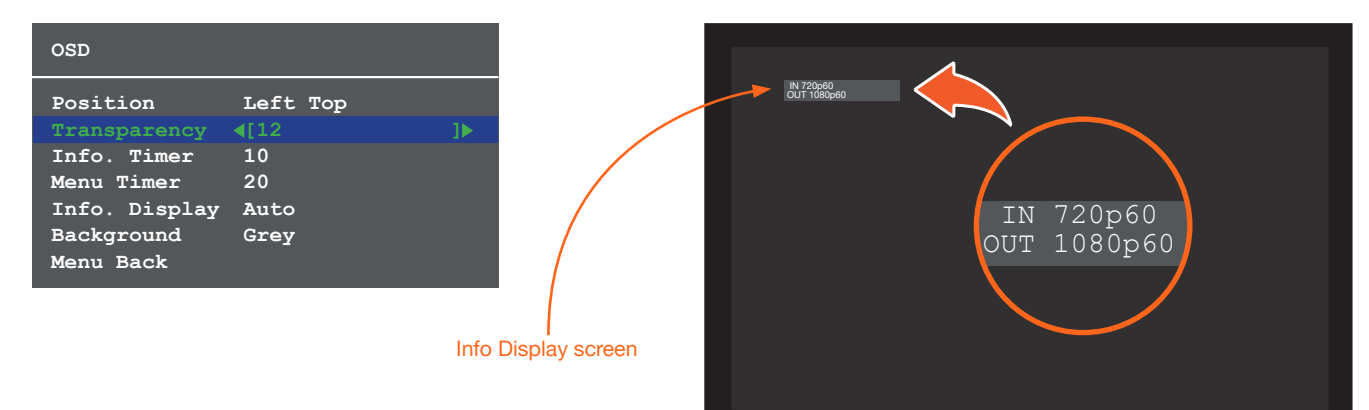

- 8. Press the **DISPLAY** button to confirm the change.
- 9. Highlight the Menu Back option, then press the DISPLAY button to return to the Main Menu.

#### Control Settings

Adjusts the control settings.

- 1. Under the Main Menu, highlight the Control Settings menu item using the VOL UP/DN buttons on the front panel.
- 2. Press the DISPLAY button.
- 3. The Control Settings menu will be displayed.
- 4. Press the VOL UP/DN buttons to highlight the desired option.

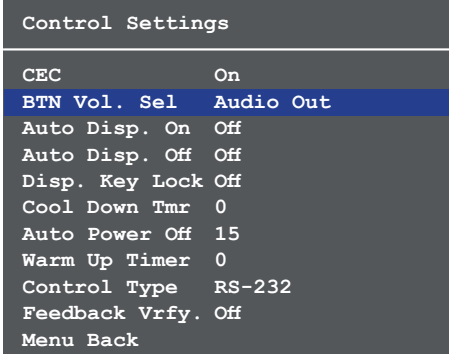

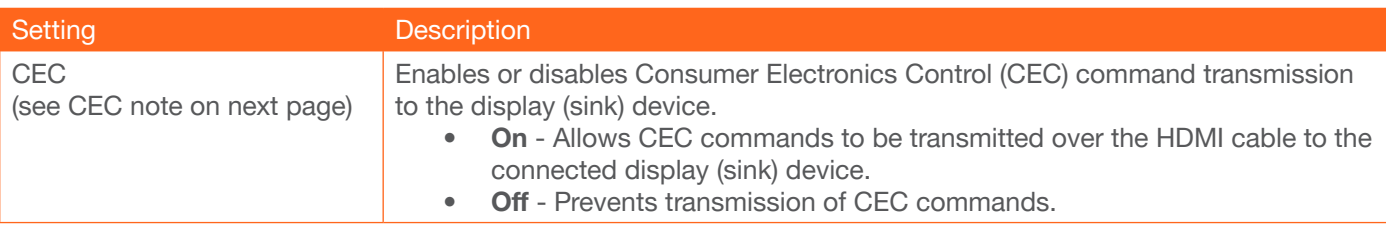

<span id="page-25-0"></span>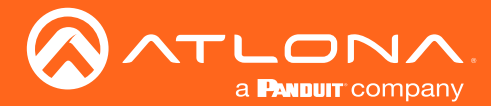

*\* Consumer Electronics Control (*CEC): Atlona has confirmed proper CEC functionality with several current models of Samsung, Panasonic, and Sony displays. However, it is not guaranteed that CEC will work with all displays. Many manufacturers do not support the CEC "off" command, and older displays use proprietary commands. Atlona only supports displays that use the CEC command structure defined in HDMI 1.2a. It is recommended that dealers request an evaluation product from Atlona, before designing a system using the CEC protocol. If this is not possible, then other control methods will need to be considered, in order to control displays using Atlona products.

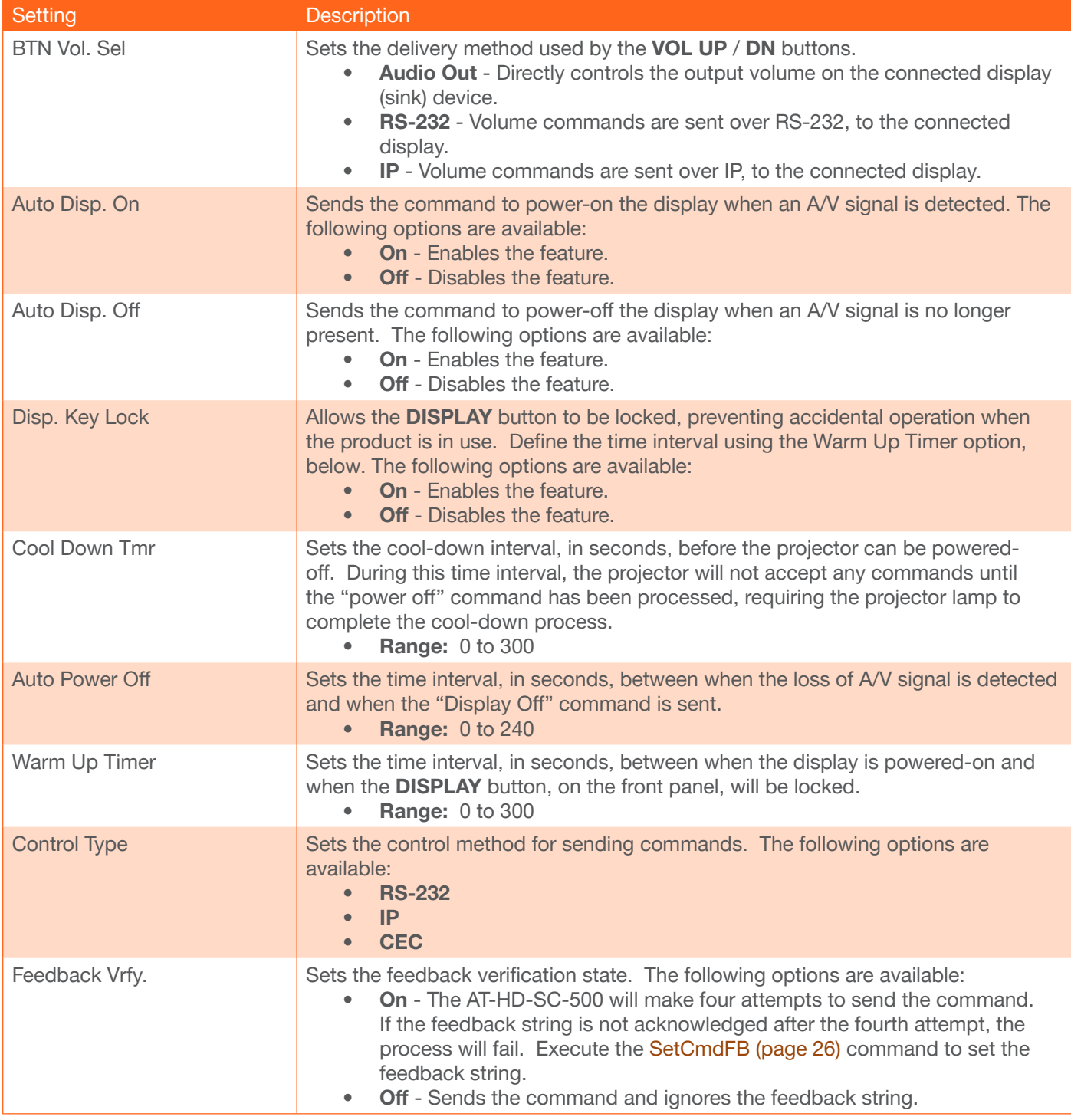

<span id="page-26-0"></span>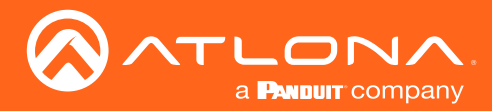

- 5. Press the DISPLAY button to confirm the selection.
- 6. The current value will be highlighted in green and surrounded by brackets and two arrowheads.
- 7. Press the VOL UP/DN buttons to change the value.
- 8. Press the **DISPLAY** button to confirm the change.
- 9. Highlight the Menu Back option, then press the DISPLAY button to return to the Main Menu.

#### **Others**

This menu provides control for various other settings, such as auto-switching, HDCP, and vertical mirroring.

- 1. Under the Main Menu, highlight the Others menu item using the VOL UP/DN buttons on the front panel.
- 2. Press the DISPLAY button.
- 3. The Others menu will be displayed.
- 4. Press the VOL UP/DN buttons to highlight the desired option.

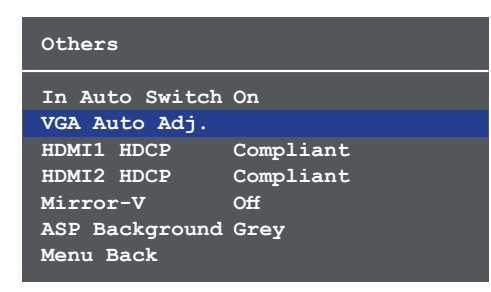

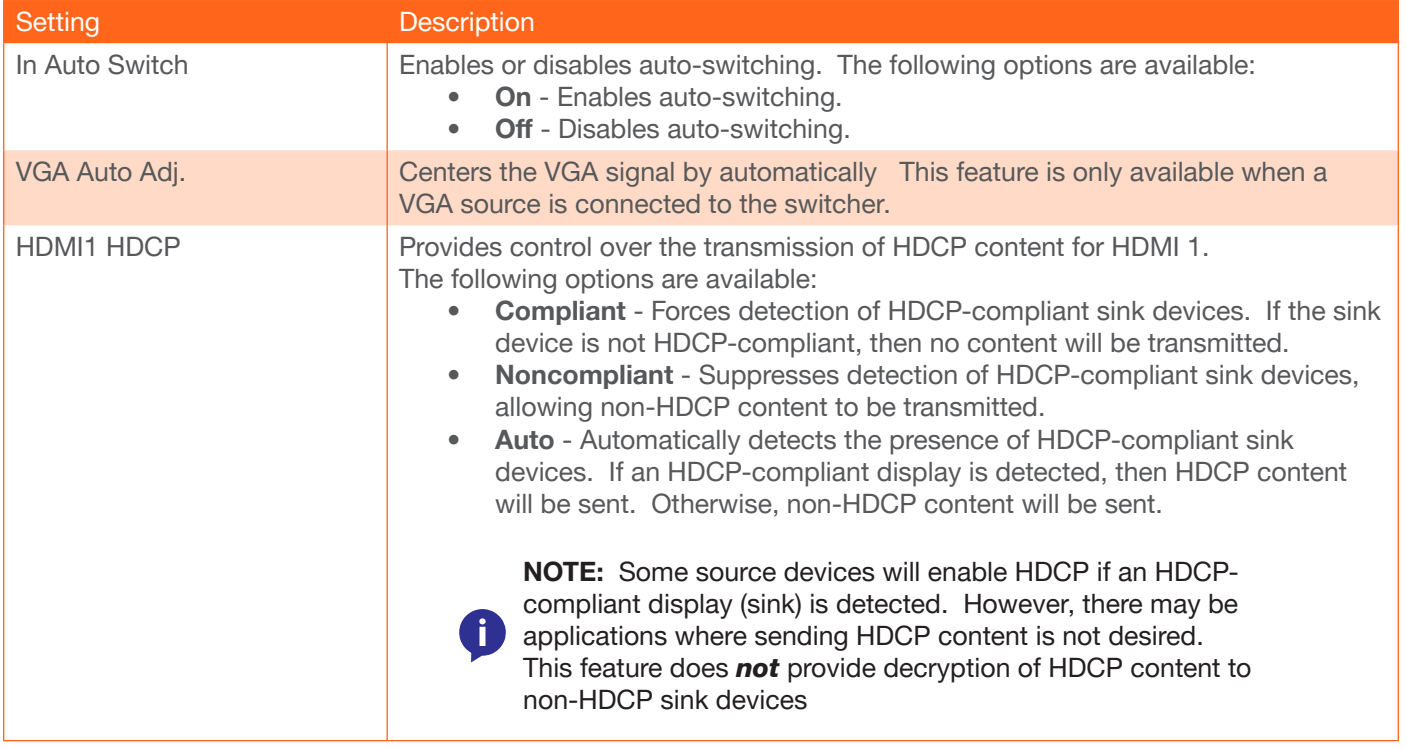

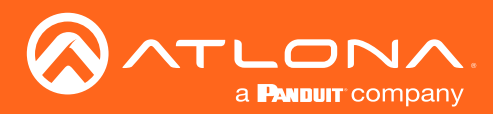

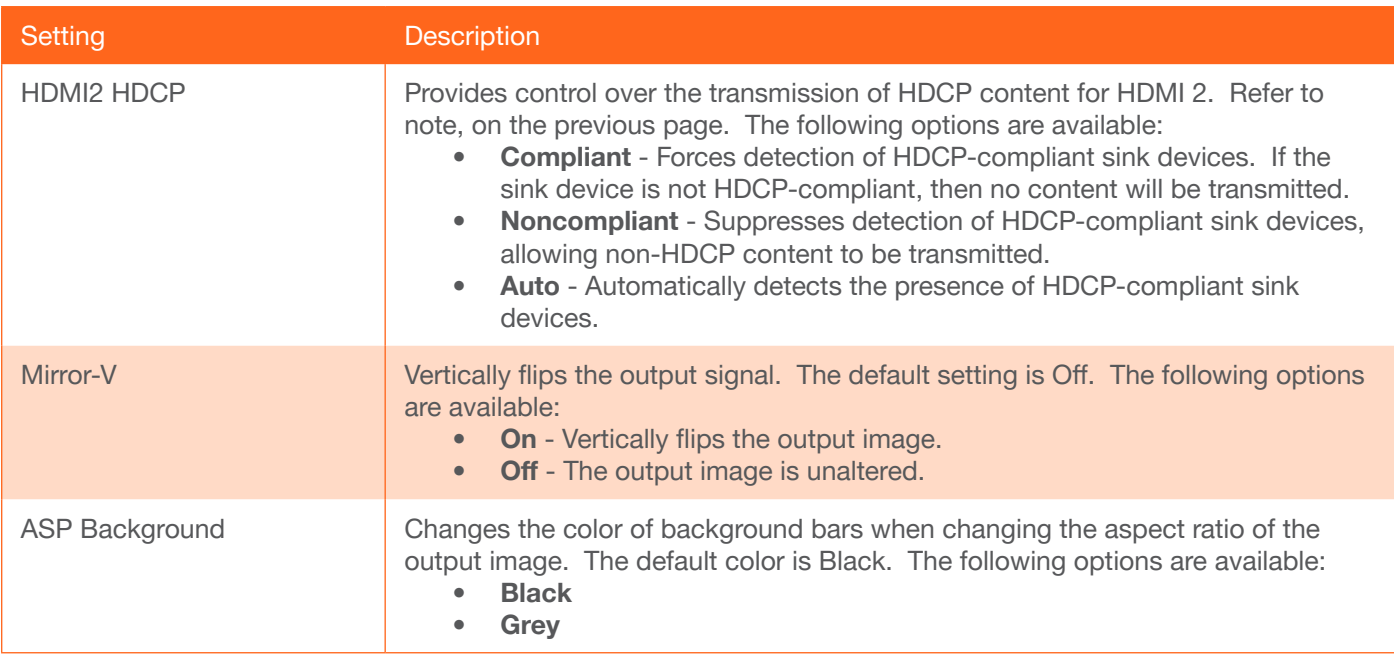

- 5. Press the DISPLAY button to confirm the selection.
- 6. The current value will be highlighted in green and surrounded by brackets and two arrowheads.
- 7. Press the VOL UP/DN buttons to change the value.
- 8. Press the **DISPLAY** button to confirm the change.
- 9. Highlight the Menu Back option, then press the DISPLAY button to return to the Main Menu.

<span id="page-28-0"></span>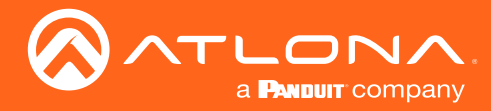

### Information

The Information displays current information about the AT-HD-SC-500. None of the fields within the Information menu can be edited.

- 1. Under the Main Menu, highlight the Information menu item using the VOL UP/DN buttons on the front panel.
- 2. Press the DISPLAY button.
- 3. The Information menu will be displayed.

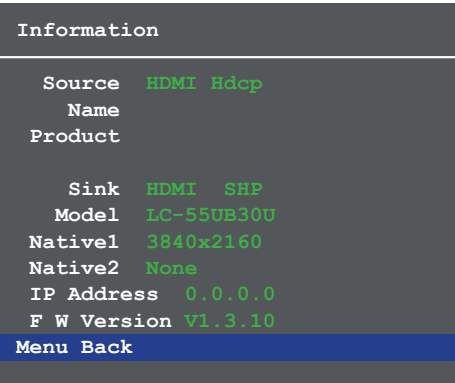

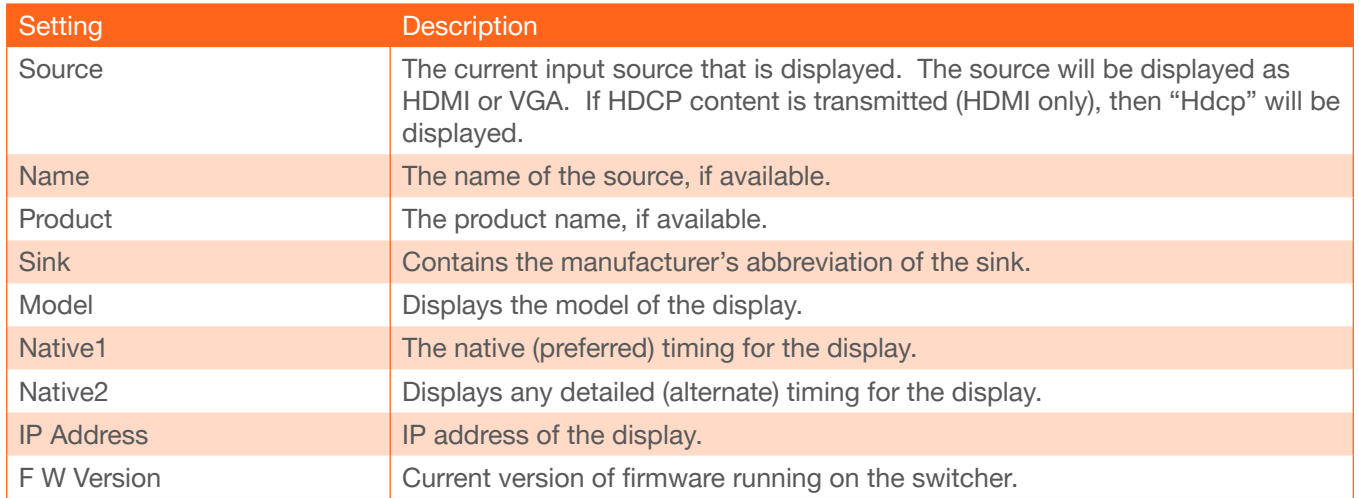

- 4. The Menu Back option will already be selected.
- 5. Press the DISPLAY button to return to the Main Menu.

<span id="page-29-0"></span>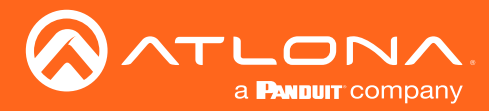

### <span id="page-29-1"></span>The Web GUI

The AT-HD-SC-500 includes a built-in web GUI. Atlona recommends that the web GUI be used to control the AT-HD-SC-500, as it provides intuitive management of all features.

The AT-HD-SC-500 is shipped with DHCP enabled. Once connected to a network, the DHCP server will automatically assign an IP address to the unit. If a DHCP server is not available or if a static IP address is desired, it can be assigned using the IPStatic (page 20) command or through the [Network Page \(page 44\)](#page-43-1) in the web GUI. The default IP address of the AT-HD-SC-500 is 192.168.1.254.

#### Logging In

- 1. Launch a web browser.
- 2. In the address bar, type the IP address of the AT-HD-SC-500.
- 3. The Login page will be displayed.

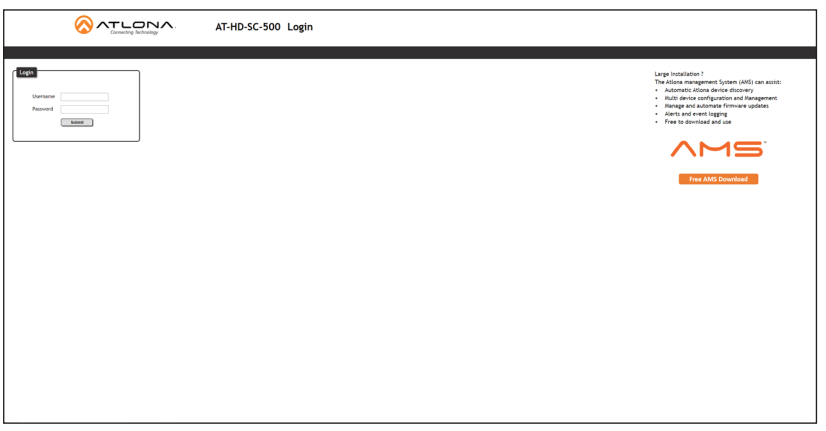

- 4. Type root, using all lower-case characters, in the Username field. The username cannot be altered.
- 5. Type Atlona in the Password field. The password field is case-sensitive. When the password is entered, it will be masked. The password can be changed through the [Config Page \(page 43\)](#page-42-1) of the web GUI.
- 6. Click the Submit button or press the ENTER key on the keyboard.

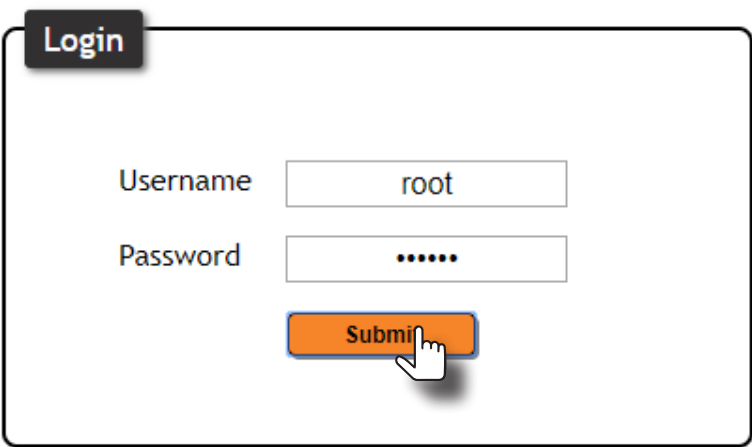

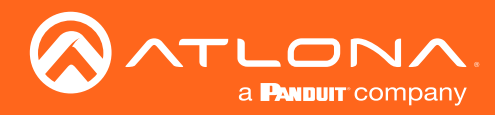

7. The Info page will be displayed.

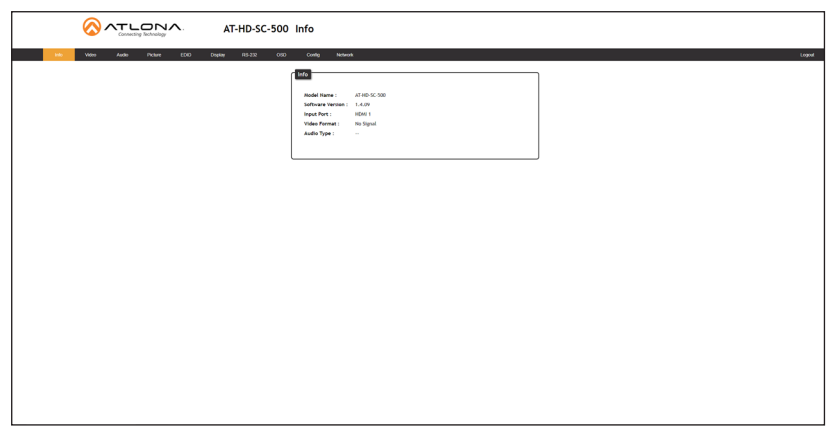

#### **Menus**

The dark-colored bar, near the top of the screen, is the menu bar. When the mouse is moved over each menu element, it will be highlighted in light orange. Once the desired menu element is highlighted, click the left mouse button to access the settings within the menu.

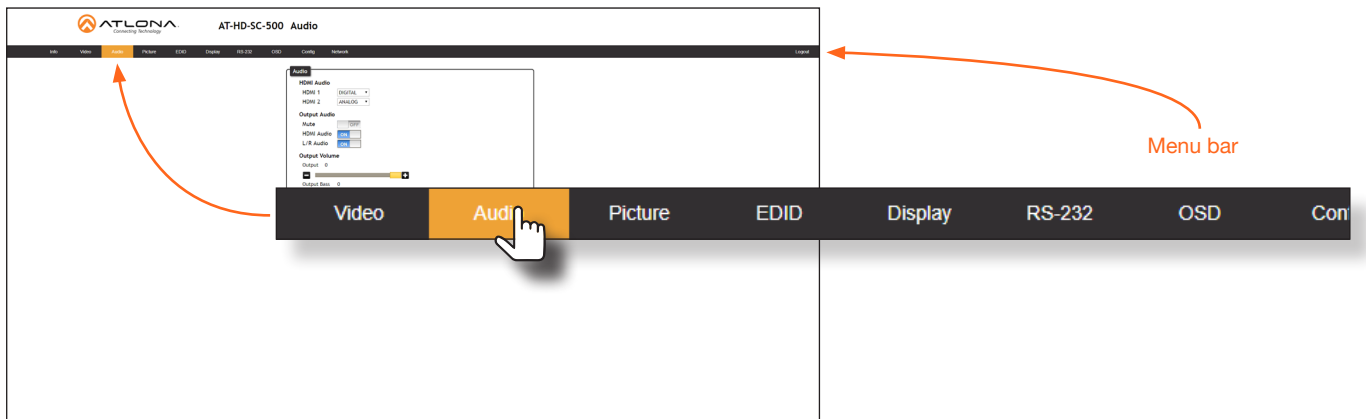

In this example, clicking Audio, in the menu bar, will display the Audio page.

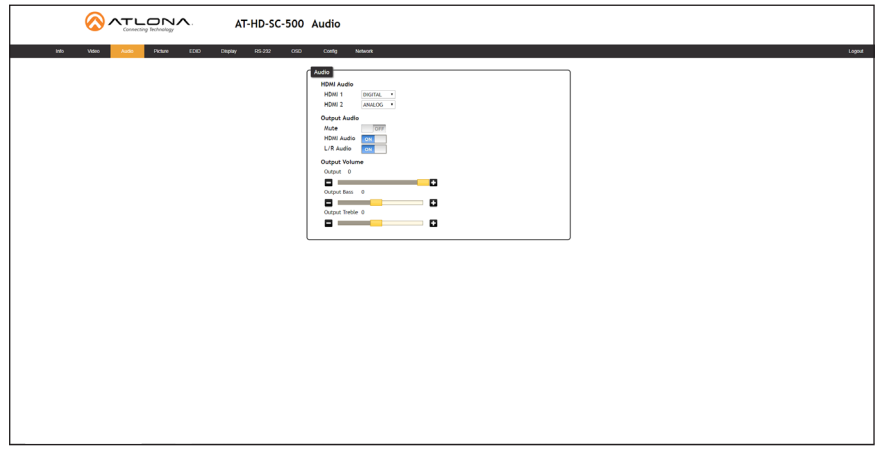

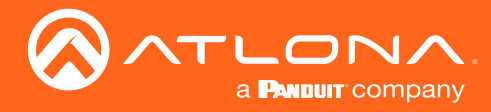

### **Toggles**

Several settings within the Web GUI use toggles, which enable, disable, or assign one of two settings. In most cases, when the toggle is blue, this means the feature is enabled. In addition, the toggle will be set to the ON or ENABLED position. If a feature is disabled, then the toggle will appear gray and be labeled as OFF or DISABLED.

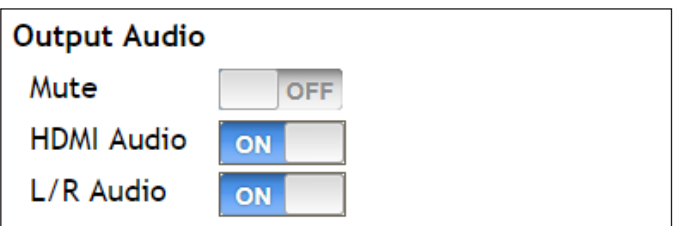

In some cases, the toggle will allow switching between two settings, such as the IP Mode setting, under the Network Page. This toggle sets the AT-HD-SC-500 to either static or DHCP mode. Refer to Network Page (page [44\)](#page-43-1) for more information on this feature.

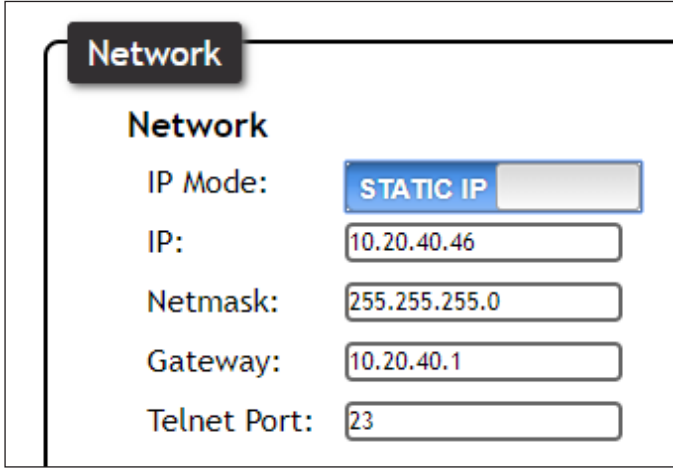

#### **Sliders**

Click and drag slider controls to change their value.

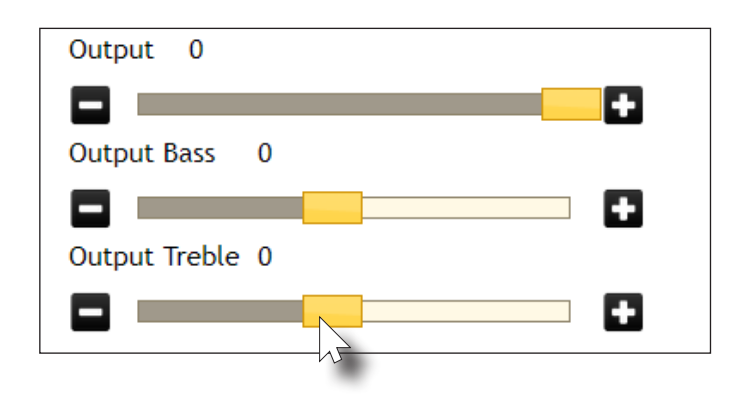

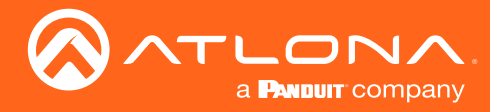

### **Buttons**

Buttons are used to execute an action or setting. Several pages within the Web GUI include a Save button. Clicking the Save button will apply and save all settings in the current page. Other buttons, such as the Power command for CEC (found under the Display page), will send the power-on or power-off command to the display.

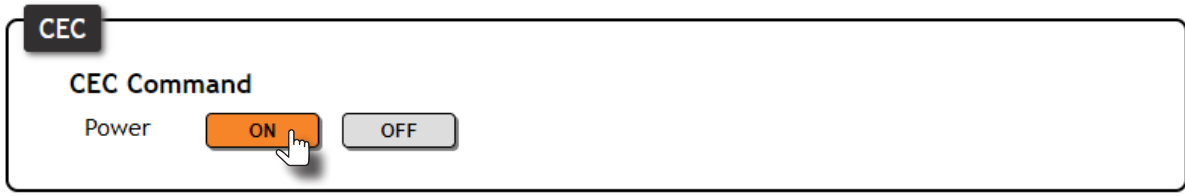

### Getting Information on the Switcher

After logging in, the Info page will be displayed. The Info page displays the model and firmware version of the switcher. In addition, the active input, video format, and audio type are also reported. No fields can be edited on this page. To access this page from any menu, click Info in the menu bar.

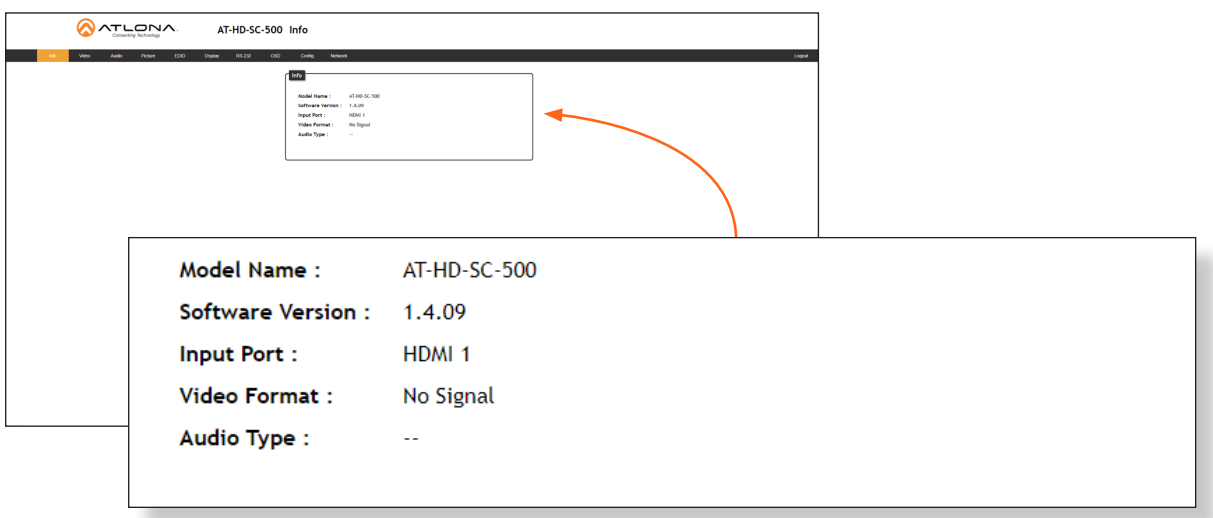

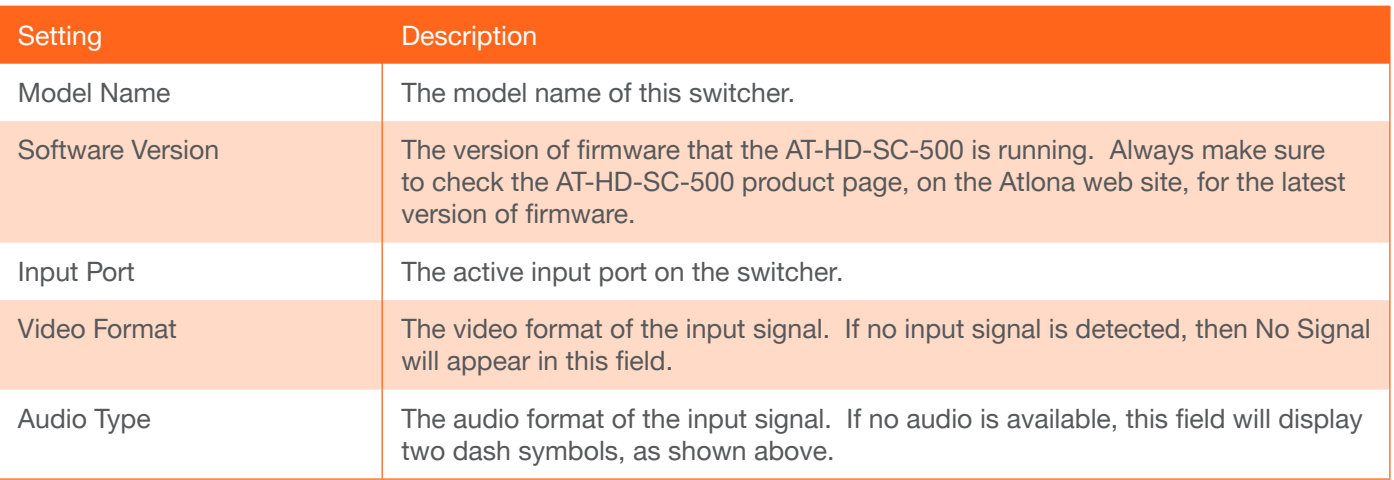

<span id="page-33-0"></span>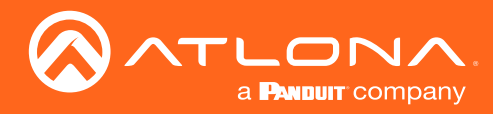

### Video Page

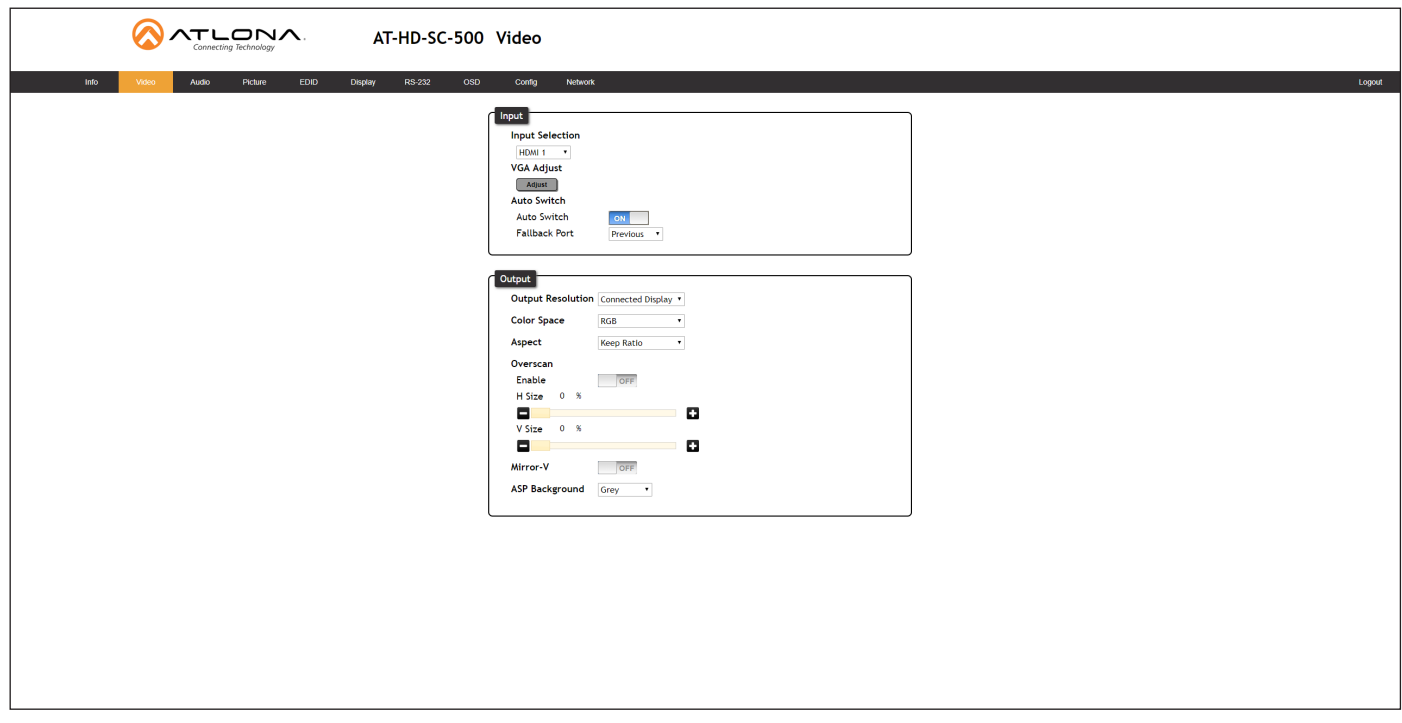

### Input

#### Input Selection

Click this drop-down list to select the desired input.

#### VGA Adjust

In most situations, adjustment of the VGA signal should not necessary. However, if the VGA signal does not appear correctly, click the Adjust button to automatically correct the clock and phase.

#### Auto Switch

Three controls are available under the Auto Switch feature.

- Click the Auto Switch mode toggle to enable or disable auto-switching.
- Click the Fallback Port drop-down list to select the fallback port. If the source is disconnected from the active port, then the switcher can be configured to automatically switch to the desired port. Click the Auto Switch mode toggle to enable or disable auto-switching.

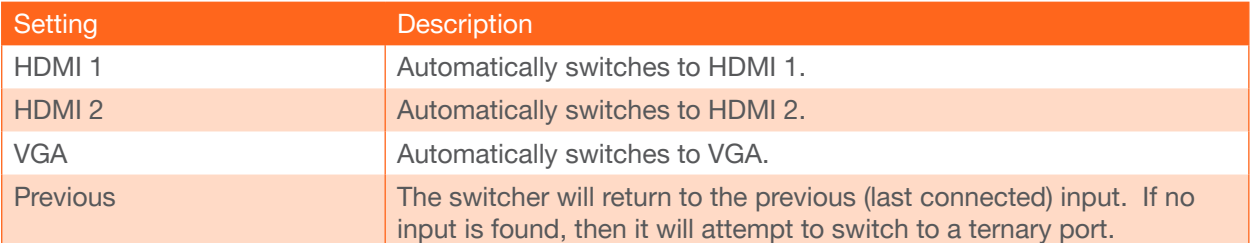

Click the Fallback Time (Sec) drop-down list and select the time interval before the switcher attempts to search for the next port. Range: 3 to 600.

<span id="page-34-0"></span>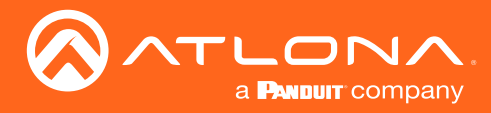

### **Output**

#### Output Resolution

Click the Output Resolution drop-down list and select the desired resolution. The default resolution is 720p.

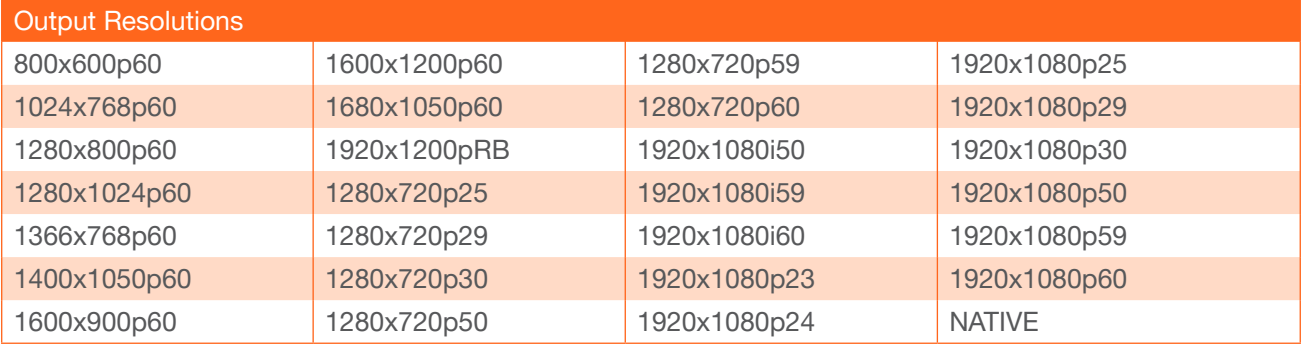

#### Color Space

Click the Color Space drop-down list and select the desired color space.

#### Aspect

Click the Aspect drop-down list and select the desired aspect ratio.

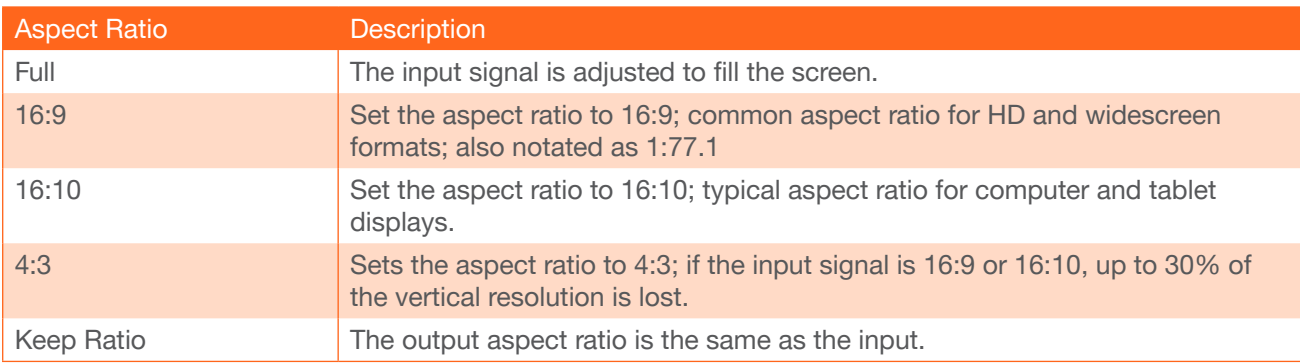

#### **Overscan**

Adjust the overscan of the output signal. Before the overscan can be adjusted, click the Enable toggle to the ON setting. Click and drag the *slider* controls to adjust the horizontal and vertical size. The Enable toggle must remain in the ON position, in order for the overscan to be applied. To disable overscan, click the Enable toggle to the OFF position.

#### Mirror-V

Click the Mirror-V toggle to the ON setting. Enabling this feature applies a vertical transformation (rotated 180° about the x-axis) to the output signal.

#### ASP Background

Click this drop-down list to select the color of the bars that appear when viewing an image in "letterbox" format.

<span id="page-35-0"></span>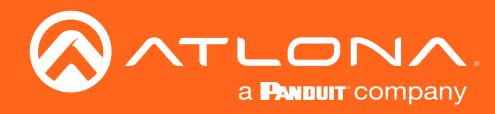

### Audio Page

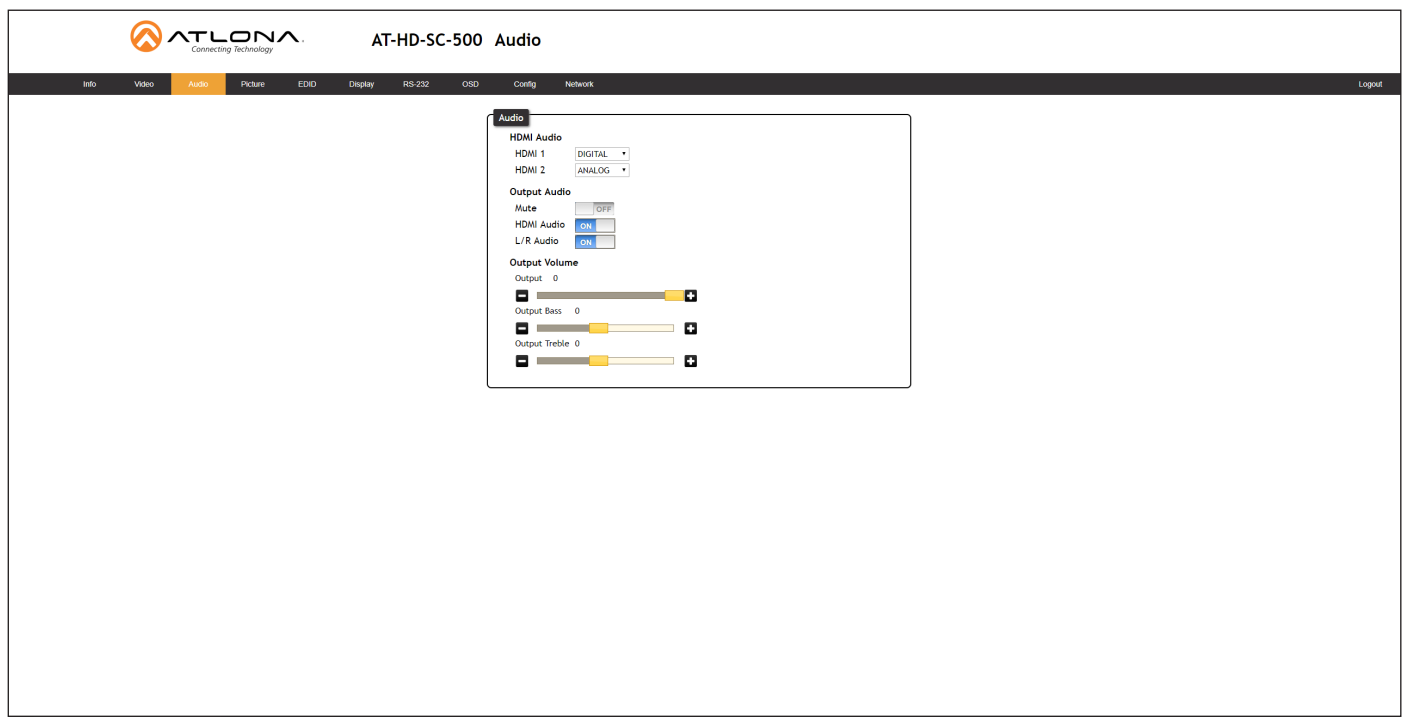

#### HDMI Audio

Click the drop-down list for HDMI 1 and HDMI 2 to select the input audio source used by each HDMI input.

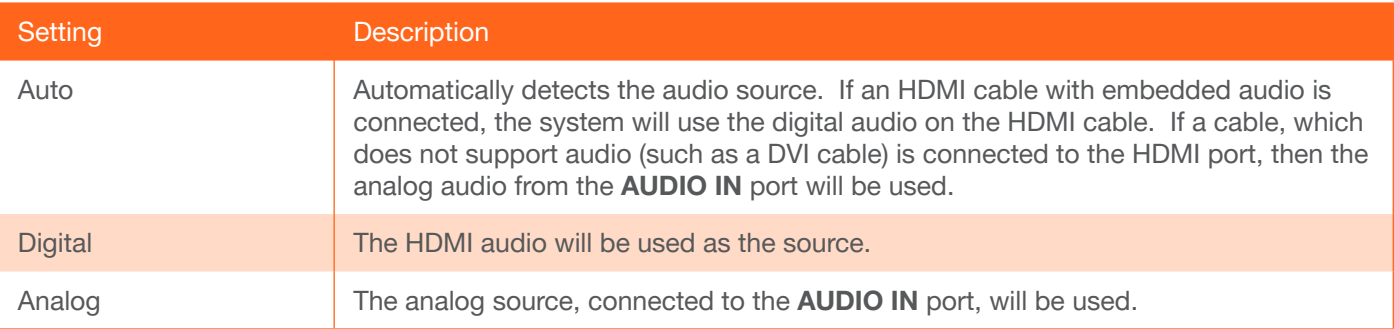

#### Mute

Click this toggle to the OFF position to mute all audio on the output.

#### HDMI Audio

Click this toggle to the OFF position to mute only the HDMI audio.

#### L/R Audio

Click this toggle to the OFF position to mute all audio on the output.

#### Volume

Click and drag this slider bar to adjust the audio volume. Range: -80 to 6.

#### Output Bass

Click and drag this slider bar to adjust the bass of the audio output. Range: -15 to 15.

#### Output Treble

Click and drag this slider bar to adjust the treble of the audio output. Range: -15 to 15.

<span id="page-36-0"></span>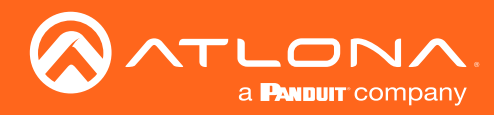

### Picture Page

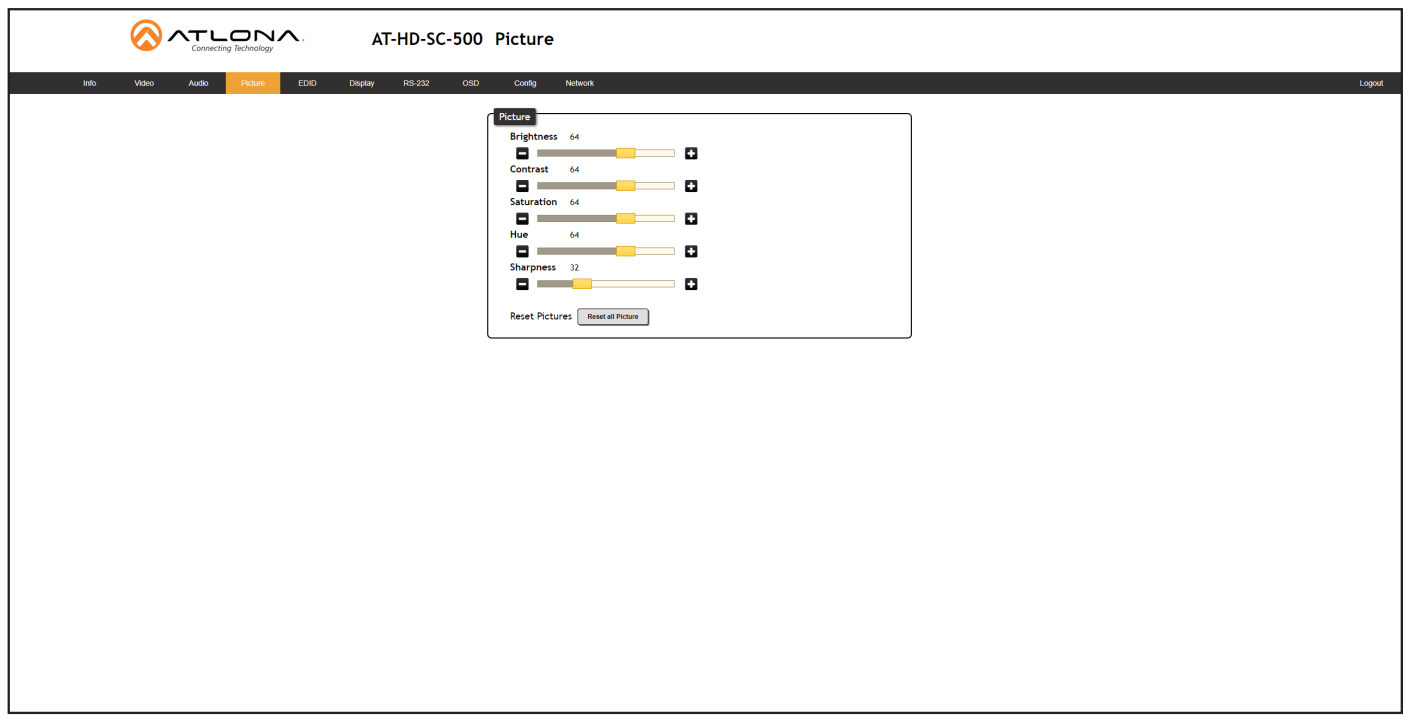

#### **Brightness**

Adjusts the brightness setting of the output signal. Range: 0 - 128

#### **Contrast**

Adjusts the contrast setting of the output signal. Contrast is the difference between the lightest and darkest area of an image. Range: 0 - 128

#### **Saturation**

Adjusts the color saturation of the output signal. Range: 0 - 128

#### **Hue**

Adjusts the hue of the output signal. Range: 0 - 128

#### Sharpness

Adjusts the sharpness of the output signal. Range: 0 - 128

#### Reset all Picture

Click this button to reset the above picture settings to their factory-default settings.

<span id="page-37-0"></span>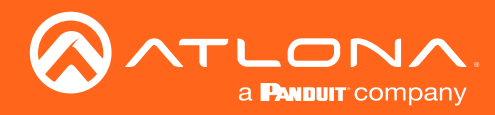

### EDID Page

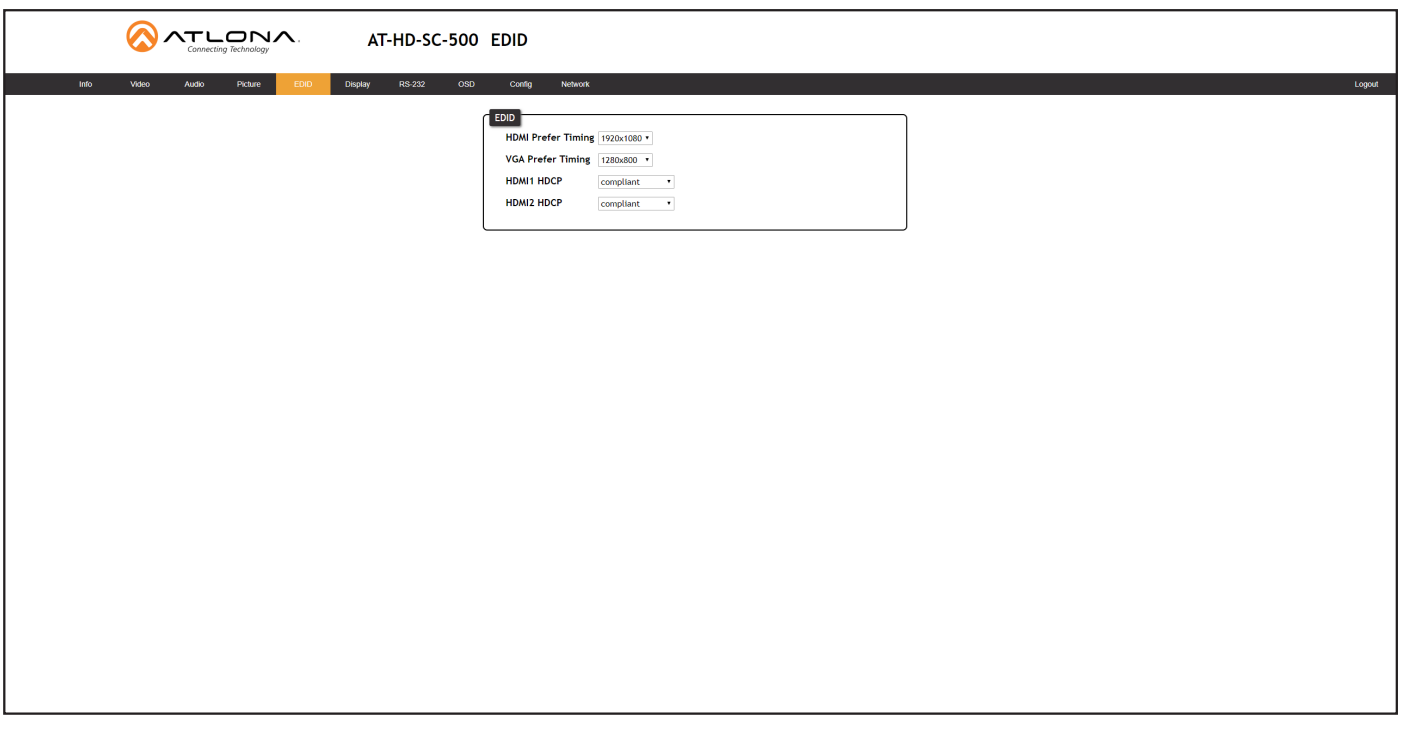

#### HDMI Perfer Timing

Sets the preferred timing for the HDMI input.

#### VGA Prefer Timing

Sets the preferred timing for the VGA input.

#### HDMI1 HDCP

Provides control over the transmission of HDCP content for HDMI 1. The following options are available:

- Compliant Forces detection of HDCP-compliant sink devices. If the sink device is not HDCP-compliant, then no content will be transmitted.
- Noncompliant Suppresses detection of HDCP-compliant sink devices, allowing non-HDCP content to be transmitted.
- Auto Automatically detects the presence of HDCP-compliant sink devices. If an HDCP-compliant display is detected, then HDCP content will be sent. Otherwise, non-HDCP content will be sent.

#### HDMI2 HDCP

Provides control over the transmission of HDCP content for HDMI 2. The following options are available:

- Compliant Forces detection of HDCP-compliant sink devices. If the sink device is not HDCP-compliant, then no content will be transmitted.
- Noncompliant Suppresses detection of HDCP-compliant sink devices, allowing non-HDCP content to be transmitted.
- Auto Automatically detects the presence of HDCP-compliant sink devices. If an HDCP-compliant display is detected, then HDCP content will be sent. Otherwise, non-HDCP content will be sent.

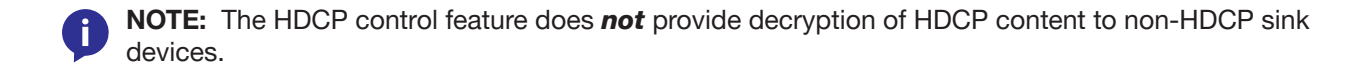

<span id="page-38-0"></span>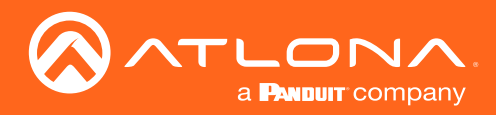

### Display Page

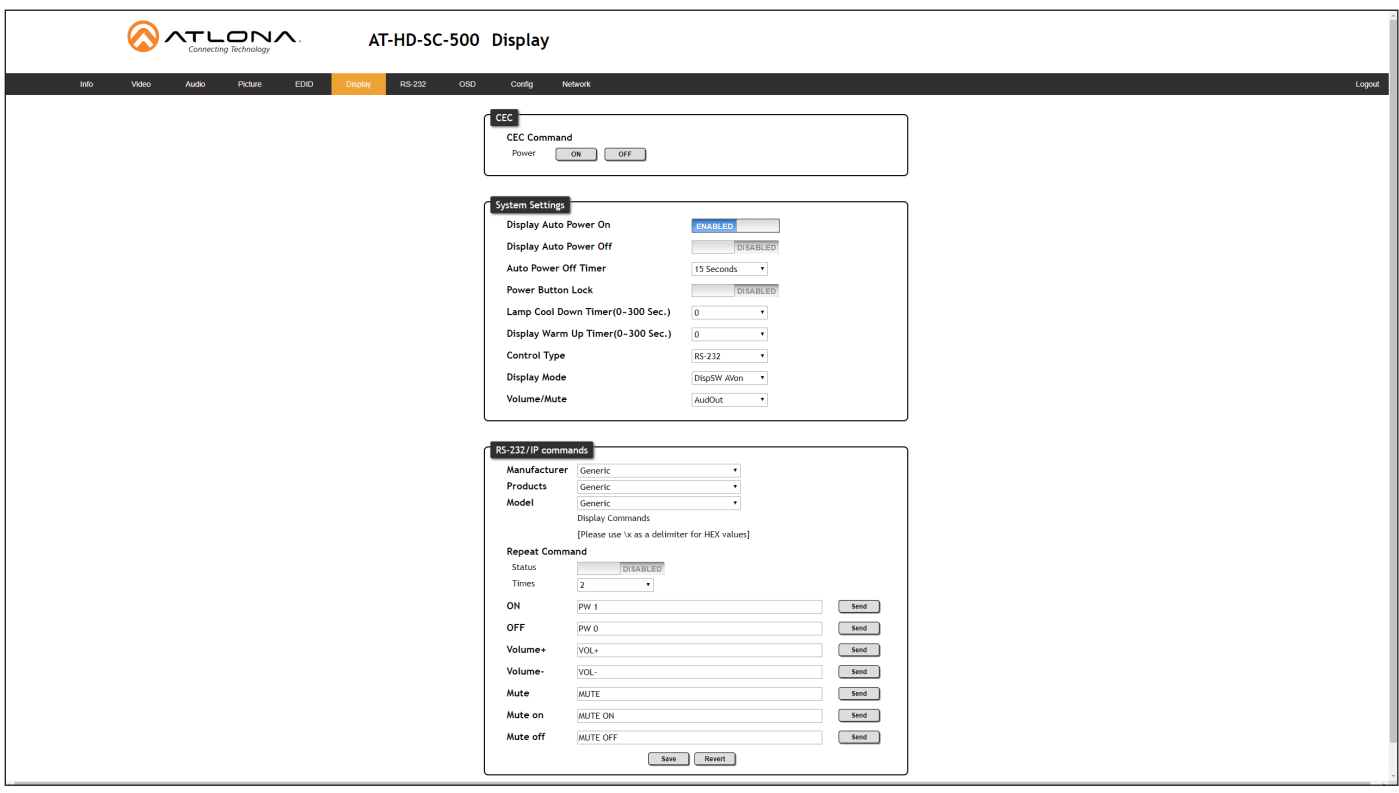

### **CEC**

#### CEC Command

Click the ON button to send the power-on command to the display device. Click the OFF button to toggle the power state to off.

### System Settings

#### Display Auto Power On

Set this toggle to **ENABLED** to allow the AT-HD-SC-500 to send the power-on command to the display when an A/V signal is detected. When the A/V signal is no longer present, the AT-HD-SC-500 will send the power-off command to the display. If this feature is not desired, then set to DISABLED. This feature is disabled by default.

#### Display Auto Power Off

Set this toggle to ENABLED to allow the AT-HD-SC-500 to send the power-off command to the display when an A/V signal is no longer detected.

#### Auto Power Off Timer

Sets the time interval before the command to power-off the display is sent, when an A/V signal is no longer present. The default value is 15 seconds. Available values are 5 seconds to 1 hour.

#### Power Button Lock

Allows the DISPLAY button, on the front panel, to be locked, preventing accidental operation when the product is in use. Define the time interval, before the button is locked, in the Display Warm Up Timer field.

#### Lamp Cool Down Timer

Sets the cool-down interval, in seconds, before the projector is powered-off. During this time interval, the projector will not accept any "power on" or "power off" commands until the last "power off" command has been processed and the projector lamp has completed the cool-down cycle. Available values are 0 to 300 seconds. The default setting is 15 seconds.

<span id="page-39-0"></span>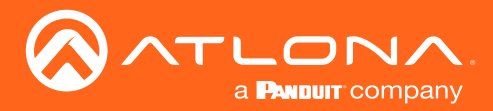

#### Display Warm Up Timer

Sets the projector lamp warm-up timer, in seconds. During the warm-up interval, the AT-HD-SC-500 will not start the auto power-off timer. This value specifies the time interval that must elapse, after the display control "on" command is sent, before the display "power off" command can be sent. This feature is used to prevent a "power off" command from being sent while the lamps are warming up. Available values are 0 to 300 seconds. The default setting is 15 seconds.

#### Control Type

Sets the control method for sending commands. The following options are available: RS-232, IP, CEC.

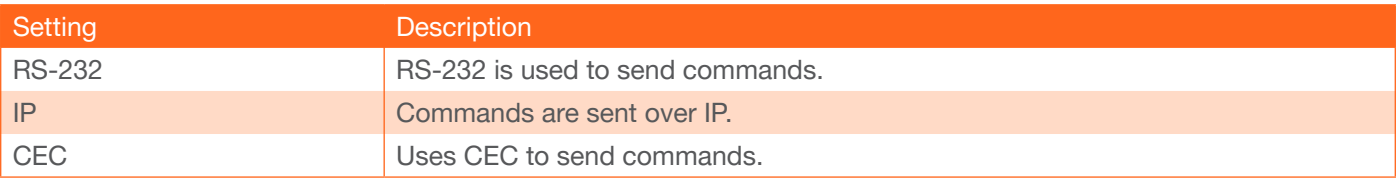

#### Display Mode

Click this drop-down list to select the display mode.

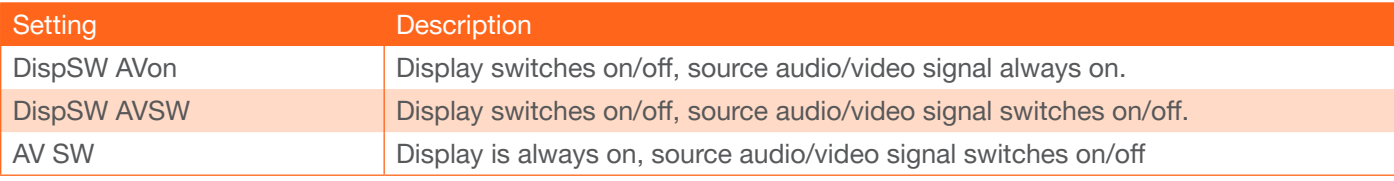

#### Volume / Mute

Click this drop-down list to select the control method for volume and muting.

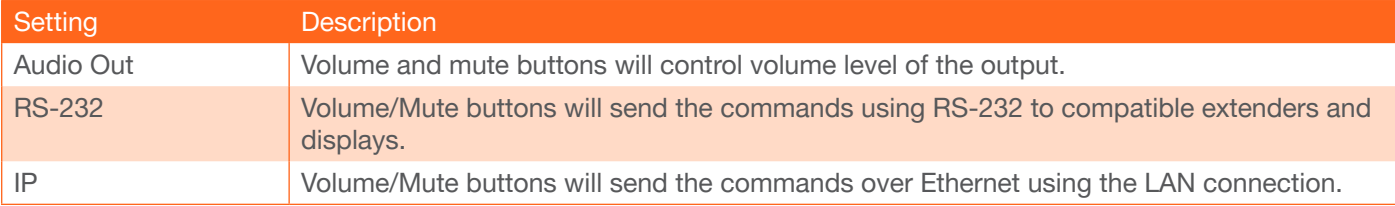

#### Manufacturer

Click this drop-down list to select the manufacturer of the device that is being controlled. If the device manufacturer is not listed, select Generic. If Generic is selected, then both the Products and Model fields will be set to Generic.

#### **Products**

Click this drop-down list to select the product.

#### Model

Click this drop-down list to select the model of the product.

#### **Status**

Click this toggle to enable or disable sending of the command multiple times. Some devices may require that commands be sent multiple times before an acknowledge message is sent back to the AT-HD-SC-500. Refer to the User Manual for the display device for more information. If the command must be repeated, set this toggle to Enable and set the number of times to send the command in the Times field.

#### **Times**

Click this drop-down list to select the number of times which the command must be sent to the device, before an acknowledge message is returned. The available values are 2, 3, and 4.

#### ON/OFF/Volume+/Volume-/Mute/Mute on/Mute off

Enter the appropriate command string for each function in these fields. Refer to the User Manual of the display device for more information.

<span id="page-40-0"></span>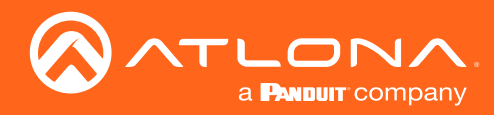

### RS-232 Page

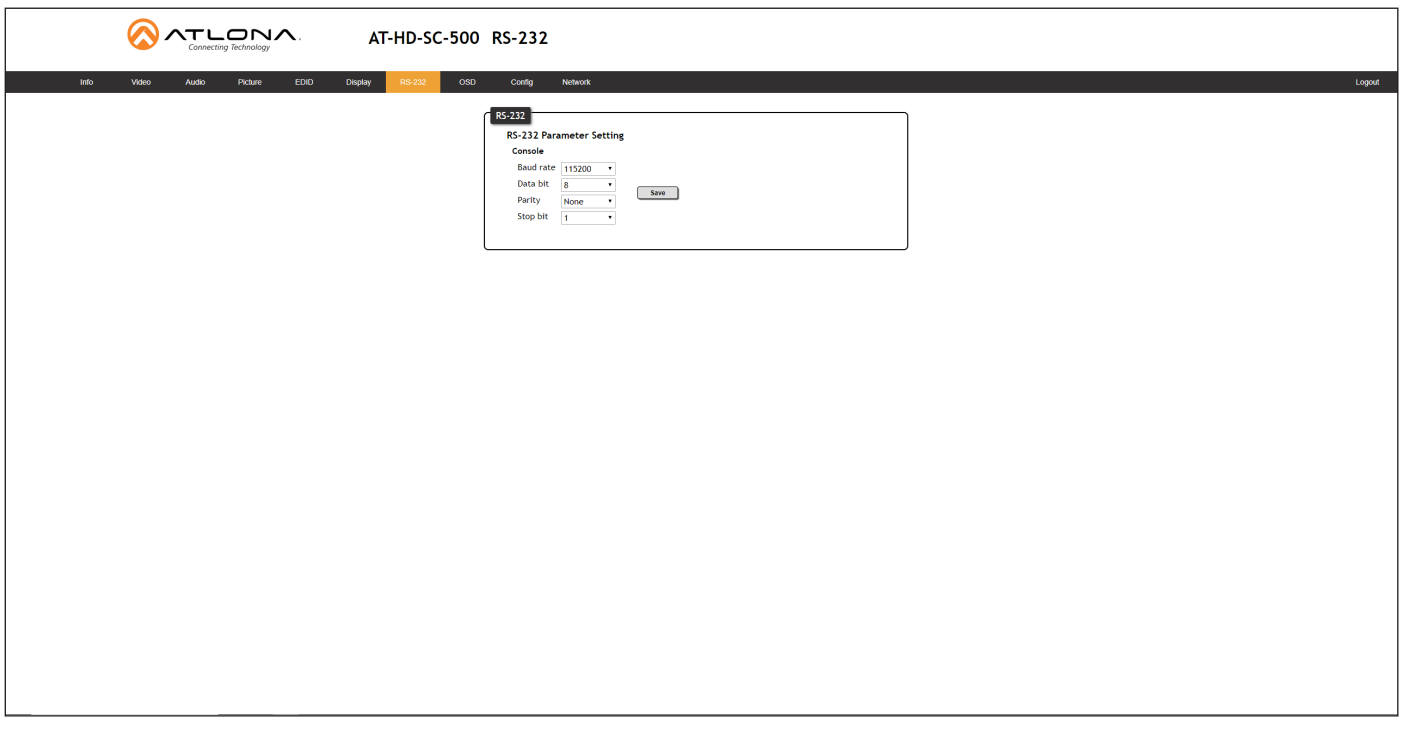

#### Baud rate

Sets the baud rate for the AT-HD-SC-500. The following options are available: 2400, 4800, 9600, 19200, 28800, 57600, 115200.

#### Data bit

Sets the number of data bits used to represent each character of data. The following options are available: 5, 6, 7, 8, 9.

#### Parity

Sets the parity bit, which can be included with each character to detect errors during the transmission of data. The following options are available: None, Odd, or Even.

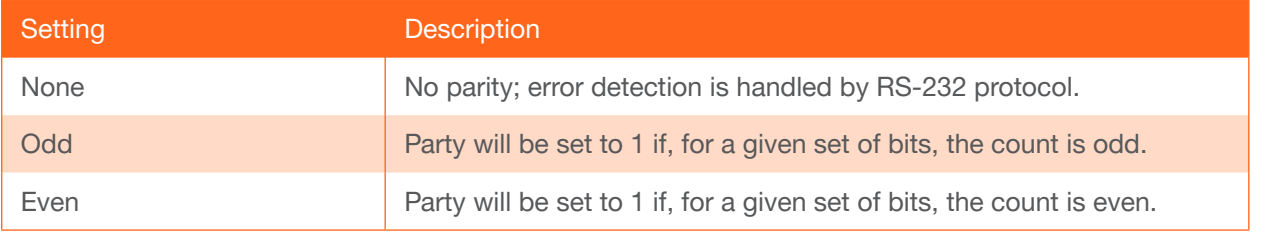

#### Stop bit

Sets the stop bit. Stop bits are sent at the end of each character, allowing the client to detect the end of a character stream. The following options are available: 1 or 2.

#### Save

Click this button to save all changes to the RS-232 settings.

<span id="page-41-0"></span>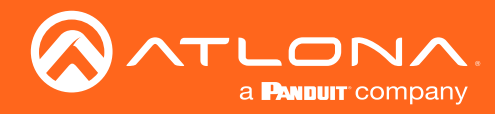

### OSD Page

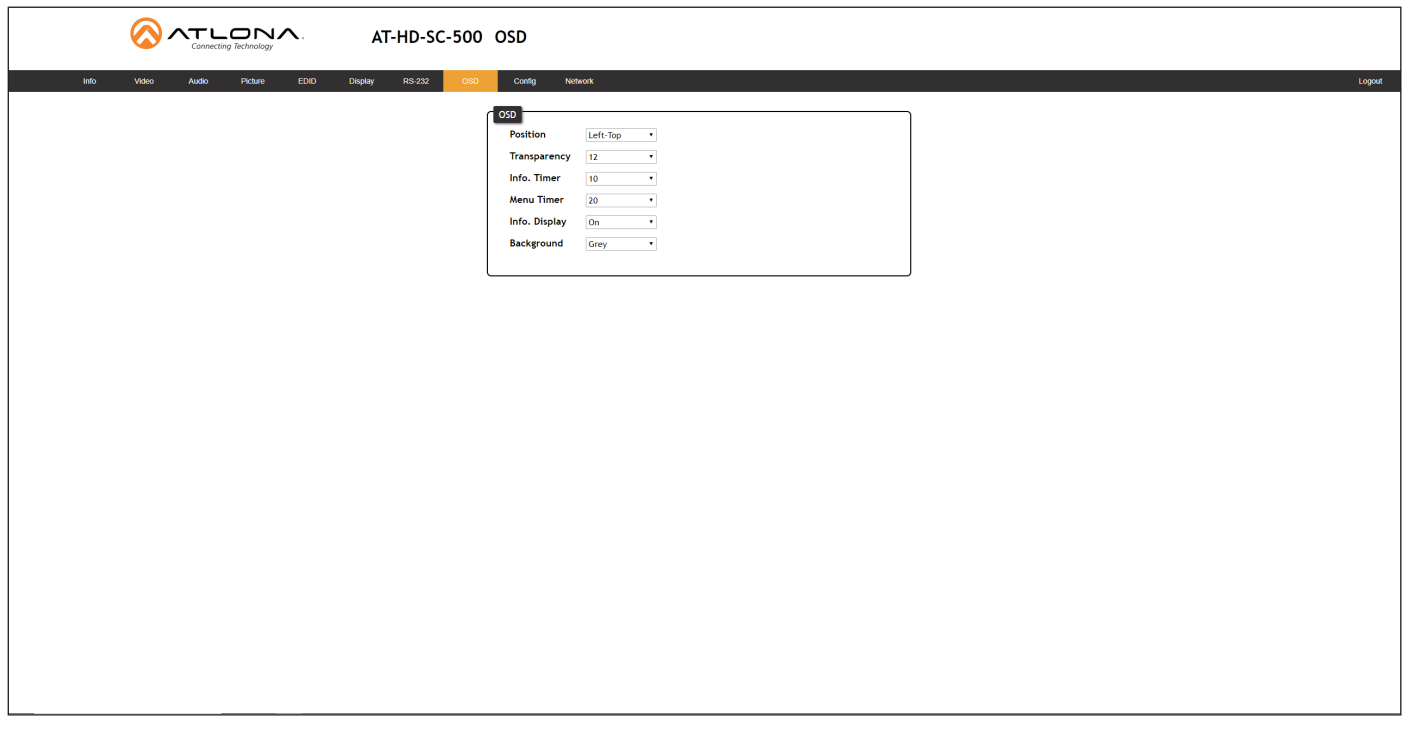

#### Position

Sets the position of the OSD on the display. The following options are available. Left Top, Right Top, Right Bottom, Left Bottom, Center.

#### **Transparency**

Adjusts the transparency setting of the OSD. Range: 5 to 100.

#### Info Timer

The duration, in seconds, of how long the Display Info screen is displayed.

#### Menu Timer

The duration, in seconds, of how long the OSD remains on the screen after no activity.

#### Info. Display

Adjusts the display settings of the Info Display screen, which indicates the input and output resolution. The following options are available:

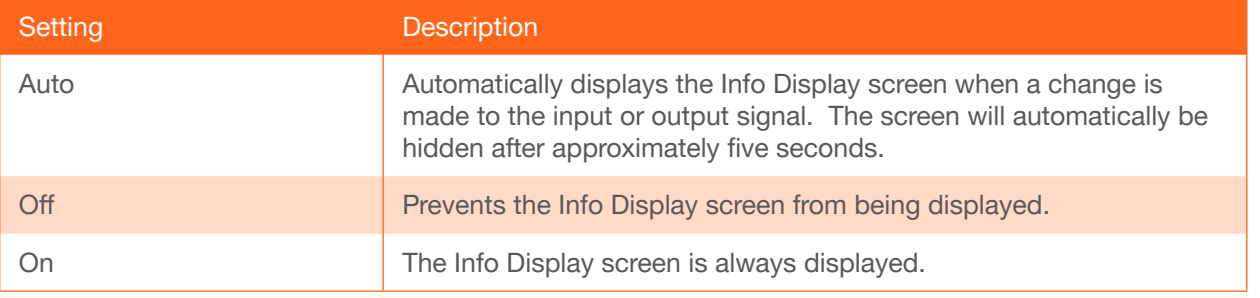

#### **Background**

Sets the background color of the OSD. The following options are available: Grey, Cyan, Magenta, Yellow.

<span id="page-42-0"></span>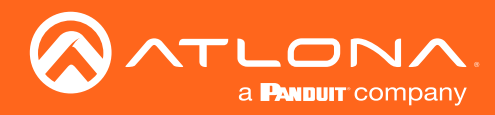

### <span id="page-42-1"></span>Config Page

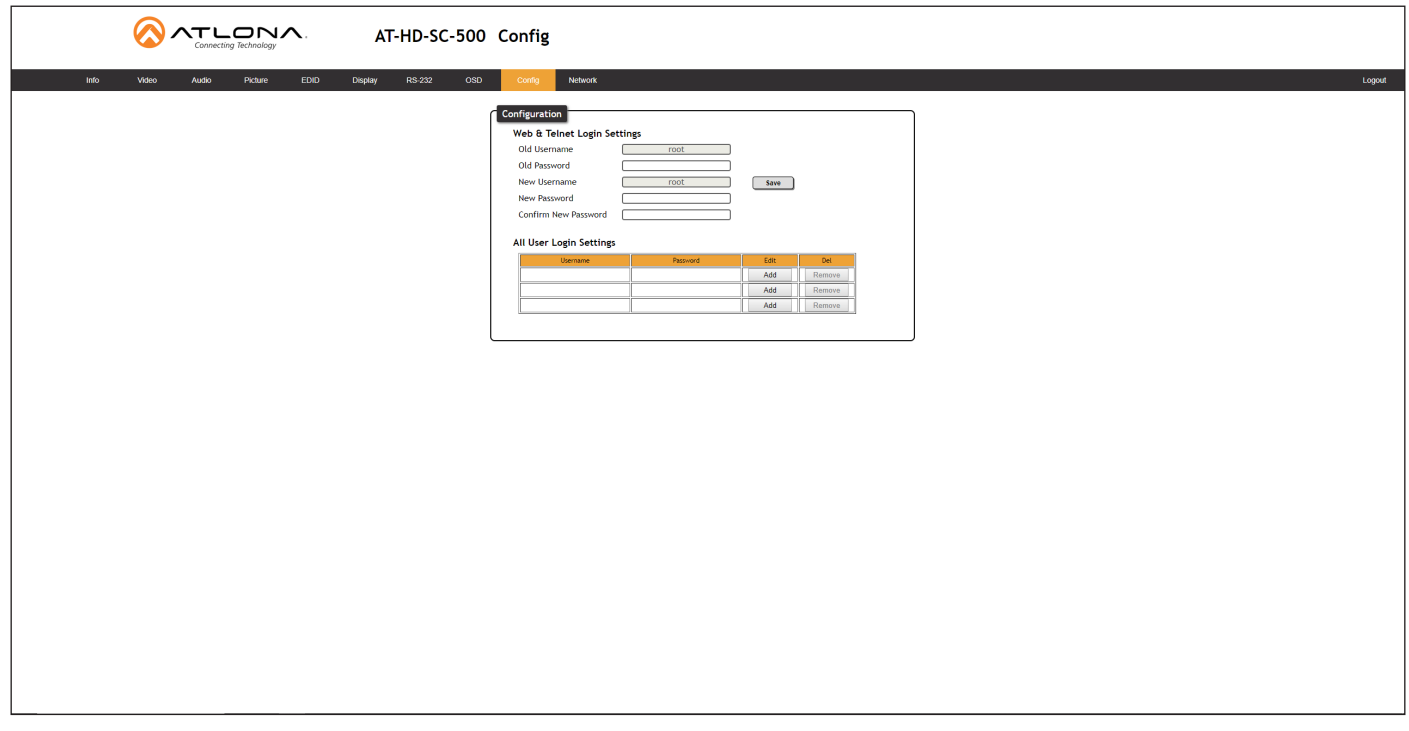

#### Old Username

This field cannot be changed. "root" is the administrator user.

#### Old Password

Enter the current password for the "root" username in this field. The default password is "Atlona".

#### New Username

This field cannot be changed.

#### Save

Click this button to save all changes. New Password Enter the new password fro the "root" username in this field.

#### Confirm New Password

Verify the new password by retyping it in this field.

#### All User Login Settings

- **Username** Displays the username.
- **Password** Displays the password for the associated username.
- Edit

Click the Add button, in this column, to edit the username and password in the row.

• Del

Click the Remove button to delete the user in the row. This button will only be available if a username and password have been created.

<span id="page-43-0"></span>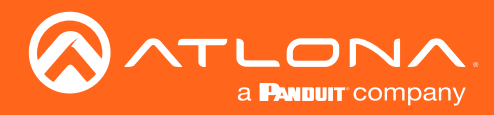

### <span id="page-43-1"></span>Network Page

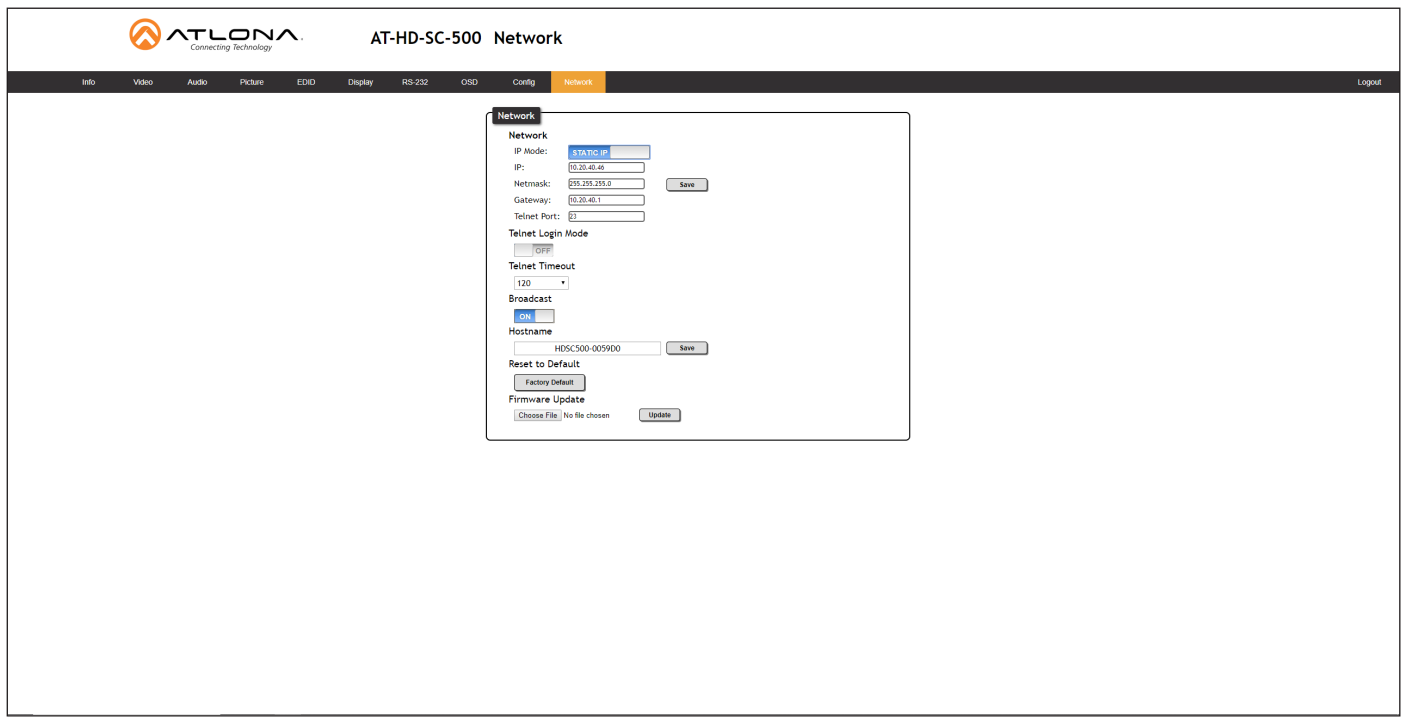

#### IP Mode

Click this toggle to set the IP mode of the AT-HD-SC-500. By default, the AT-HD-SC-500 is set to DHCP mode.

#### IP

Enter the IP address of the AT-HD-SC-500 in this field. This field will only be available if IP Mode is set to STATIC IP.

#### Netmask

Enter the subnet mask in this field. This field will only be available if IP Mode is set to STATIC IP.

### **Gateway**

Enter the gateway (router) address in this field. This field will only be available if IP Mode is set to STATIC IP.

## Telnet Port

Enter the Telnet port in this field.

#### Telnet Login Mode

Click this toggle to set the login mode to ON or OFF. If this feature is set to on, then the AT-HD-SC-500 will prompt for both the username and password. Use the same credentials as the web GUI.

#### Telnet Timeout

Click this drop-down list to select the timeout interval, in seconds, before the Telnet connection is automatically closed after no activity.

#### Broadcast

Enables or disables broadcast mode. When set to on, any state change to the AT-HD-SC-500 will be reflected through RS-232, Telnet, and TCP port 9000. State changes can be caused by modification of the web UI, physical connection/disconnection of source/sink and additional Telnet/TCP clients making changes. on = broadcast enabled; off = broadcast disabled; sta = displays the current setting. The default setting is on.

#### Hostname

Displays the hostname of the AT-HD-SC-500, as it would appear on a network. To change the hostname, type the new hostname in this field and click the Save button.

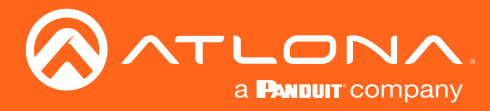

#### Factory Default

Sets the AT-HD-SC-500 to factory-default settings.

#### Choose File

Click this button to select the firmware file, when upgrading the firmware on the AT-HD-SC-500.

#### Save

Click this button to save all changes to the network settings.

#### Update

Click this button to begin the upgrade procedure. Refer to [Updating the Firmware \(page 55\)](#page-54-1) for more information.

<span id="page-45-0"></span>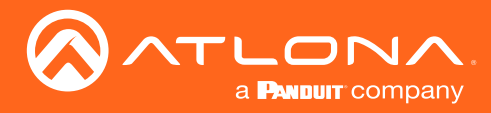

The following sections provide step-by-step instructions for the following topics:

- Input Auto-Switching
- **Display Control**

### Input Auto Switching

The AT-HD-SC-500 provides auto-switching capability, which will automatically switch the input to the most recentlyconnected or powered source when a source is disconnected. For example, if the connection sequence is HDMI 2 > HDMI 1 > VGA, and a source is disconnected from HDMI 1, then the AT-HD-SC-500 will automatically switch to the VGA port (the last-connected port).

Auto-switching is enabled (On), by default, and can be enabled or disabled through any one of the following methods:

### Using the OSD

Note that the OSD can only be used to enable or disable auto-switching mode. To enable/disable auto-switching, configure the fallback port, and/or the delay before switching occurs, use the web GUI or RS-232. Refer to [Using the](#page-47-1)  [Web GUI \(page 48\)](#page-47-1) or [Using RS-232 \(page 50\)](#page-49-1) for more information.

- 1. Connect a display to the AT-HD-SC-500.
- 2. Press and hold the DISPLAY button on the front panel, until the OSD is displayed, then release the DISPLAY button.

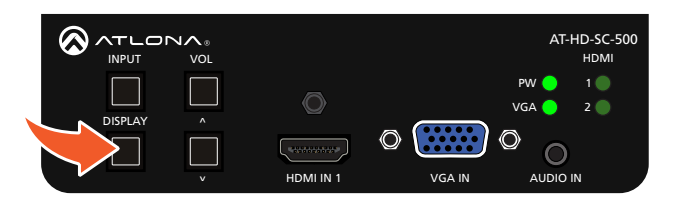

3. Press the VOL UP/DN buttons to select the Others menu.

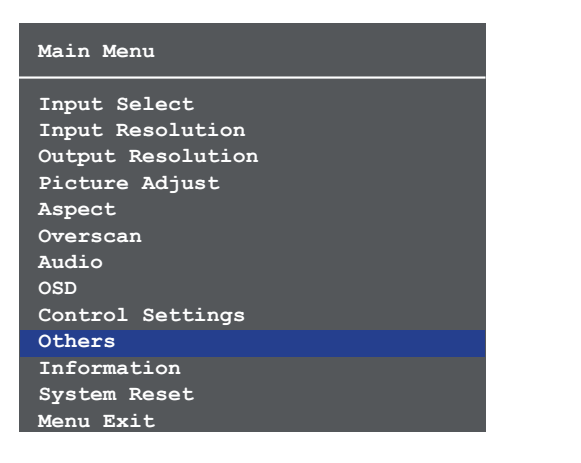

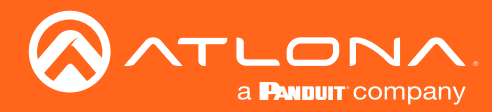

4. Press and release the DISPLAY button. The Others menu will be displayed.

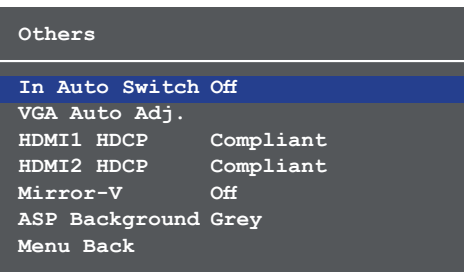

- 5. Press the VOL UP/DN buttons to select the In Auto Switch option.
- 6. Press and release the DISPLAY button. The In Auto Switch option will be highlighted in green, indicating that the value can be changed.

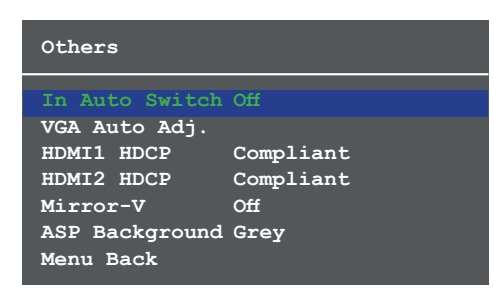

7. Press the VOL UP/DN buttons to switch the value to Off or On.

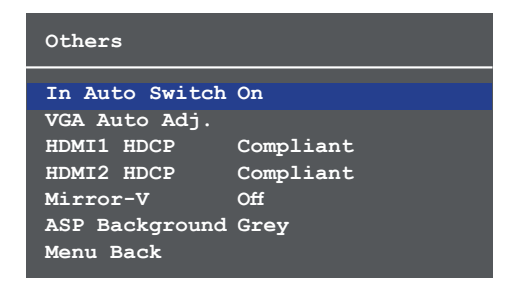

- 8. Press the DISPLAY button to confirm the setting. Note that if the auto-switching fallback port and fallback time need to be adjusted, refer to the web GUI instructions, below.
- 9. To exit the OSD, press the VOL UP/DN button to select Menu Back and press the DISPLAY button. From the Main Menu, press the VOL UP/DN button to select Menu Exit and press the DISPLAY button.

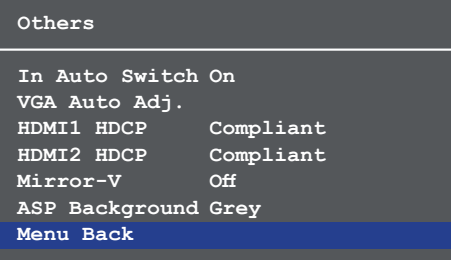

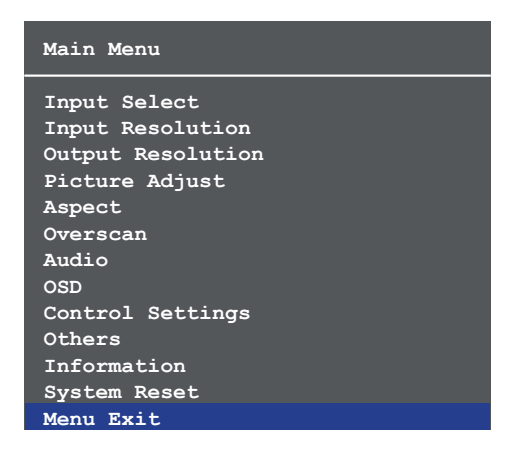

<span id="page-47-0"></span>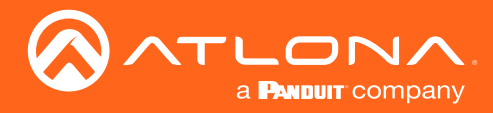

### <span id="page-47-1"></span>Using the Web GUI

Refer to [The Web GUI \(page 30\)](#page-29-1) for more information if necessary.

- 1. Launch a web browser.
- 2. In the address bar, type the IP address of the AT-HD-SC-500.

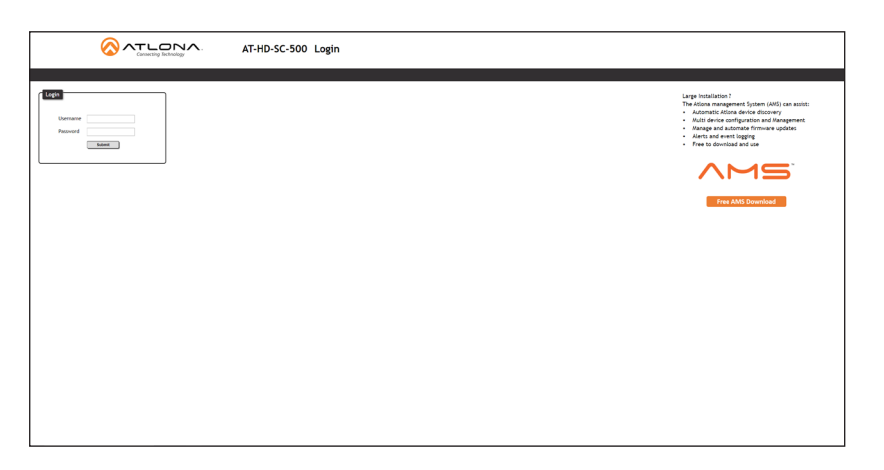

3. Enter the login credentials and click the Submit button. The default credentials are listed below:

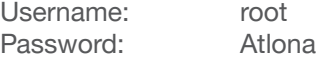

- 4. Click the **Submit** button or press the [ENTER] key.
- 5. Click Video in the menu bar. The Video page will be displayed.

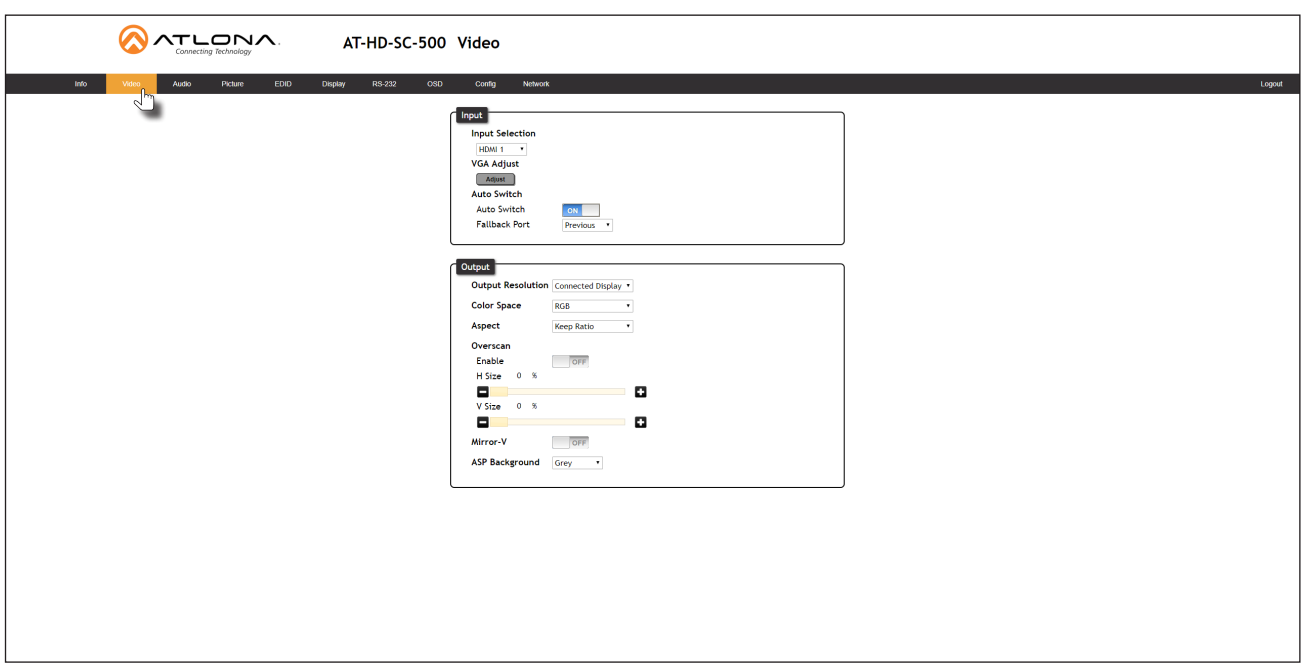

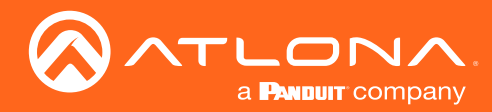

6. Click the Auto Switch mode toggle button to enable (ON) or disable (OFF) auto-switching.

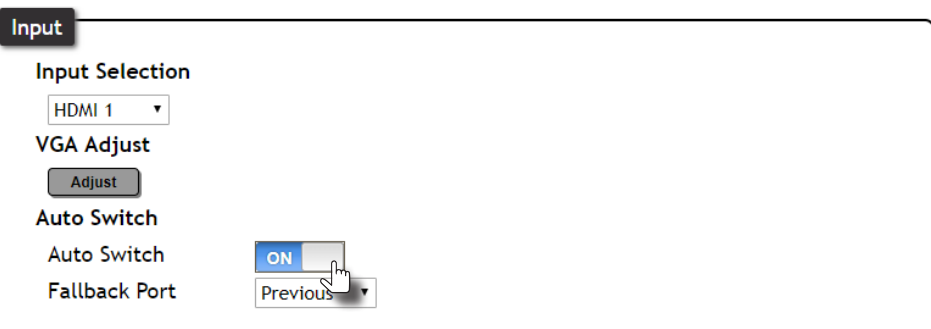

7. Click the Fallback Port drop-down list to select the desired mode of operation.

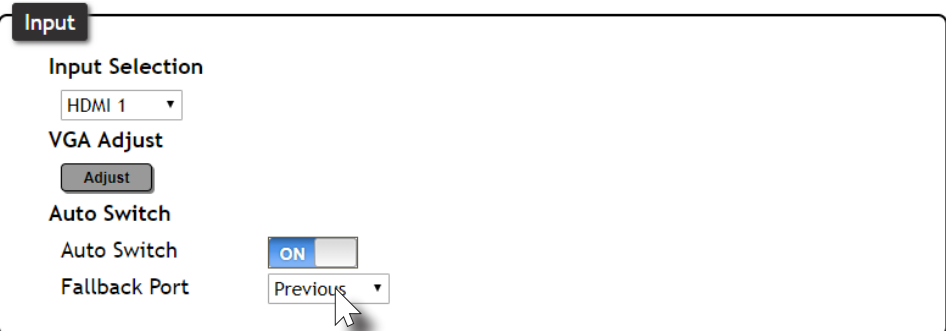

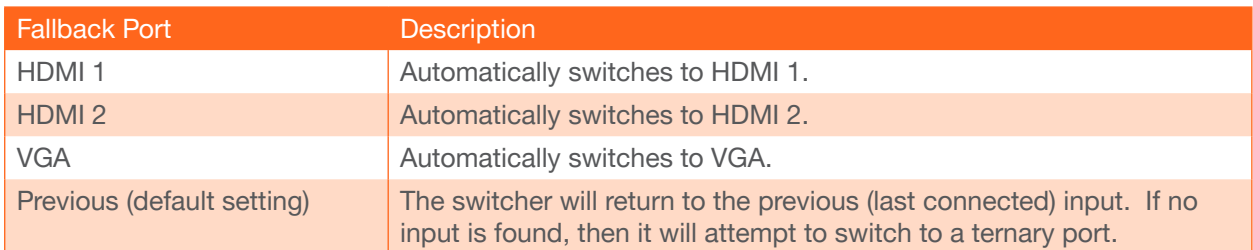

8. Configuration is complete. Changes are automatically saved.

<span id="page-49-0"></span>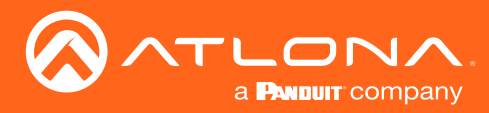

**RID** GND

## Display Control

The AT-HD-SC-500 provides both a LAN and RS-232 port, which allows commands to be sent from the AT-HD-SC-500 to a connected display over a serial cable or over Ethernet. No external control system is required. The DISPLAY and VOL (up/down) buttons can be programmed to toggle power on the display and/or adjust the output volume of the display (if the display has speakers). This allows for convenient control of the display device from the location of the source device.

### <span id="page-49-1"></span>Using RS-232

1. Connect a serial cable from the RS-232 port on the AT-HD-SC-500, to the RS-232 port on the display. The included 3-pin captive screw connector should be wired as shown. Refer to [RS-232 \(page 11\)](#page-10-1) for information.

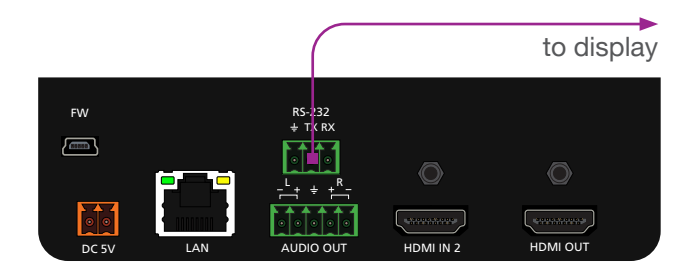

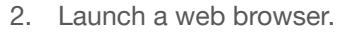

- 3. In the address bar, type the IP address of the AT-HD-SC-500.
- 4. The Login page will be displayed. Enter the required credentials. The default credentials are shown below:

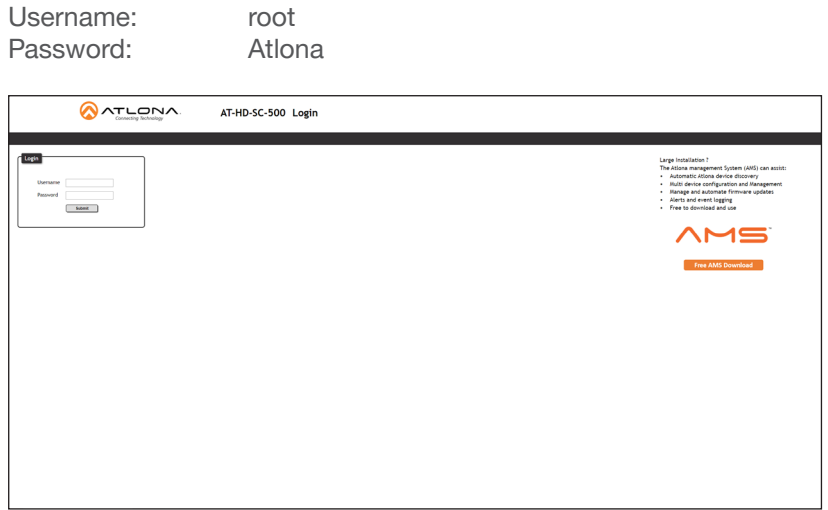

- 5. Click the Submit button or press the ENTER key on the keyboard.
- 6. Click RS-232 in the menu bar. The RS-232 page will be shown.

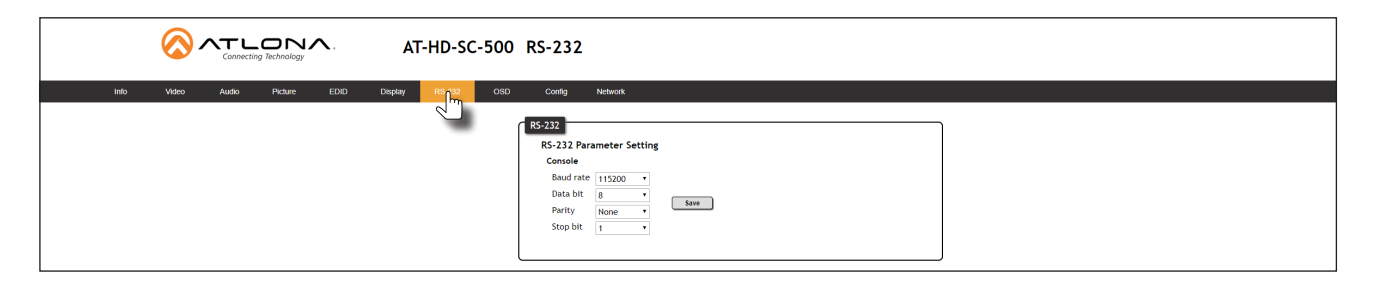

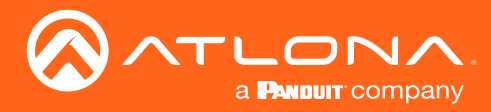

- 7. Set the RS-232 settings for the display (sink) device. These settings must match the device settings for the display. Otherwise, RS-232 control will not function. Refer to the User Manual of the display device for information.
- 8. Click the **Save** button to commit changes.

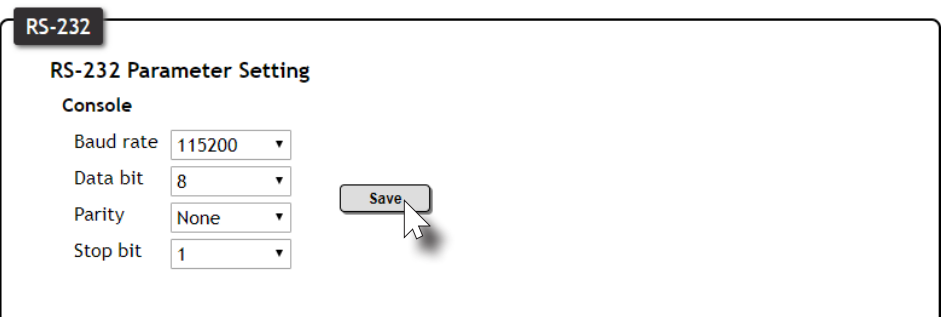

9. Click Display in the menu bar. The Display page will be shown.

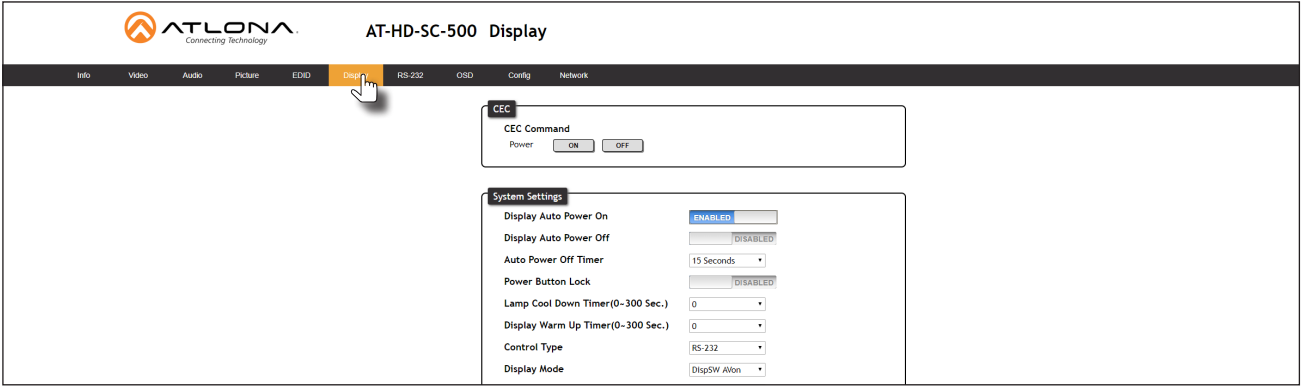

10. Under System Settings, click the Control Type drop-down list and select RS-232.

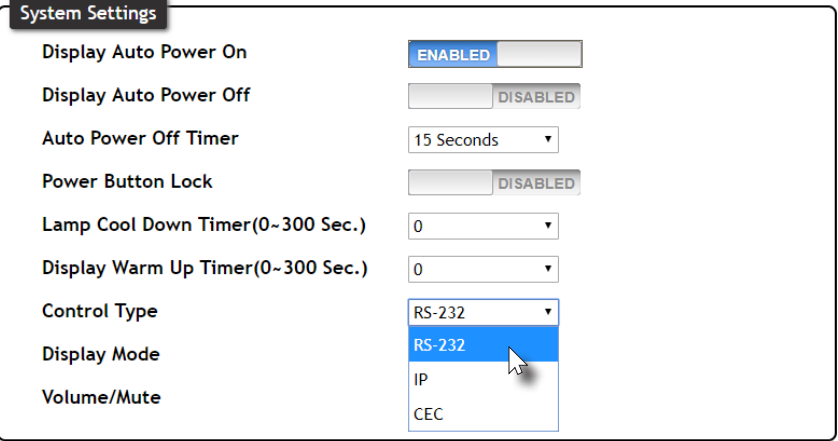

- 11. Scroll down to the bottom of the page and locate the RS-232 / IP commands section.
- 12. Enter the required command string for the device that is being controlled. Note that not all displays/sink devices use the same codes for each function.

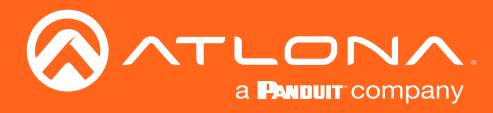

#### HEX Command Strings

a. Enter the hexadecimal command string is the correct field. An example power-on command for a display might be:

\xBE\xEF\x03\x06\x00\xBA\xD2\x01\x00\x00\x60\x01\x00\x00\x00

This command would be entered in the ON field. Consult the documentation for the display for the correct command strings.

b. Make sure the command string is terminated correctly. In most cases, a CR (carriage return) should be specified. In the example above, "\x0D" is the hexadecimal value for a carriage return.

#### ASCII Command Strings

a. Enter the ASCII command string is the correct field. An example *power-on* command for a display might be:

PWON

This command would be entered in the ON field. Consult the documentation for the display for the correct command strings.

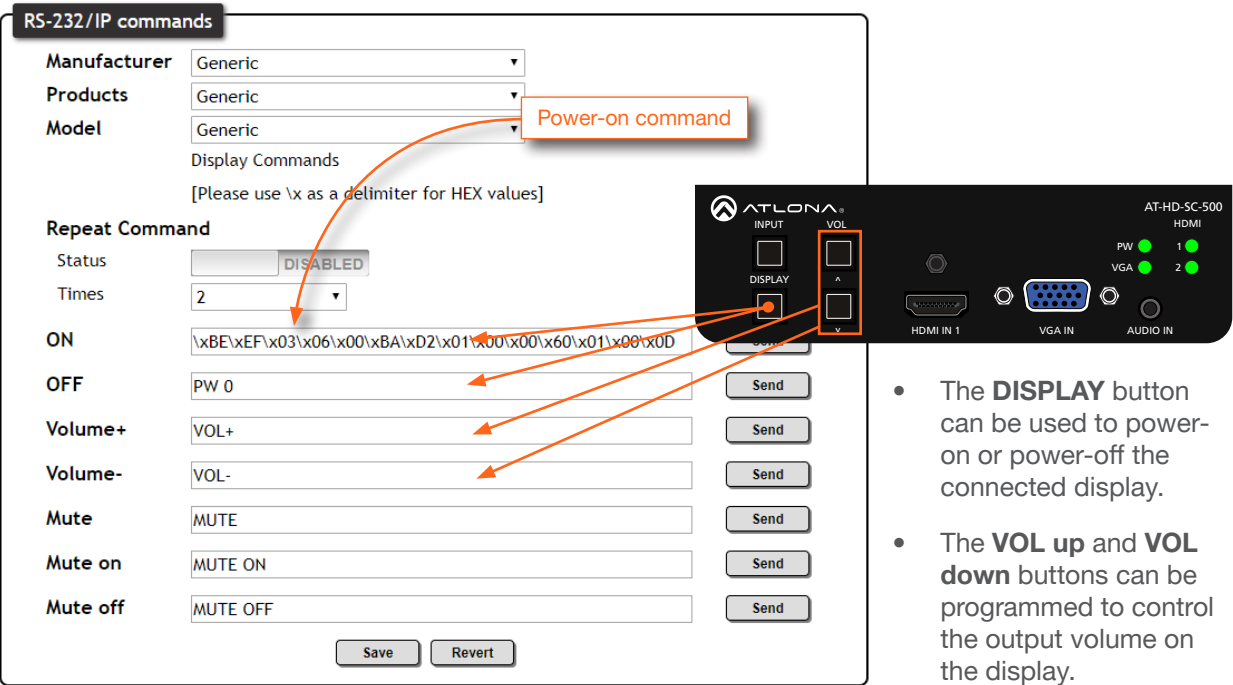

13. Click the Send button for each command string to verify that the commands were entered and function correctly.

14. Click the Save button to commit the changes.

<span id="page-52-0"></span>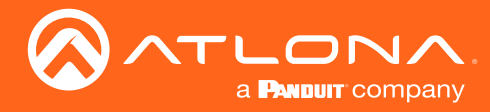

### Using IP

Instead of using a serial cable to send commands, this method uses an Ethernet cable to send commands from the AT-HD-SC-500 to the display device.

1. Connect an Ethernet cable from the LAN port on the AT-HD-SC-500, to the LAN port on the display.

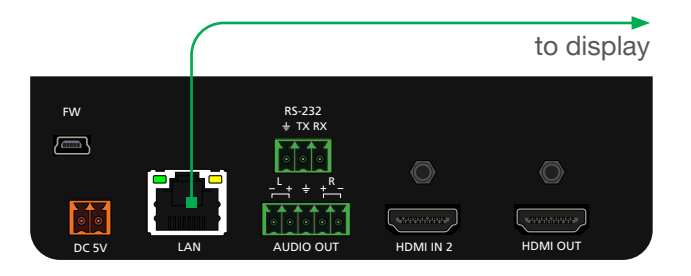

- 2. Launch a web browser.
- 3. In the address bar, type the IP address of the AT-HD-SC-500.
- 4. The Login page will be displayed. Enter the required credentials. The default credentials are shown below:

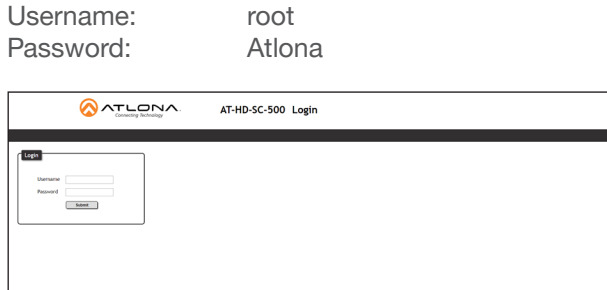

- 5. Click the Submit button or press the ENTER key on the keyboard.
- 6. Click Display in the menu bar. The Display page will be shown.

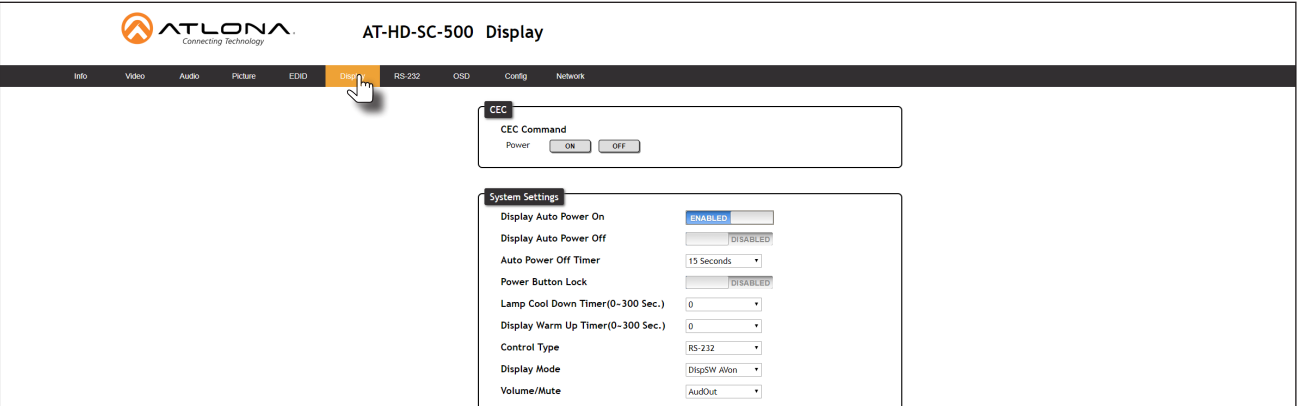

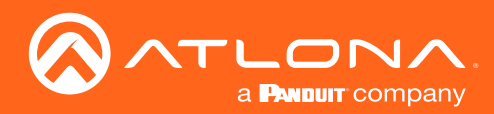

7. Under System Settings, click the Control Type drop-down list and select IP.

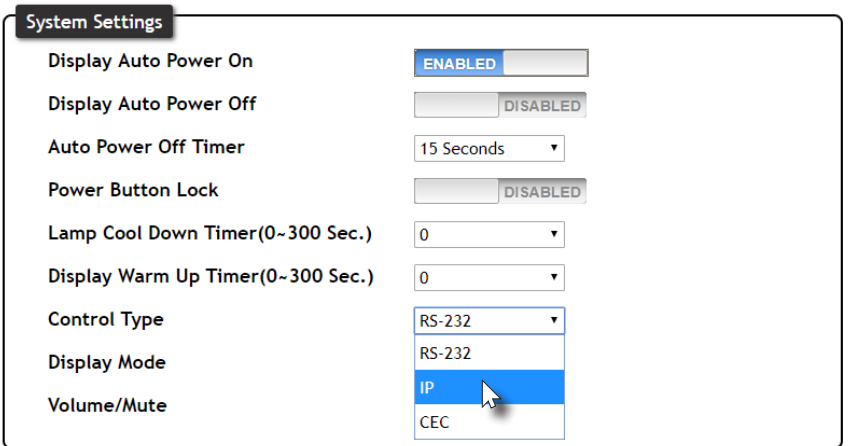

- 8. Locate the TCP/IP Settings of Controlled Device section and enter the following information:
	- a. IP Mode

If the device does not require a login, then set this drop-down value to **Non-Login**. If the device requires login credentials, select Login from the drop-down list. Note that if Login is selected, then the Username and Password fields will need to be populated with the required login credentials.

b. IP Address

Enter the IP address of the device to be controlled.

c. Port

Enter the port in this field.

d. Username

This field is only required if IP Mode is set to Login. Enter the username login credential in this field.

- e. Password This field is only required if **IP Mode** is set to Login. Enter the username login credential in this field.
- 9. Scroll down to the bottom of the page and locate the RS-232 / IP commands section.
- 10. Click the Send Mode toggle switch to either ASCII or HEX, depending on the command format being used. In the example below, a hexadecimal command string will be entered. Therefore, Send Mode must be set to HEX. Note that commands must be either ASCII or hexadecimal. Mixing both formats is not permitted.
- 11. Enter the required command string for the device that is being controlled. Note that not all displays/sink devices use the same codes for each function.
- 12. Follow the steps on page 52 to complete the process.

<span id="page-54-0"></span>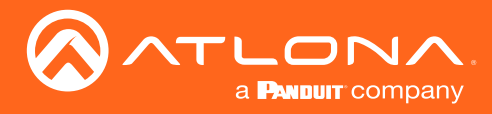

# Appendix

### <span id="page-54-1"></span>Updating the Firmware

Updating the firmware can be completed using either the USB interface or the web GUI. Atlona recommends using the web GUI for updating the firmware. However, If a network connection is not available, the AT-HD-SC-500 firmware can be updated using a USB-A to USB mini-B cable.

### Using the Web GUI

**Requirements** 

- AT-HD-SC-500
- Firmware file
- **Computer**
- 1. Connect an Ethernet cable from the computer, containing the firmware, to the same network where the AT-HD-SC-500 is connected.
- 2. Go to the [Network Page \(page 44\)](#page-43-1) in the web GUI.

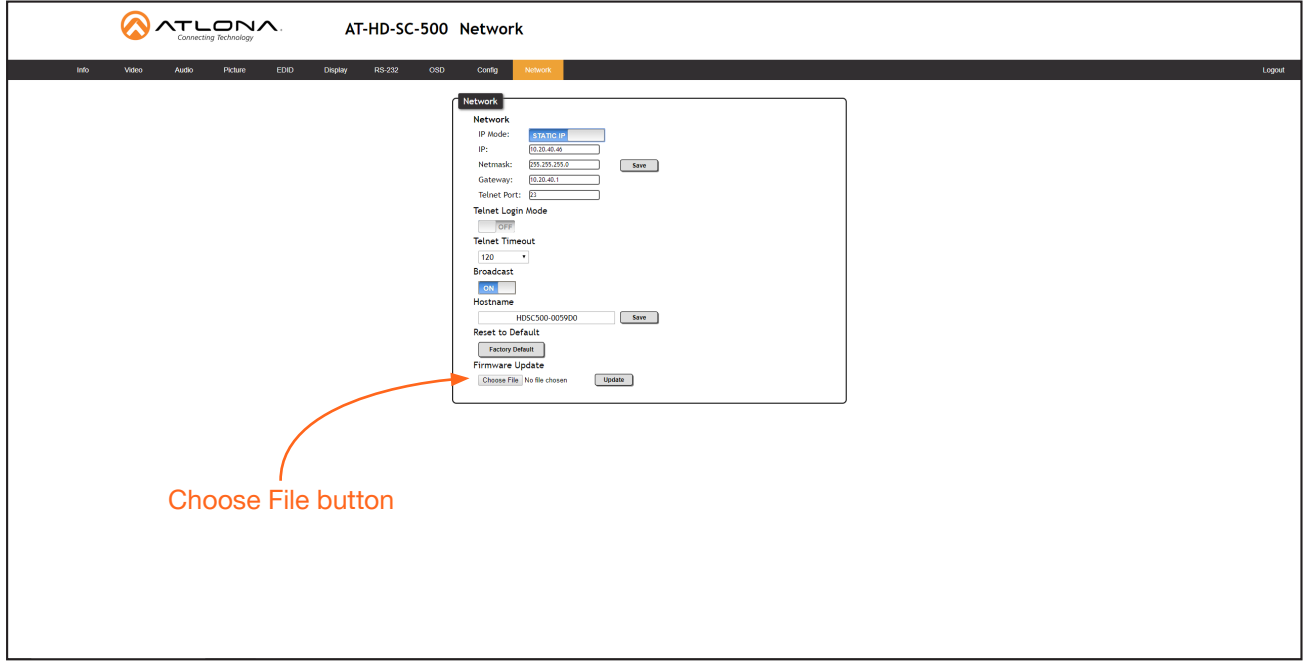

- 3. Click the Choose File button, under the Firmware Update section.
- 4. Browse to the location of the firmware file, select it, and click the Open button.
- 5. Click the Update button.
- 6. The following dialog will be displayed.

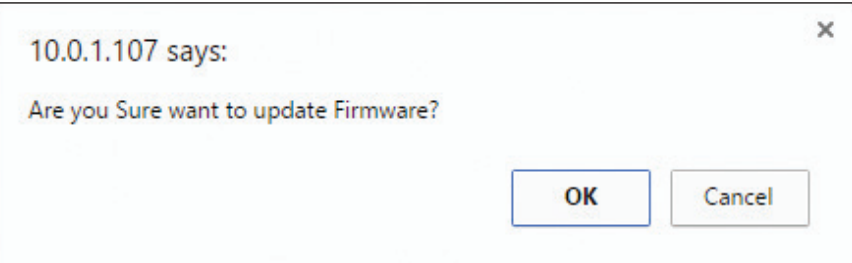

<span id="page-55-0"></span>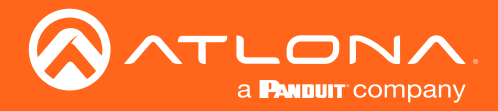

- 7. Click the OK button to begin the firmware update process. Click the Cancel button to cancel the process.
- 8. The update process will take approximately 60 seconds and will automatically reboot the AT-HD-SC-500.
- 9. After the firmware update process is complete, the Login screen will be displayed.

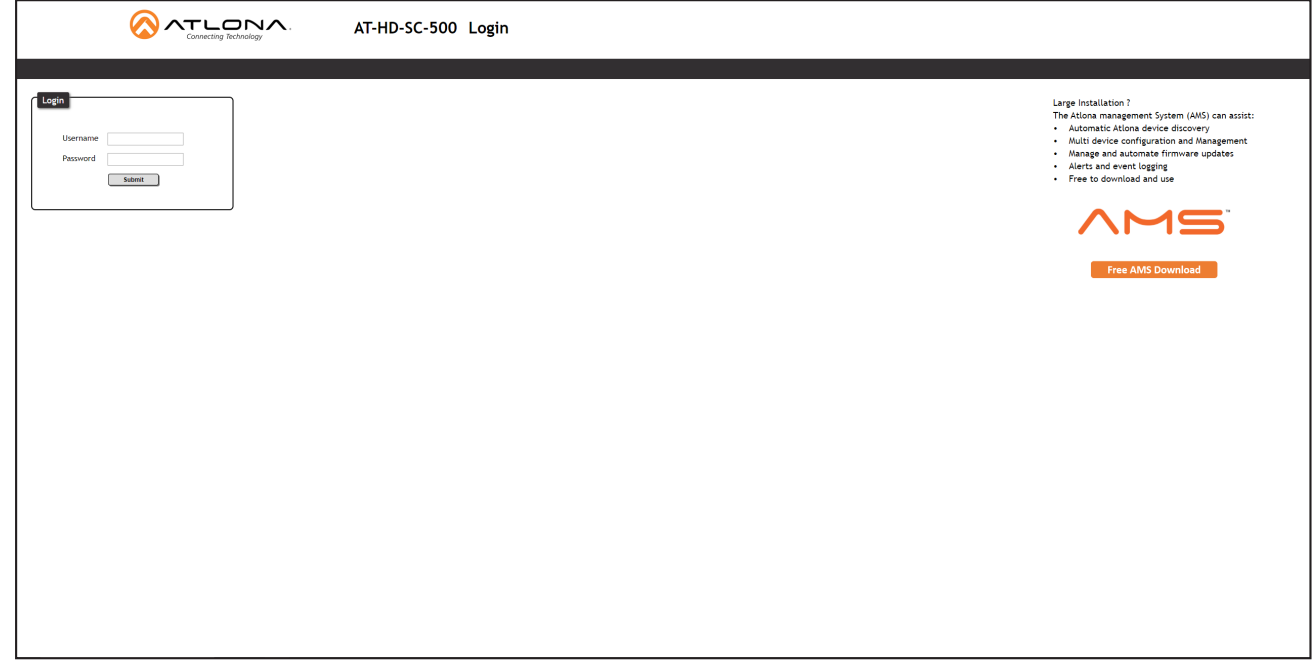

### Using USB

**Requirements** 

- AT-HD-SC-500
- Firmware file: HDSC-500-FW-[version].BIN
- Computer running Windows
- USB-A to USB mini-B cable
- 1. Disconnect power from the AT-HD-SC-500.
- 2. Connect the USB-A to USB mini-B cable from the computer to the FW port on the AT-HD-SC-500.

- FW port

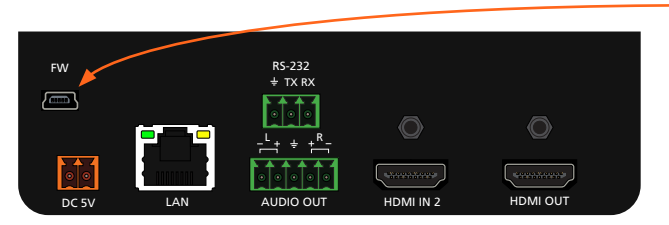

3. Press and hold the DISPLAY key, on the front panel, while connecting power to the AT-HD-SC-500.

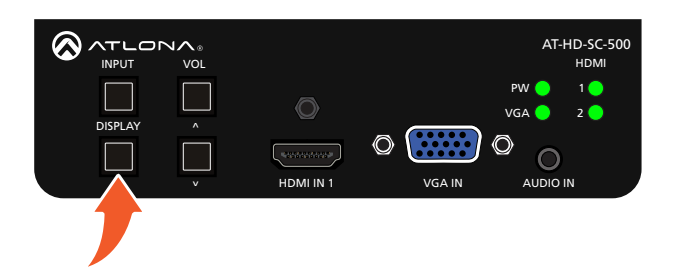

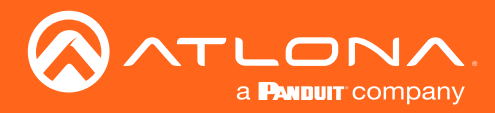

4. The USB UPDATE folder will be displayed.

If this folder is not displayed, automatically, select the USB UPDATE drive from Windows Explorer.

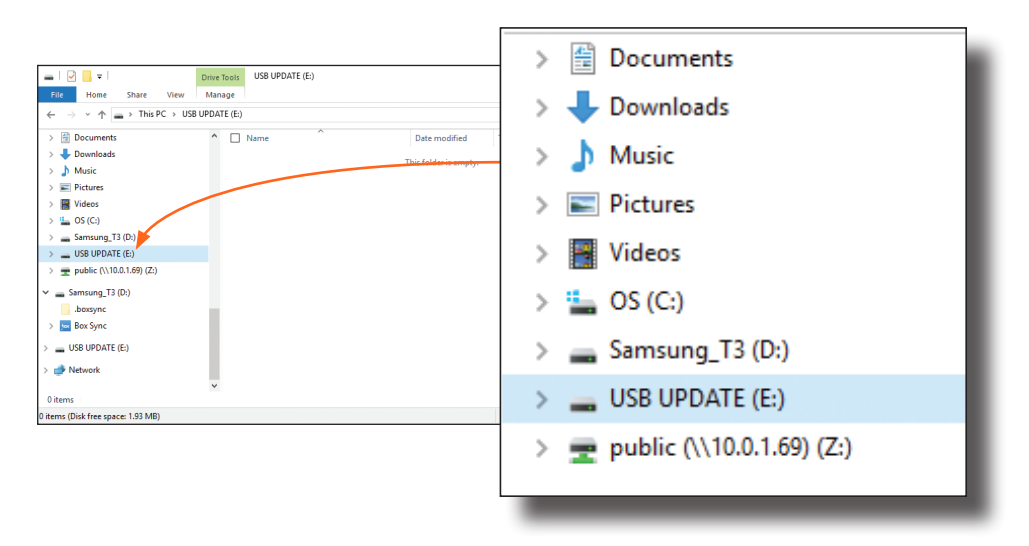

- 7. Delete all files from the USB UPDATE drive, if any are present.
- 8. Drag-and-drop the HDSC-500-FW-[version].BIN firmware file to the drive.
- 9. After the file has been copied, disconnect the USB cable from both the computer and the AT-HD-SC-500.
- 10. Power-cycle the AT-HD-SC-500 by disconnecting then reconnecting the power supply.
- 11. The firmware update process is complete.

<span id="page-57-0"></span>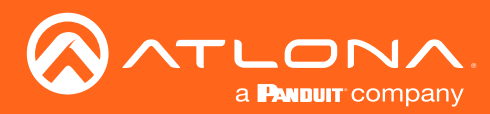

## Appendix

## Mounting Instructions

The AT-HD-SC-500 includes two mounting brackets, which can be used to attach the unit to any flat surface. Use the enclosure screws, on the sides of the unit to attach the mounting brackets.

1. Using a small Phillips screwdriver, remove the four screws from the left side of the enclosure.

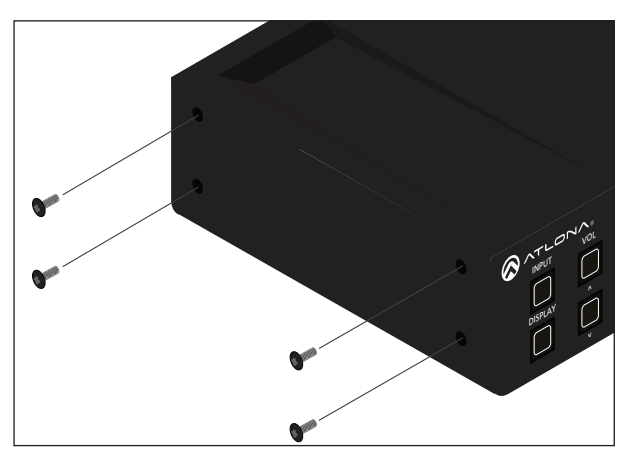

- 2. Position one of the mounting brackets, as shown below, aligning the holes on the side of the enclosure with one set of holes on the mounting bracket.
- 3. Repeat steps 1 and 2 to attach the second mounting bracket to the opposite side of the unit.
- 4. Mount the unit to a flat surface using the oval-shaped holes, on each mounting bracket. If using a drywall surface, a #6 drywall screw is recommended.

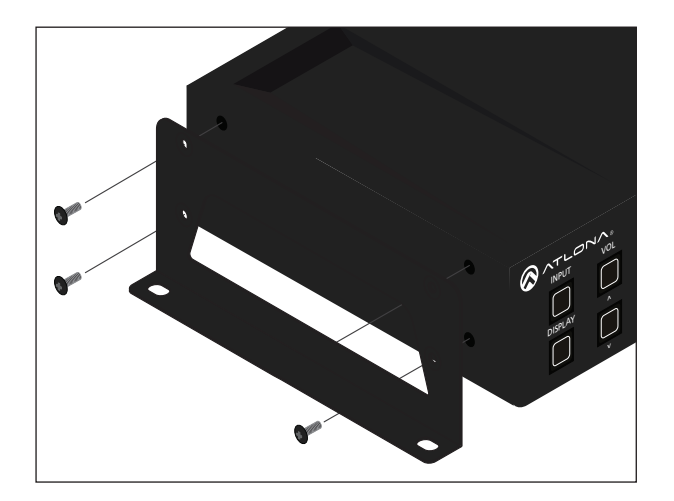

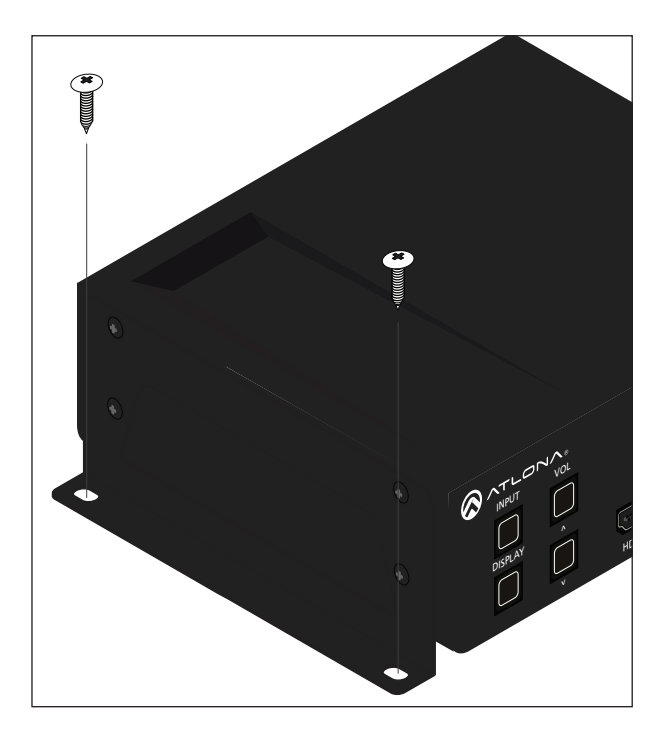

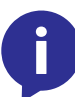

NOTE: Mounting brackets can also be inverted to mount the unit under a table or other flat surface.

<span id="page-58-0"></span>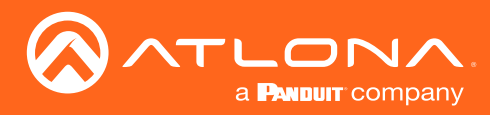

# Default Settings

The following tables list the factory-default settings for the AT-HD-SC-500.

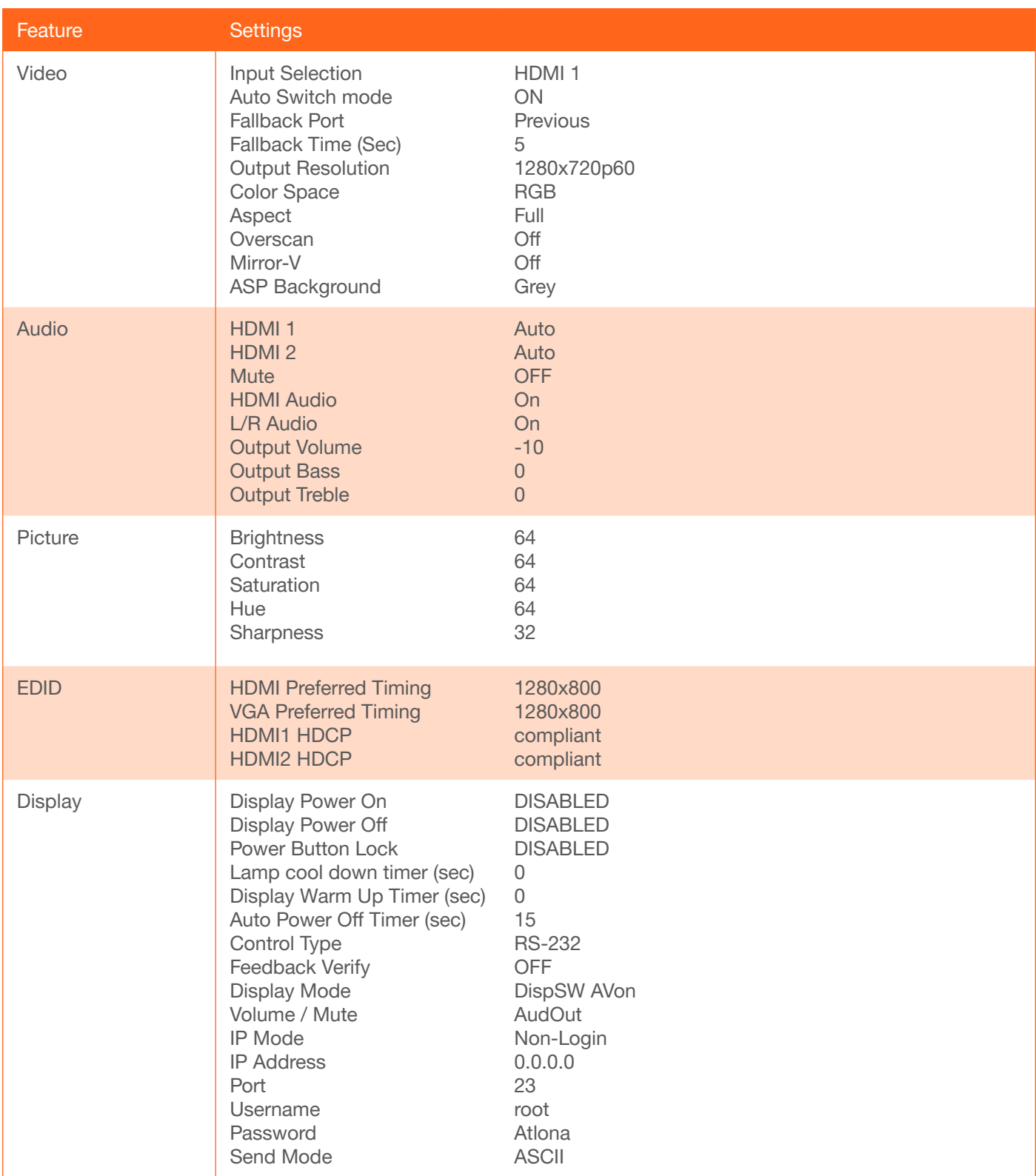

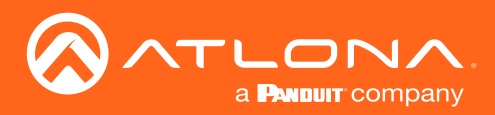

# Appendix

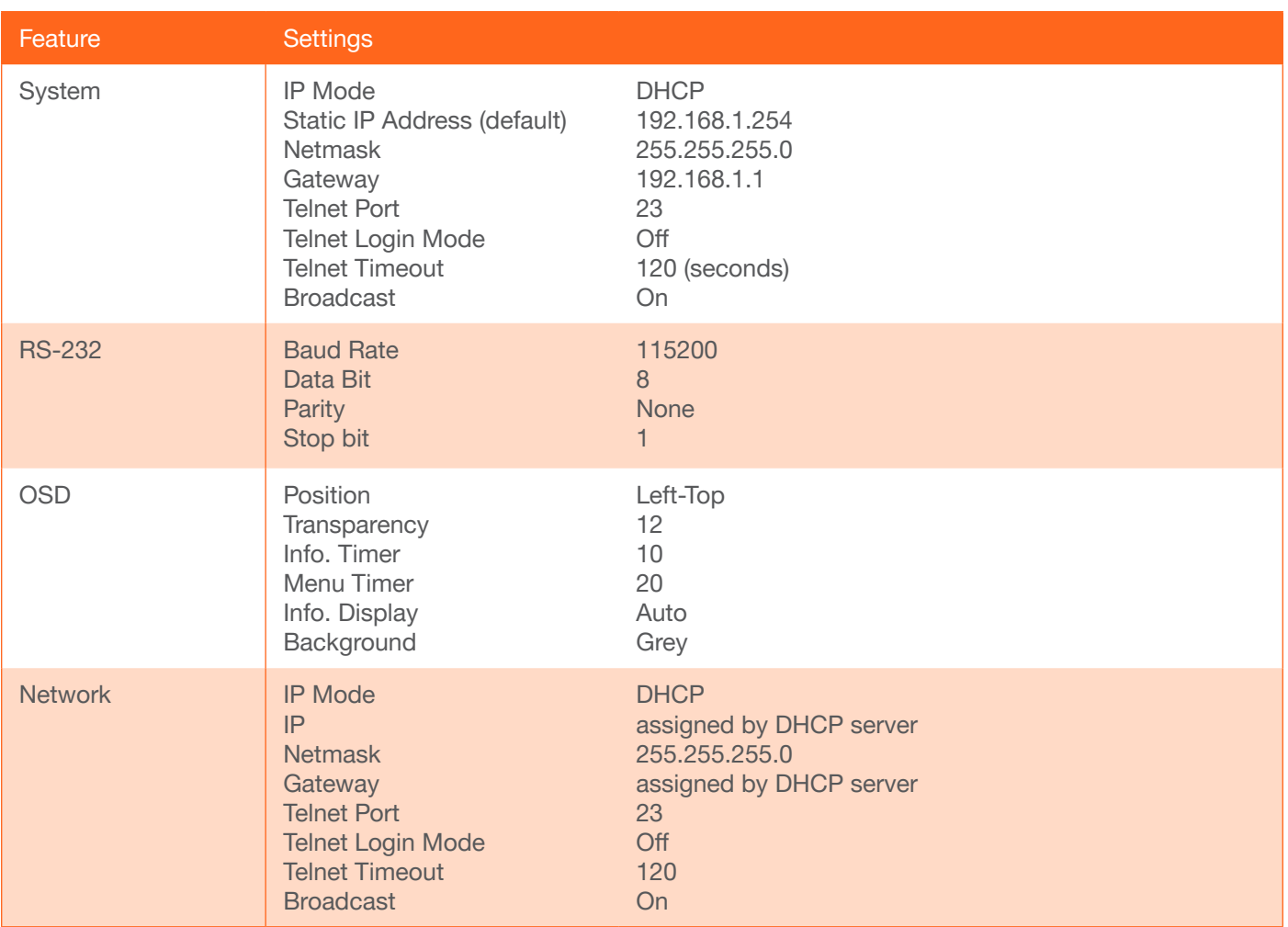

<span id="page-60-0"></span>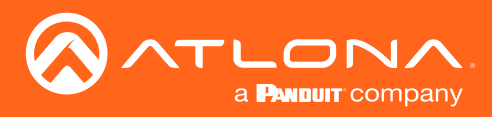

Appendix

# **Specifications**

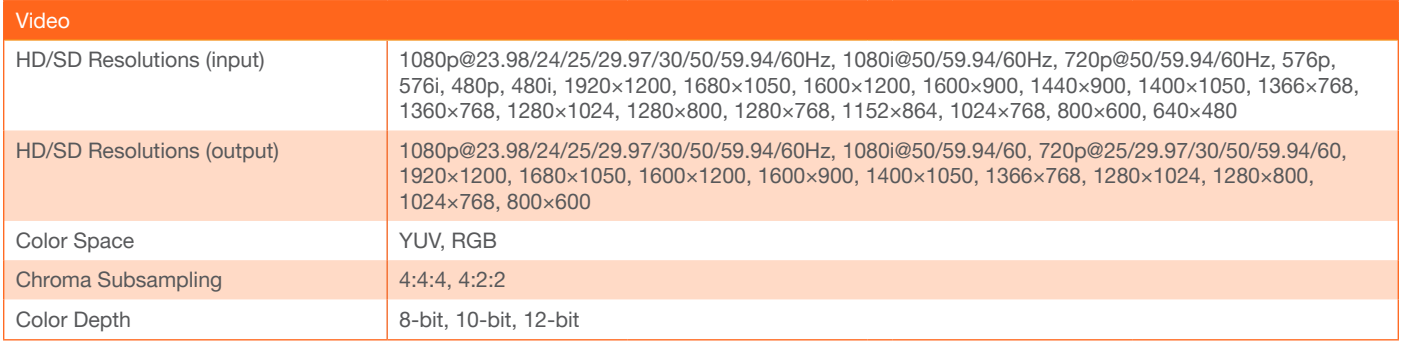

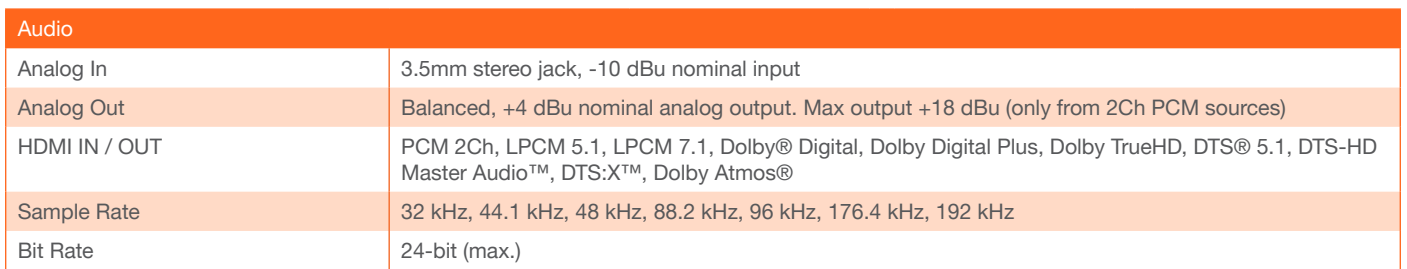

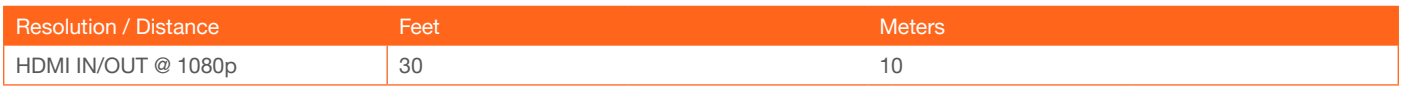

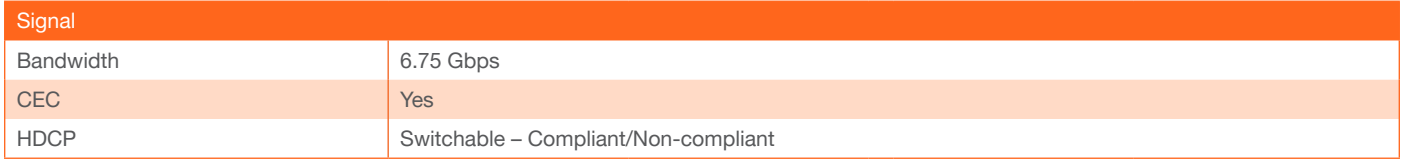

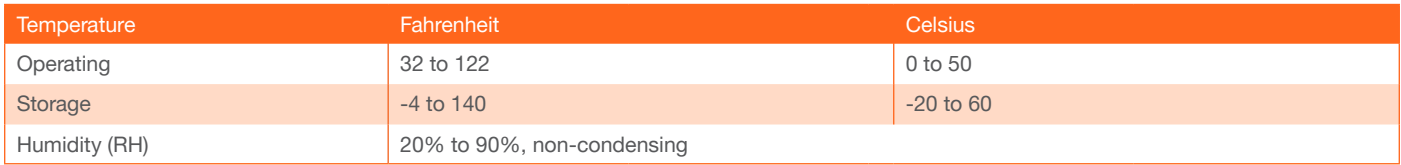

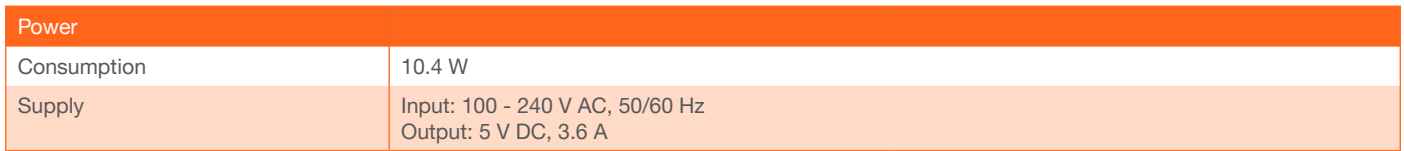

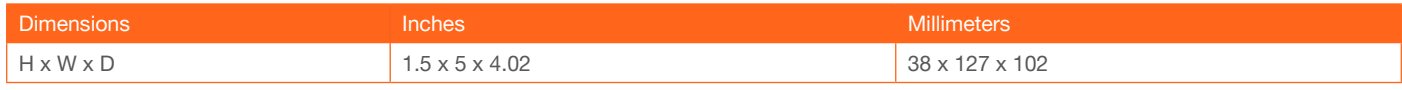

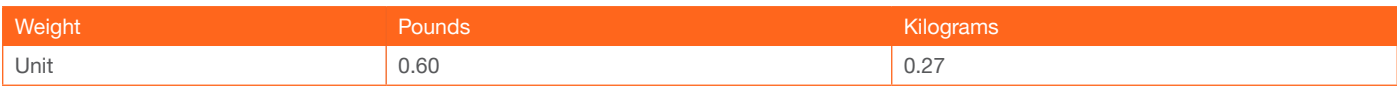

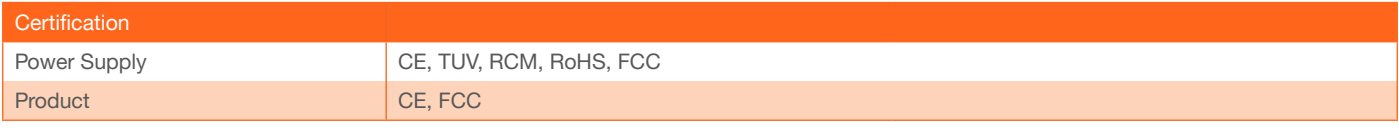

<span id="page-61-0"></span>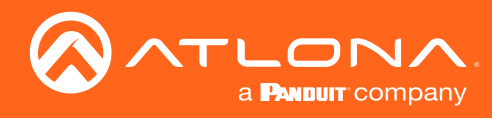

## Index

# A

Analog audio passing [17](#page-16-0) Aspect ratio [21](#page-20-0), *[35](#page-34-0)* Audio embedding [23](#page-22-0) muting *[36](#page-35-0)* passing analog audio [17](#page-16-0) settings [22](#page-21-0) Auto-switching using the OSD *[48](#page-45-0)* using the web GUI *[50](#page-47-0)*

## B

**Bass** adjusting *[36](#page-35-0)* Brightness [20](#page-19-0), [37](#page-36-0)

# $\mathbf C$

**CEC** compatibility *[3](#page-2-0)*, [26](#page-25-0) Color space [20](#page-19-0), *[35](#page-34-0)* **Configuration** IP. See IP configuration **Connection** diagram [11](#page-10-0) *instructions* [11](#page-10-0) **Contents** package *[9](#page-8-0)* Contrast [20](#page-19-0), [37](#page-36-0) Customer support *[3](#page-2-0)*

## D

Default settings [62](#page-58-0) DHCP *[30](#page-29-0)*, *[46](#page-43-0)* Display control using IP *[55](#page-52-0)* using RS-232 [52](#page-49-0)

## F

FCC statement *[6](#page-5-0)* Features *[9](#page-8-0)* Firmware updating *[58](#page-54-0)*

## G

Gateway *[46](#page-43-0)*

# H

**HDCP** settings *[38](#page-37-0)* Hue [20](#page-19-0), [37](#page-36-0)

## I

Information displaying [29](#page-28-0) Input selecting [16](#page-15-0), [19](#page-18-0) Installation [11](#page-10-0) IP address default *[30](#page-29-0)* IP configuration using commands [14](#page-13-0) using the front panel [14](#page-13-0) using the web GUI [15](#page-14-0)

# M

Mounting instructions [61](#page-57-0) **Muting** *audio [36](#page-35-0)*

## $\overline{(\ )}$

Operating notes *[3](#page-2-0)* **OSD** displaying [18](#page-17-0) settings [24](#page-23-0) **Overscan** adjusting [22](#page-21-0), *[35](#page-34-0)*

## P

Password setting *[45](#page-42-0)* Perferred timing HDMI *[38](#page-37-0)* Picture settings [20](#page-19-0) Power *connector* [11](#page-10-0) Preferred timing VGA *[38](#page-37-0)*

## R

Reset factory-default *[46](#page-43-0)* Resolution input [19](#page-18-0) output [20](#page-19-0), *[35](#page-34-0)*

RS-232 *baud rate [43](#page-40-0) data bits [43](#page-40-0)* parity bit *[43](#page-40-0)* stop bit *[43](#page-40-0)*

# S

Safety information *[6](#page-5-0)* Saturation [20](#page-19-0), [37](#page-36-0) Sharpness [37](#page-36-0) Specifications *[64](#page-60-0)* Static IP *[30](#page-29-0)*, *[46](#page-43-0)* Subnet mask *[46](#page-43-0)* Switching *auto [34](#page-33-0)*, *[48](#page-45-0)*

# T

**Telnet** listening port *[46](#page-43-0)* login mode *[46](#page-43-0) timeout [46](#page-43-0)* **Timer** auto power-off *[40](#page-39-0)* display warm-up *[40](#page-39-0)* lamp cool down *[40](#page-39-0)* **Treble** adjusting *[36](#page-35-0)*

## U

Users adding *[45](#page-42-0)* editing *[45](#page-42-0)* removing *[45](#page-42-0)*

## V

VGA signal adjustment *[34](#page-33-0)* Volume output, adjusting *[36](#page-35-0)*

## W

Warranty *[4](#page-3-0)* Web GUI *[30](#page-29-0)*

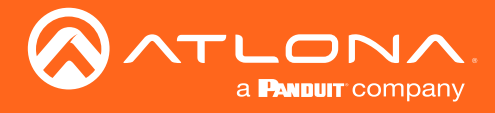

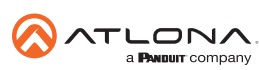

Toll free US International<br>atlona.com • 877.536.3976 • 41.43.508.4321

© 2019 Atlona Inc. All rights reserved. "Atlona" and the Atlona logo are registered trademarks of Atlona Inc. All other brand names and trademarks or registered trademarks are the property of their respective owners. Prici